## ESCUELA SUPERIOR POLITÉCNICA DEL LITORAL

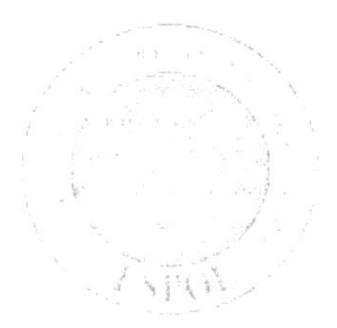

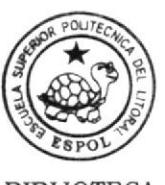

**BIBLIOTECA CAMPUS** PEÑA

## PROGRAMA DE TECNOLOGÍA EN COMPUTACIÓN Y DISEÑO GRÁFICO Y PUBLICITARIO

## PROYECTO DE GRADUACIÓN

## PREVIO A LA OBTENCIÓN DEL TÍTULO DE: **PROGRAMADOR DE SISTEMAS**

#### TEMA: SISTEMA DE CONTROL DE ENCOMIENDAS

#### **MANUAL DE USUARIO**

## **AUTORES:** MARCO X. MARTÍNEZ MOSCOSO. VÍCTOR C. PEÑAFIEL GONZÁLEZ.

**DIRECTOR: LSI. LUIS RODRÍGUEZ** 

> AÑO 2005

#### **DEDICATORIA**

Este trabajo, va dedicado en primer lugar y sobre todas las cosas a Dios Todo Poderoso ya que sin el no somos nada.

Dedicamos este manual a todos los profesores y amigos que a través de nuestra vida estudiantil, nos han ayudado y alentado de manera incondicional.

#### **AGRADECIMIENTO**

Agradecemos el apoyo que nos dieron nuestros padres, y el apoyo de todas las personas que nos han estimado mucho, para concluir con una etapa mas de la vida, pues nuestra gratitud esta con todas esas personas.

A todos los profesores que inculcaron sus sabias enseñanzas.

Al Lsi. Luis Rodriguez quien supo dirigir este proyecto.

## **DECLARACIÓN EXPRESA**

La responsabilidad por los hechos, ideas y doctrinas expuestas en esta tesis de grado nos corresponden exclusivamente, y el patrimonio intelectual de la misma al PROTCOM (Programa de Tecnología en Computación y Diseño Gráfico Publicitario) de la Escuela Superior Politécnica del Litoral.

(Reglamento de exámenes y títulos profesionales de la ESPOL)

#### FIRMA DE LOS AUTORES DEL PROYECTO DE GRADUACIÓN

Reddington MARCO X. MARTÍNEZ M.

teña

VICTOR C. PEÑAFIEL G.

## FIRMA DEL DIRECTOR DEL PROYECTO

 $V1942.$ 

LSI. LUIS RODRIGUEZ

## **TABLA DE CONTENIDO**

## **CAPÍTULO 1**

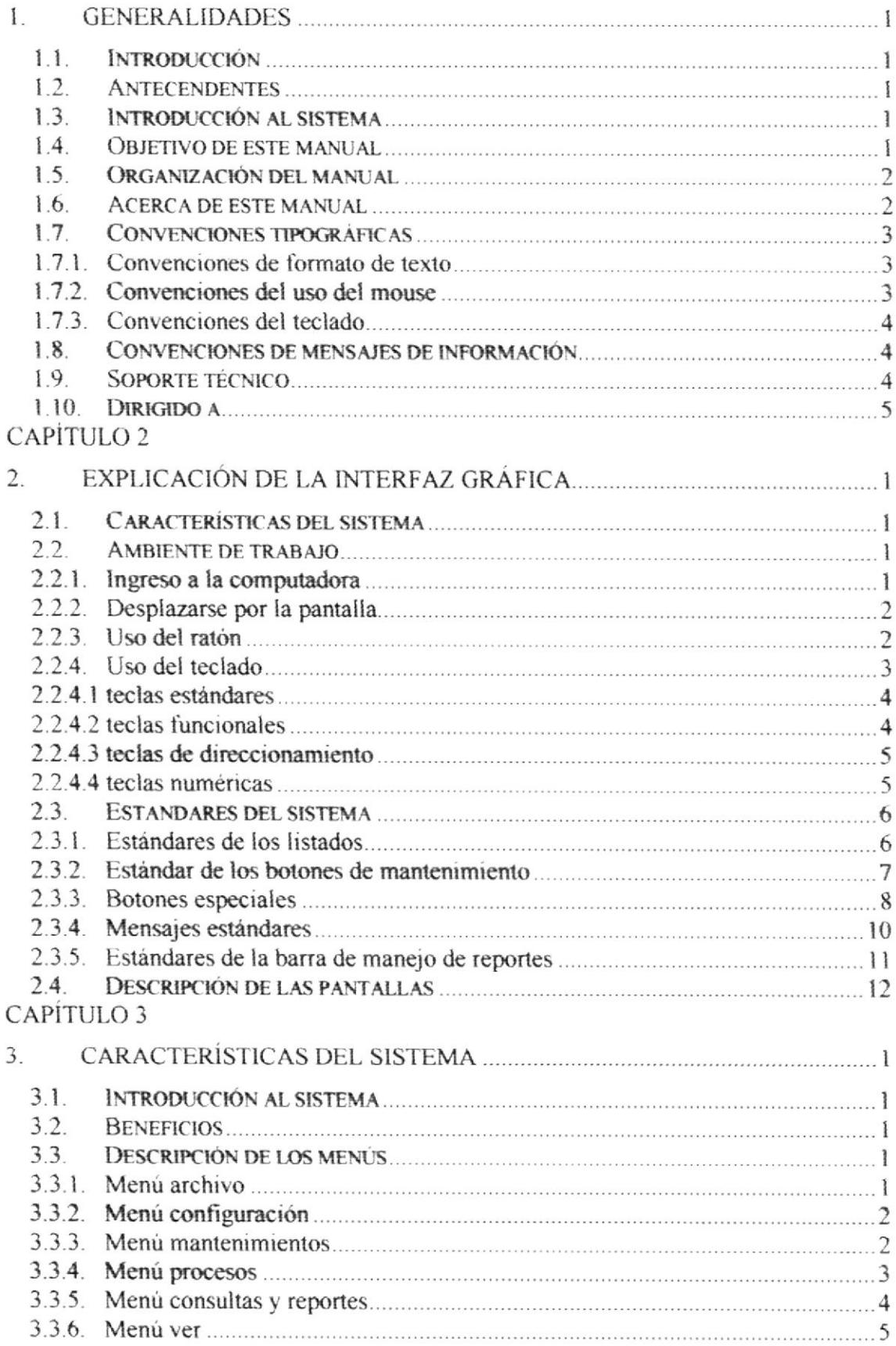

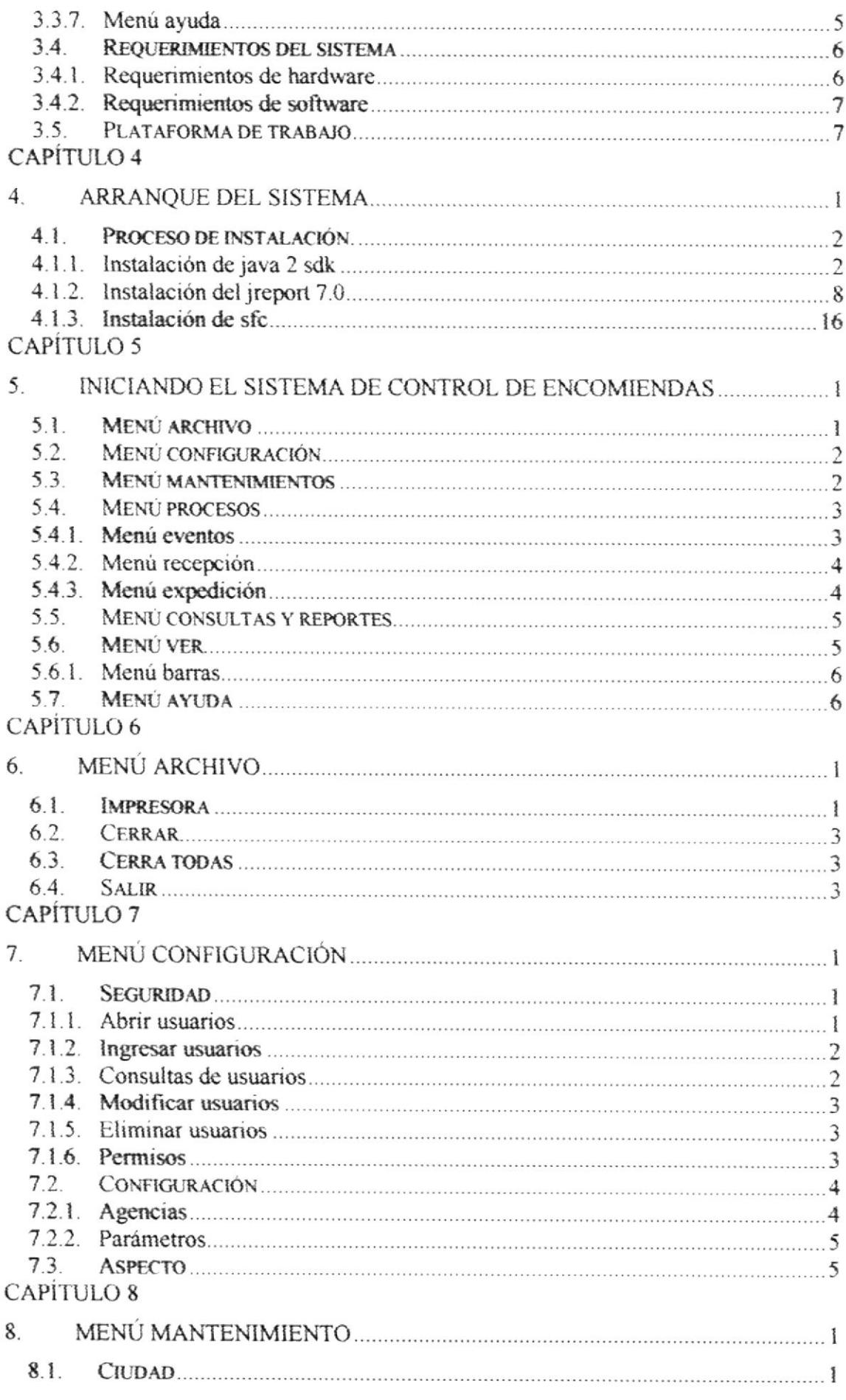

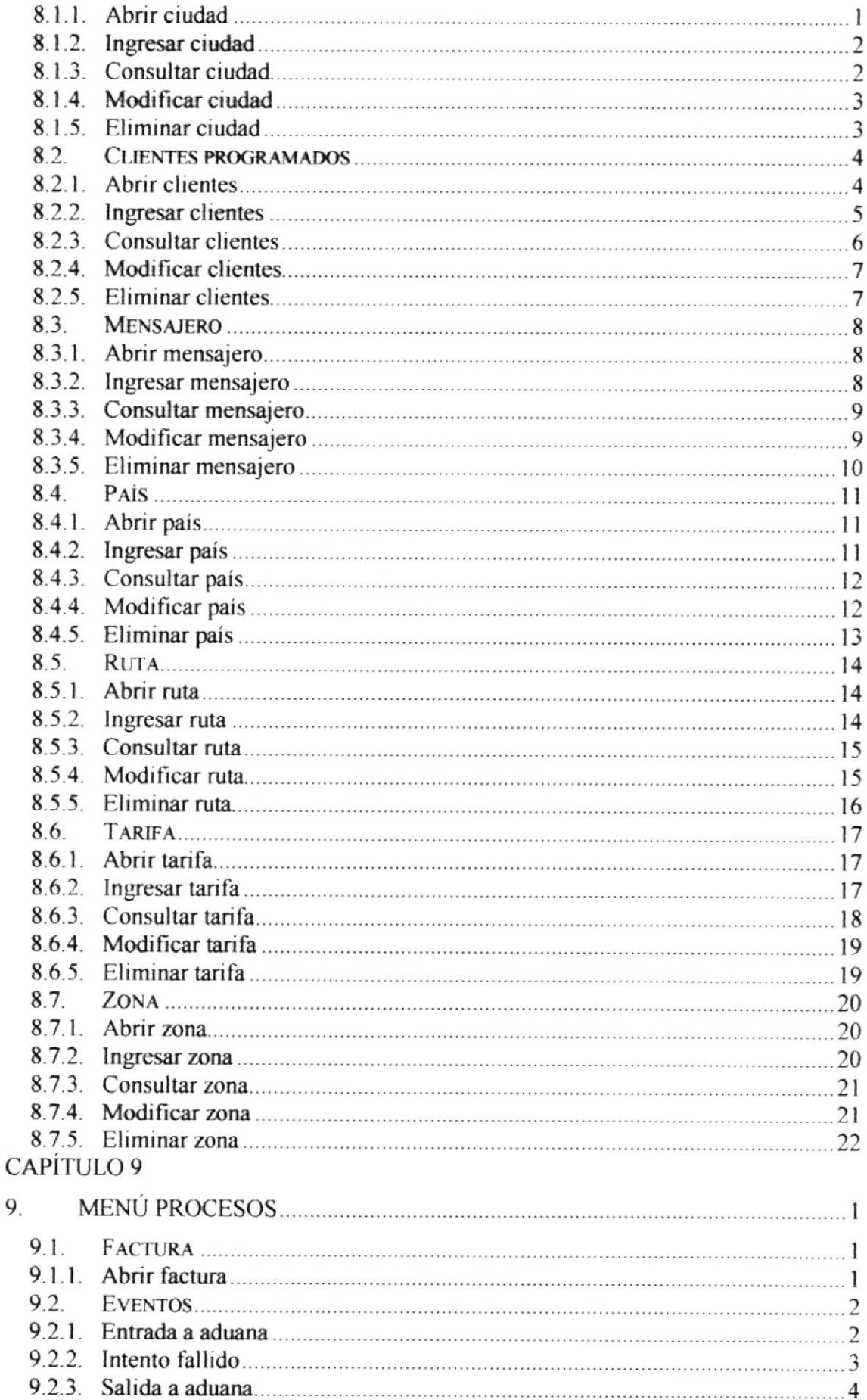

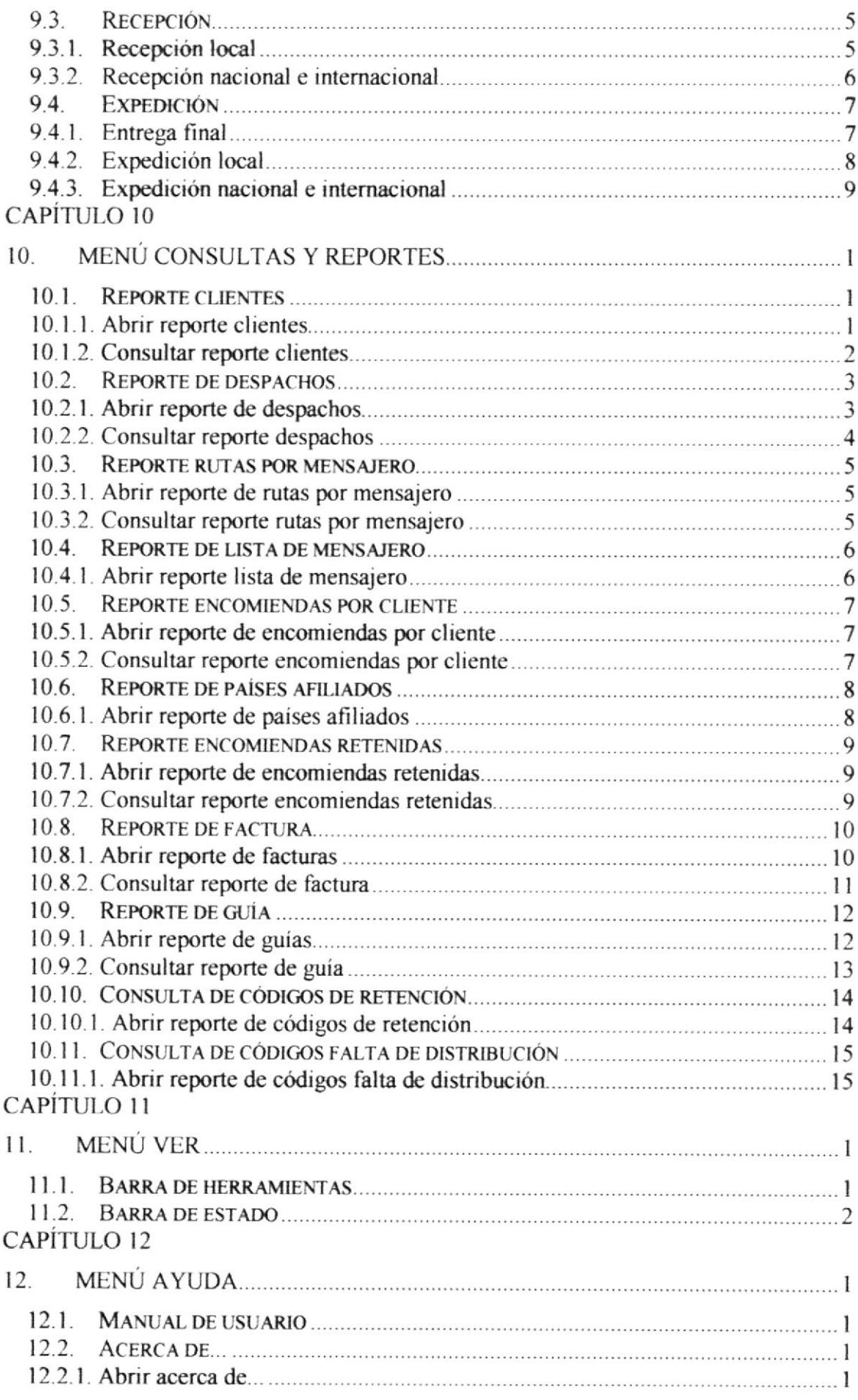

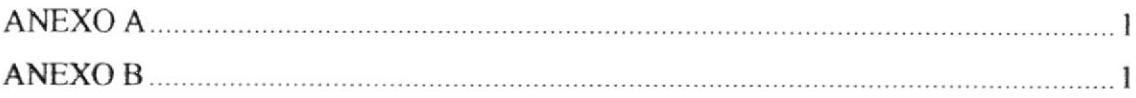

## TABLA DE IMÁGENES

## CAPÍTULO 2

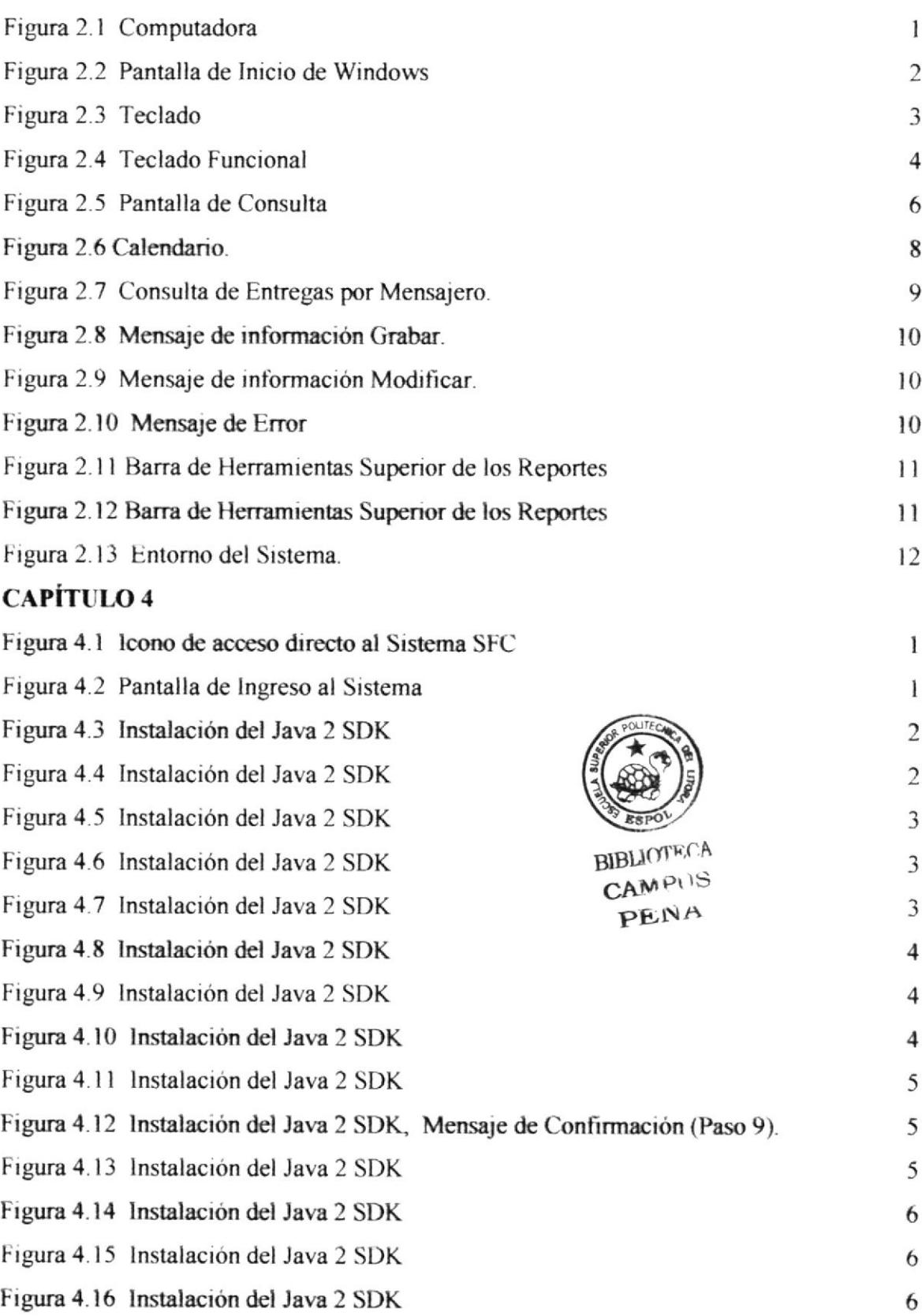

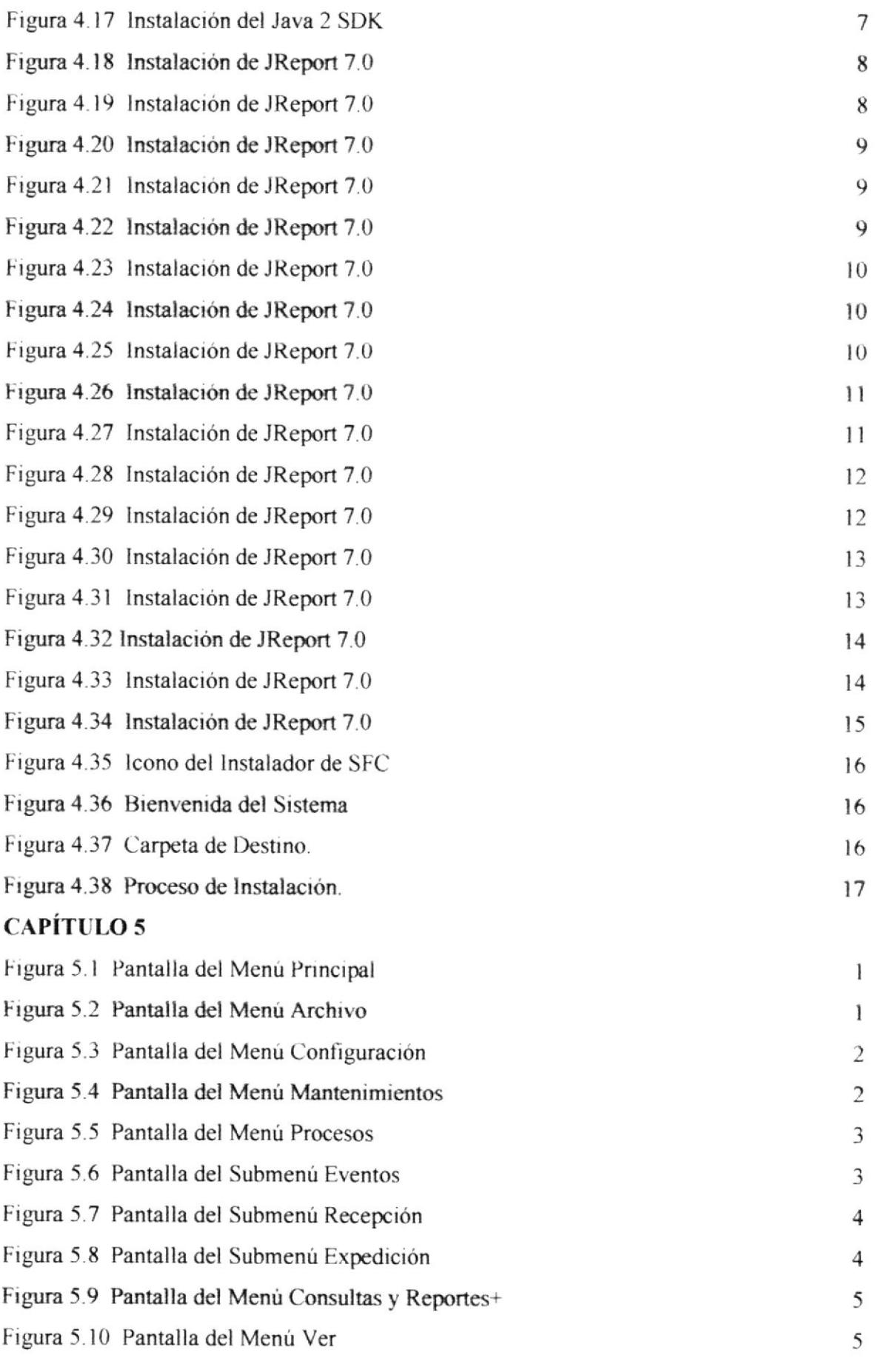

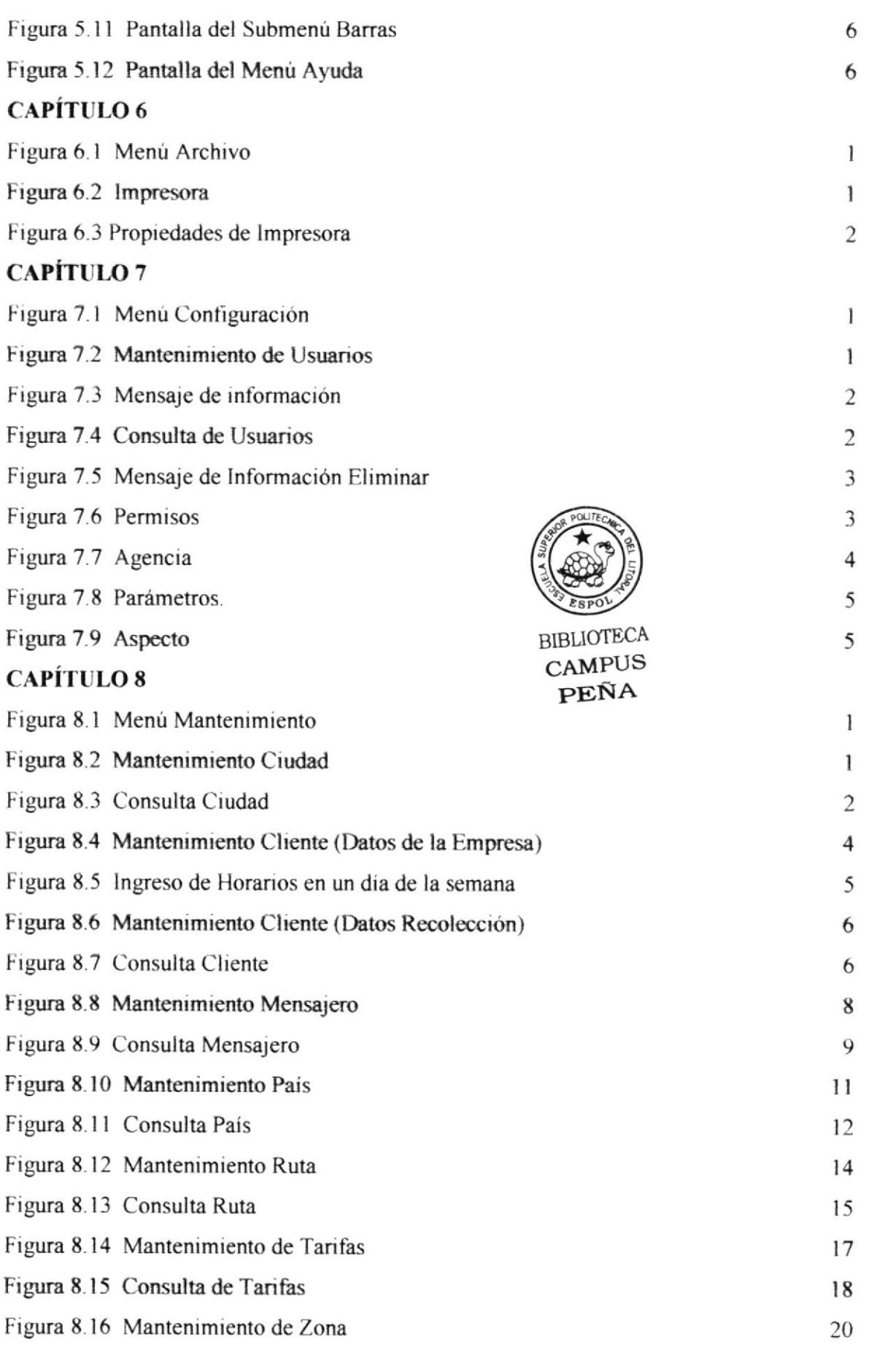

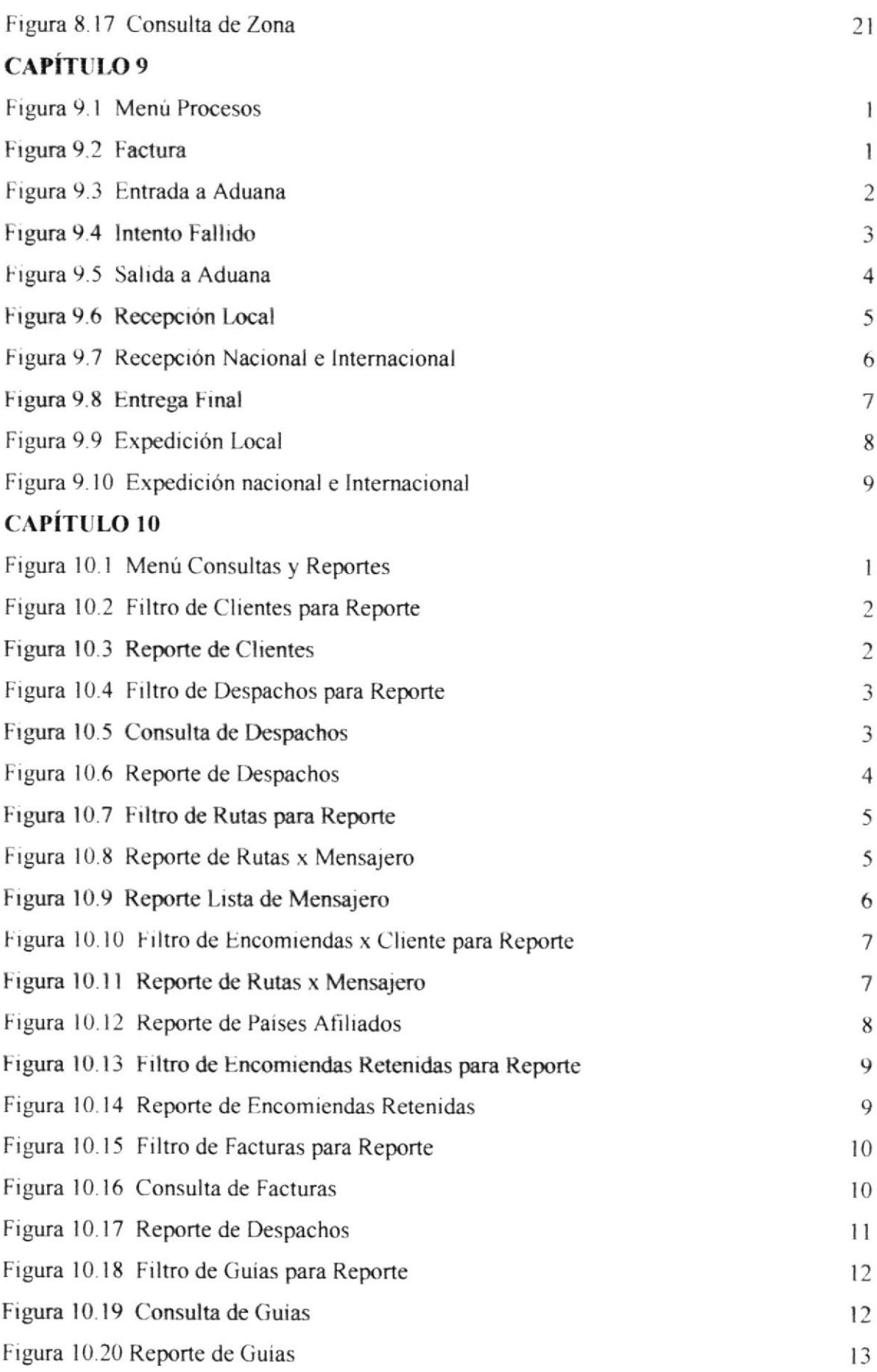

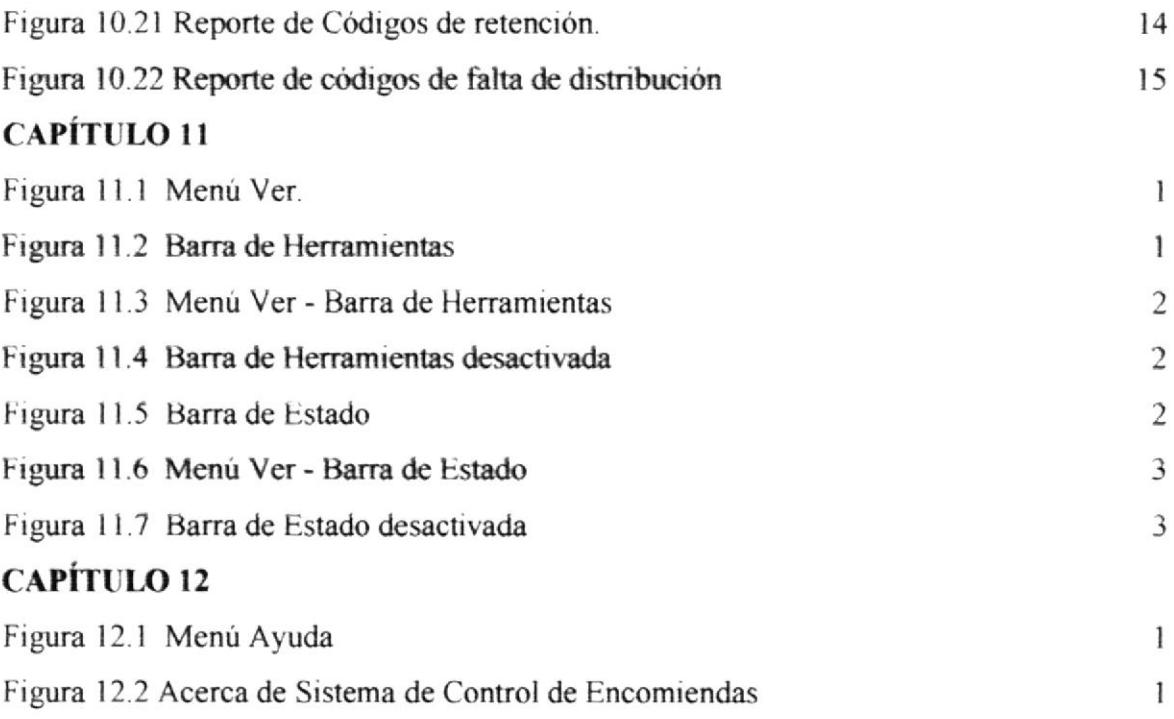

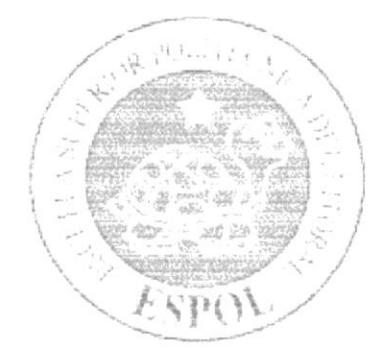

# CAPÍTULO 1. **GENERALIDADES**

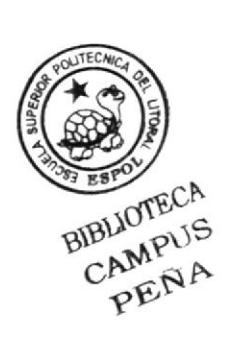

## **1. GENERALIDADES**

#### $1.1.$ **INTRODUCCIÓN**

En este capítulo se describirá los objetivos y principales funciones del Sistema de Control de Encomiendas versión 1.0, así como también, se dará una breve explicación del manejo de éste manual y hacia quienes está dirigido el mismo.

Es de mucha importancia leer este manual antes y/0 durante la utilización del Sistema. ya que lo guiará paso a paso en el manejo de todas las funciones del sistema.

Con la avuda de este Manual los usuarios encargados de operar el sistema estarán en capacidad de:

- Familiarizar al usuario con el equipo a utilizarse.
- Determinar todos los requerimientos de instalación para el sistema.
- · Familiarizarse con los formatos de los menús, pantallas, iconos y reportes utilizados a través del Sistema
- · Entrenar a las personas involucradas en las operaciones a ser desarrolladas en cada módulo del Sistema **BIBLIOTECA**

#### $1.2.$ **ANTECENDENTES**

El Sistema de control de Encomiendas, es un sistema para el manejo y control de envío y recepción de encomiendas sea local, nacional e internacional; el mismo que utiliza la interfaz gráfica de Windows para que su operación sea más amigable, este documento indica el manejo de este Sistema adaptado a las necesidades y requerimientos de la empresa.

#### **INTRODUCCIÓN AL SISTEMA**  $1.3.$

El sistema de Control de Encomiendas, se lo creó con la finalidad de actualizar la empresa, y de realizar con mayor rapidez los procesos que maneja la compañía, tales como recepción, envío, control de encomiendas, etc., y; permitir obtener información rápida y segura.

#### **OBJETIVO DE ESTE MANUAL**  $1.4.$

El objetivo de este manual es el de proporcionar ayuda al personal encargado del manejo del Sistema de Control de Encomiendas, sobre el funcionamiento del mismo, el cual comprende lo siguiente:

CAMPUS PENA

- Guía para el uso de la computadora.
- Manera de instalar y operar el Sistema de Control de Encomiendas. ٠
- Conocer el alcance de todo el sistema por medio de una explicación detallada e  $\bullet$ ilustrada de cada una de las opciones que lo conforman.

#### ORGANIZACIÓN DEL MANUAL  $1.5.$

Este manual se encuentra organizado en cuatro partes principales, para un mejor explicación sobre el funcionamiento del Sistema.

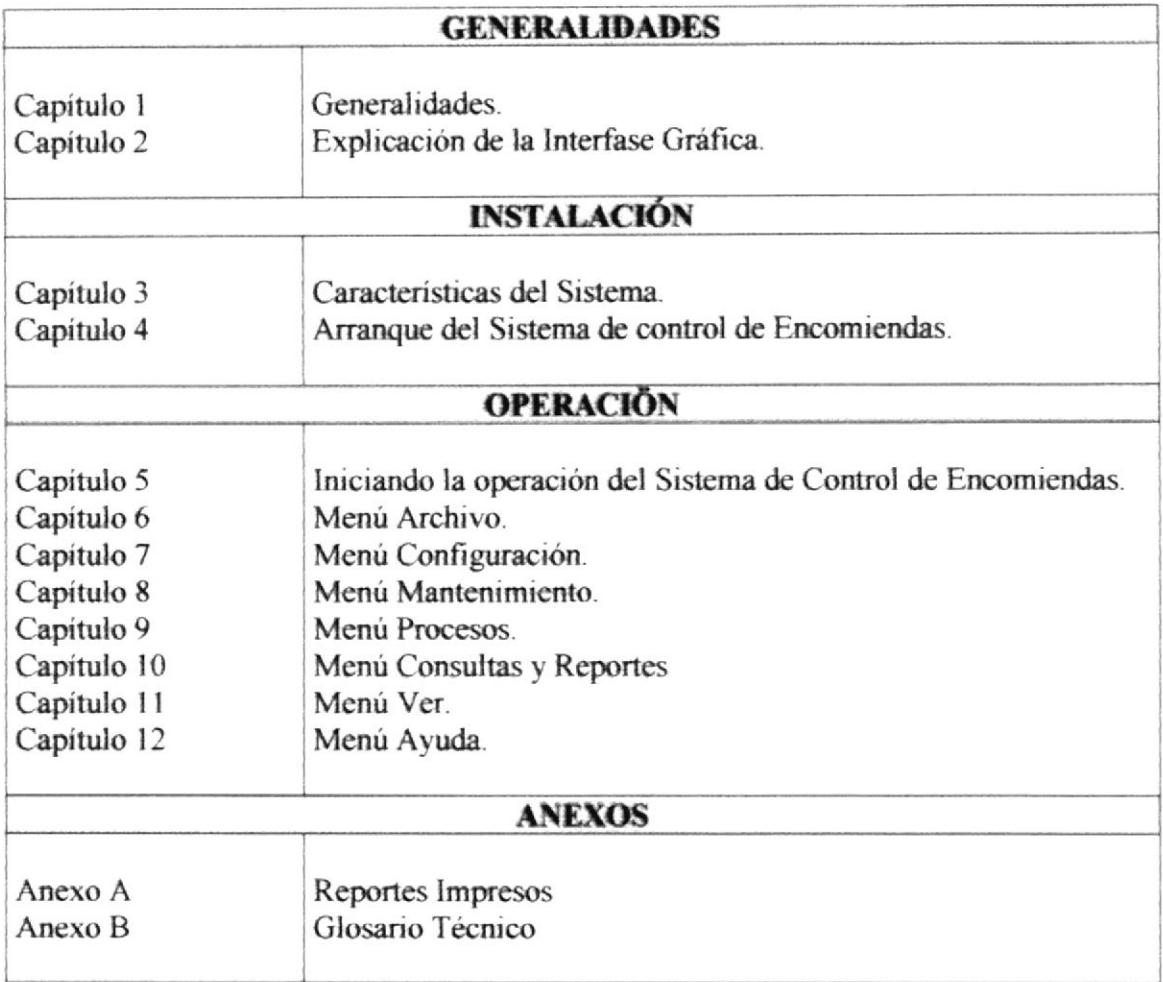

#### 1.6. **ACERCA DE ESTE MANUAL**

Este manual de usuario contiene paso a paso diversas ilustraciones e instrucciones que debe seguir el Usuario para utilizar el Sistema de Control de Encomiendas. Además, el manual incluye información que ayudará al usuario en el uso diario del computador y del Sistema

#### **CONVENCIONES TIPOGRÁFICAS**  $1.7.$

Antes de comenzar a utilizar el Sistema de Control de Encomiendas, es importante que entienda las convenciones tipográficas y los términos usados en el desarrollo del mismo.

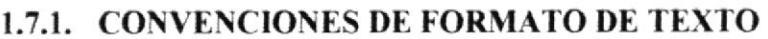

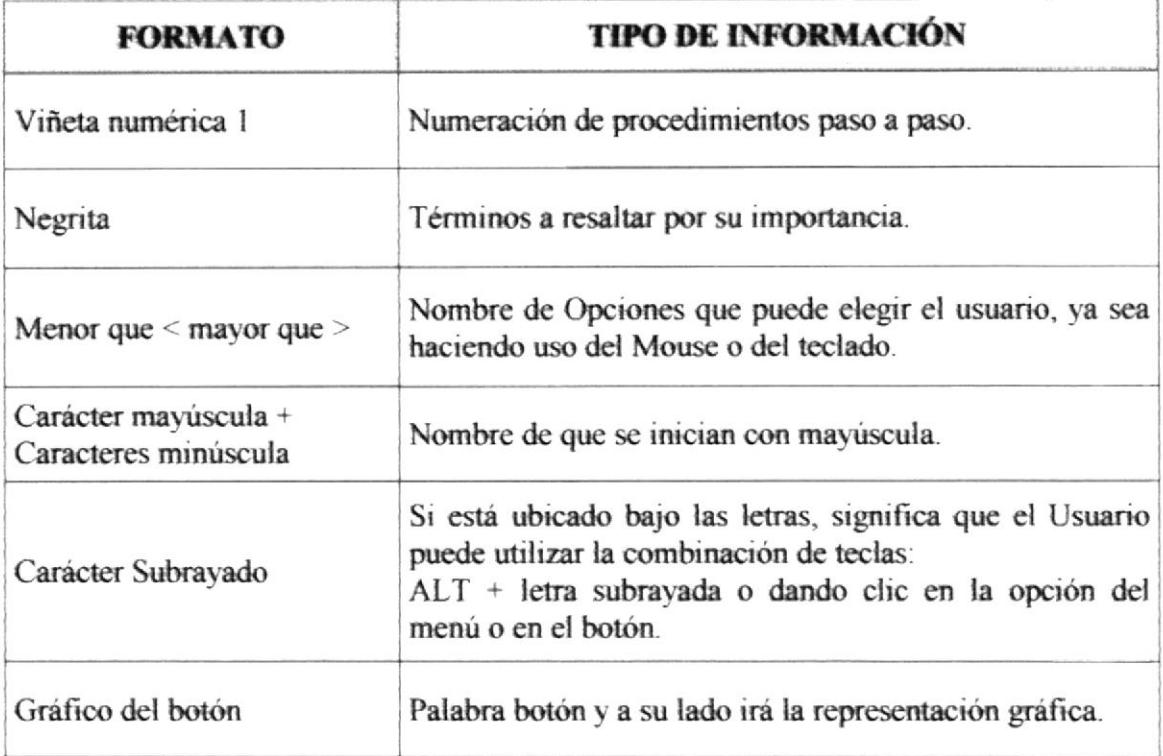

#### 1.7.2. CONVENCIONES DEL USO DEL MOUSE

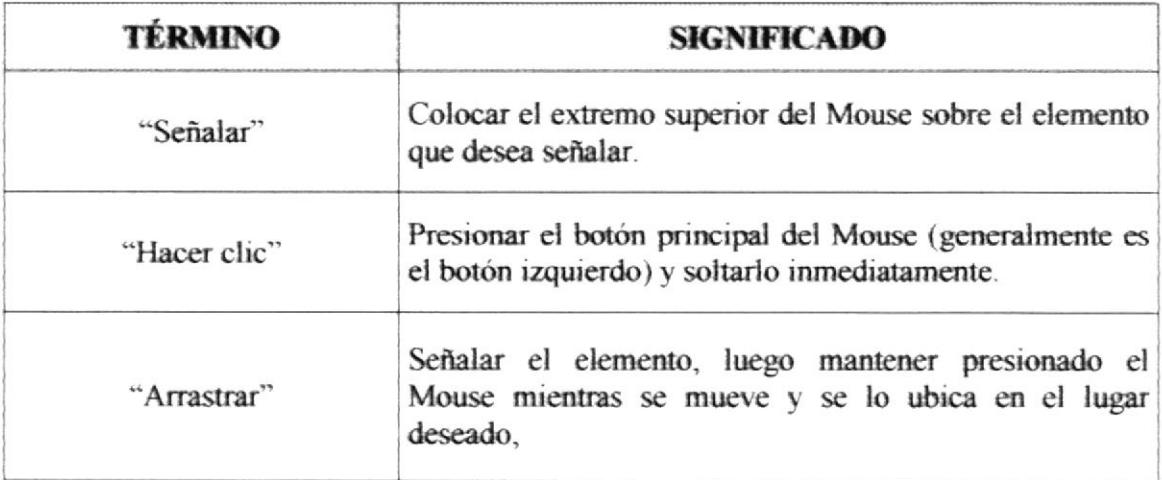

#### 1.7.3. CONVENCIONES DEL TECLADO

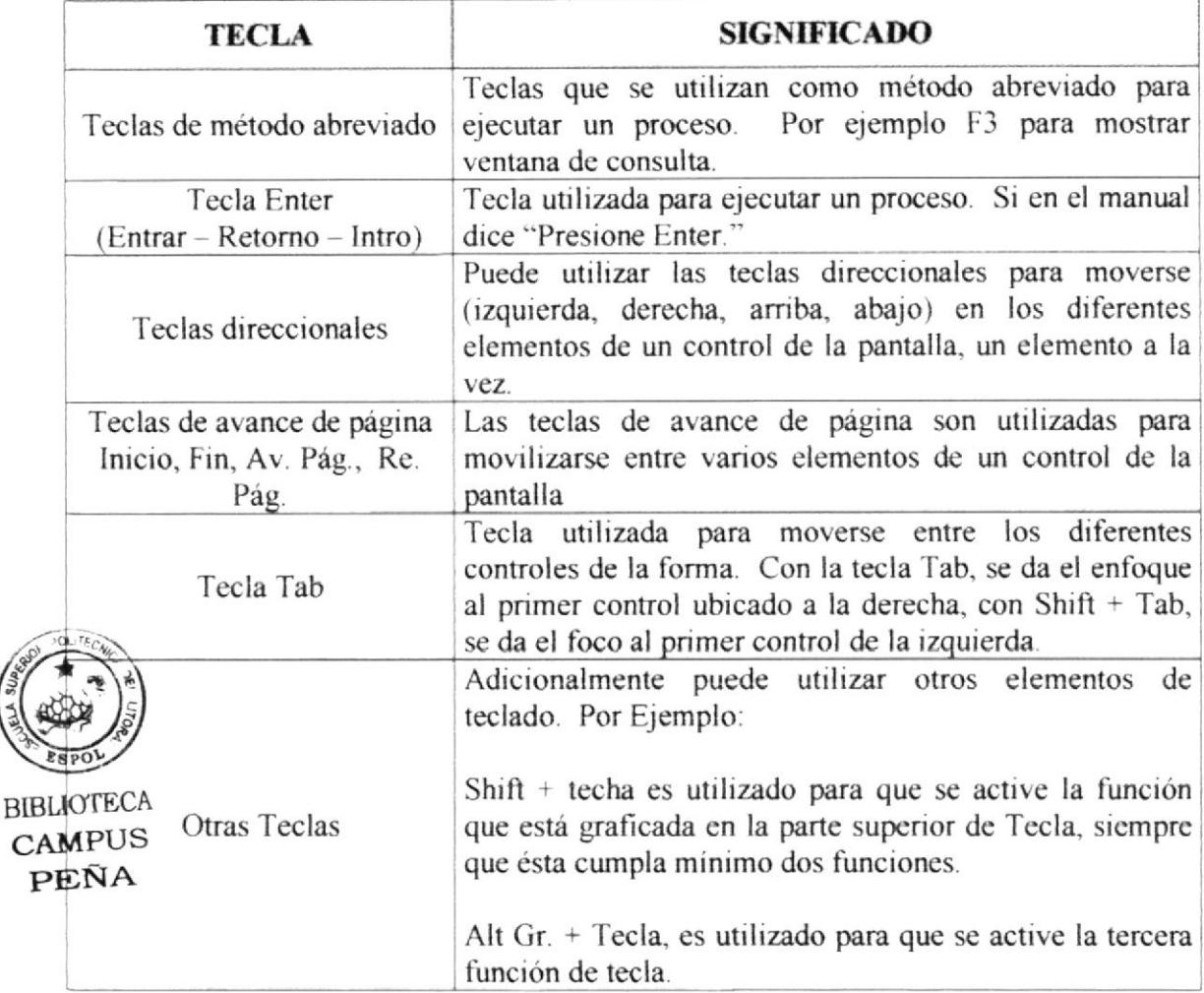

#### 1.8. CONVENCIONES DE MENSAJES DE INFORMACIÓN

남

Sugerencias: Muestra información que facilita la operación del Sistema.

œ0-Notas: Contiene información importante acerca del Sistema, las cuales deben ser revisadas por el Usuario.

#### **1.9. SOPORTE TÉCNICO**

Cuando se presente algún inconveniente en el Sistema, revisar este manual, o para mayor información, consulte en las oficinas del Programa de Tecnología en Computación y Diseño Gráfico Publicitario de la ESCUELA SUPERIOR POLITÉCNICA DEL LITORAL.

#### 1.10. DIRIGIDO A

Este manual está dirigido a quienes directa e indirectamente están relacionados con el Sistema de Control de Encomiendas.

El manual está estructurado para todo tipo de usuario. Si usted tiene conocimientos básicos en computación y ambiente Windows, remítase al capítulo 3; caso contrario empiece desde el capítulo 1.

Entre los principales usuarios del Sistema, tenemos: General y Administrador del sistema.

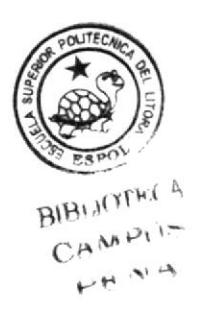

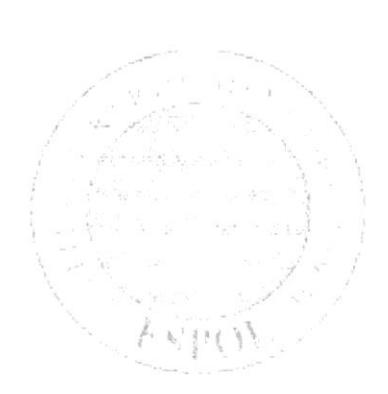

## CAPÍTULO 2. EXPLICACIÓN DE LA INTERFAZ GRÁFICA

## 2. EXPLICACIÓN DE LA INTERFAZ GRÁFICA

Al terminar de leer este Capítulo el Lector estará más familiarizado con el ambiente Windows v sus utilidades.

El usuario aprenderá a usar los diferentes componentes para dar mantenimiento a su PC. como el realizar copias de seguridad de los archivos, el poder detectar y reparar los errores en el disco

#### **CARACTERÍSTICAS DEL SISTEMA**  $2.1.$

El Sistema de Control de Encomiendas, ha seguido los estándares de Windows, ya que el mismo posee una interfaz amigable; la cual es de fácil manejo y ha optado por utilizar estándares como la barra de tareas.

#### $2.2.$ **AMBIENTE DE TRABAJO**

Para que el usuario tenga una visión más amplia a continuación le proporcionaremos una pequeña guía de cómo operar su máquina, para luego poder utilizar el Sistema de Control de Encomiendas

#### 2.2.1. INGRESO A LA COMPUTADORA

Para que el usuario pueda ingresar al Sistema de Control de Encomiendas, es necesario tener en cuenta que la computadora es nuestra amiga y ayudante, es una herramienta de trabajo, la cual nos va a prestar muchos beneficios.

El ingreso al sistema es muy simple, el usuario solo debe seguir los pasos que numeramos a continuación:

1. Encienda la Computadora

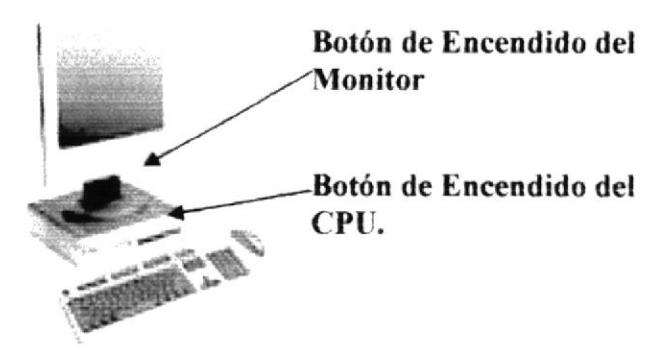

Figura 2.1 Computadora

Nota: Debe presionar los botones indicados en la figura superior para poder iniciar una sesión del Sistema.

- 2. Espere unos minutos para que la computadora cargue el sistema operativo y la plataforma de Windows.
- 3. Aparecerá una pantalla que la principal de la computadora como la que se muestra a continuación:

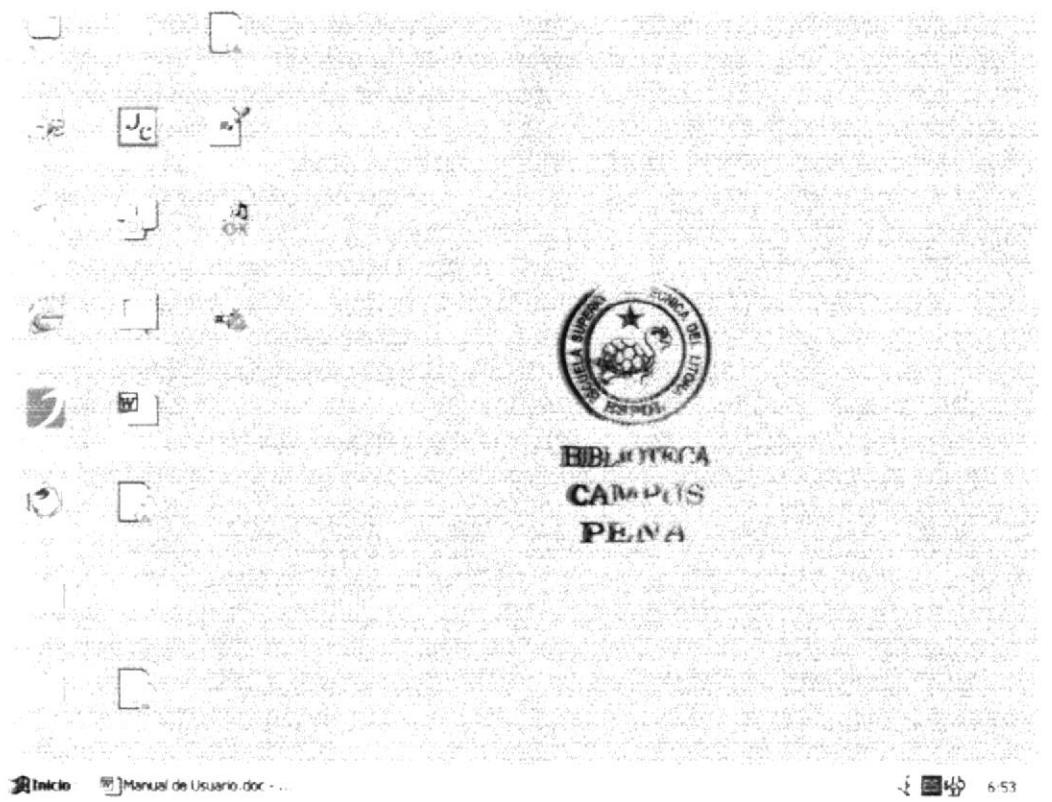

Figura 2.2 Pantalla de Inicio de Windows

#### 2.2.2. DESPLAZARSE POR LA PANTALLA

En este manual se describen los pasos básicos que se realiza para trabajar con el Sistema de Control de Encomiendas los cuales pueden ser mediante el uso del teclado o del ratón (Mouse).

Toda persona que trabaje con este sistema debe saber para que sirve cada uno de los botones del teclado de la computadora, para de esta manera el usuario pueda interactuar más fácilmente con el programa.

#### 2.2.3. USO DEL RATÓN

El ratón (Mouse) se utiliza para interactuar con los ítems sobre la pantalla, usted podrá mover los objetos, abrirlo, cambiarlos, borrarlos, o colocarlos sobre otros objetos.

El ratón es una herramienta que reduce en gran medida el tiempo de trabajo, el ratón tiene dos botones principales el botón de uso para este sistema es el izquierdo con el cual podemos acceder a las diferentes opciones del menú principal o hacer clic en los diferentes botones de la barra de tareas del sistema

El puntero del ratón es la flecha que se visualiza sobre la pantalla, para mover el puntero se debe colocar la sobre el ratón y moverlos alrededor de la superficie plana, se puede acceder a los diferentes items de la pantalla, apuntando al objeto requerido y presionando el botón izquierdo del ratón llamado *clicking*, al presionar el botón derecho aparecerá un cuadro de diálogo sobre el ítem, a manera de ayuda sobre los que realiza o las propiedades del mismo a loa que llamamos Right-Clicking, además usted puede arrastrar el mouse para seleccionar texto u otros objetos, mover o copiar de un lugar a otro, navegar a través de diferentes ventanas, cambiar el tamaño de la misma, Dragging.

#### 2.2.4. USO DEL TECLADO

La forma de introducir a la computadora más común, es mediante el uso del teclado pudiendo ser visualizada la información ingresada a través de la pantalla de su computador.

El teclado para su mejor manejo se ha dividido en cuatro grupos de teclas fundamentales:

- Teclas Estándares.
- Teclas Funcionales.  $\bullet$
- Teclas Direccionales
- Teclas Numéricas

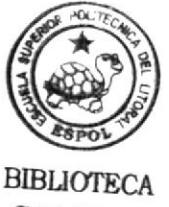

**CAMPUS** PEÑA

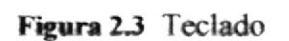

Nota: Debe En el contenido de este manual usted encontrará instrucciones como por ejemplo (Alt  $+$  T), lo cual significa que debe presionar la teclas al mismo tiempo.

#### 2.2.4.1 TECLAS ESTÁNDARES

Son las teclas principales del teclado y son iguales a una máquina de escribir convencional con la diferencia de que esas posee otras que cumplen funciones ya establecidas como:

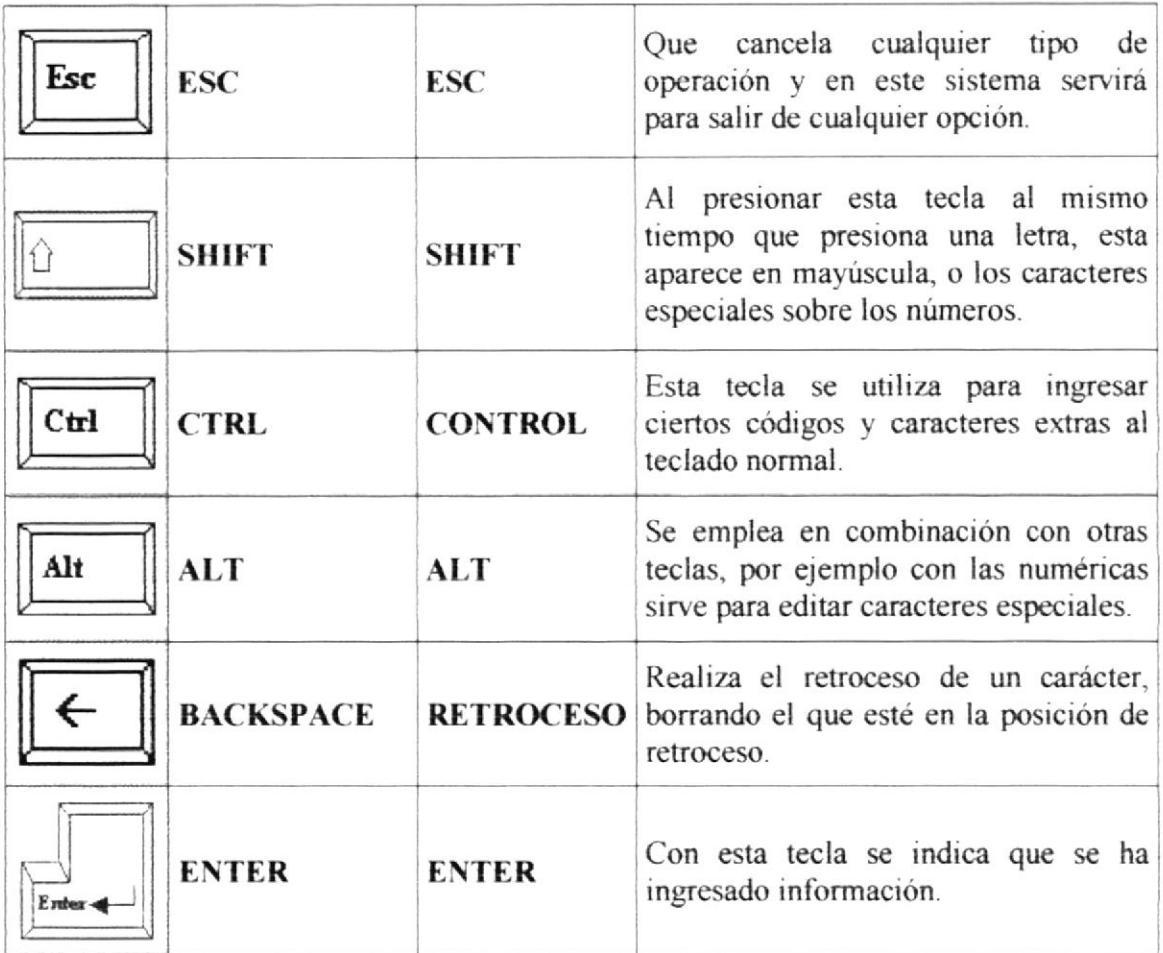

#### **2.2.4.2 TECLAS FUNCIONALES**

Son teclas especiales y su uso o función dependen de la aplicación en la que se encuentren, se encuentran en la parte superior del teclado y su formato es: F1, F2, F3, F4...F12.

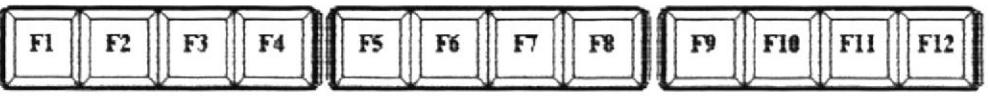

Figura 2.4 Teclado Funcional

#### 2.2.4.3 TECLAS DE DIRECCIONAMIENTO

Las teclas de direccionamientos se encuentran entre las teclas estándares y las numéricas, son cuatro teclas que sirven para mover el cursor de izquierda a derecha un carácter a la vez, y; de arriba hacia abajo una línea a la vez.

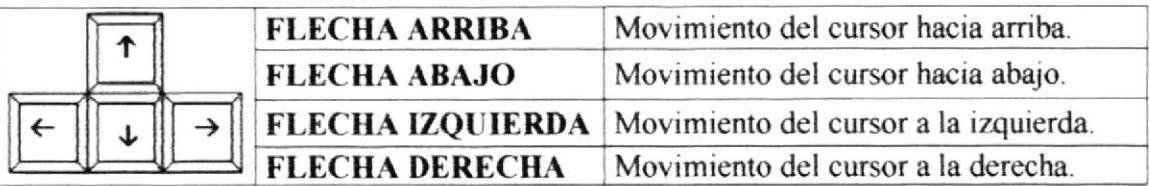

#### 2.2.4.4 TECLAS NUMÉRICAS

Están situadas a la derecha del teclado, son 9 y simulan a una calculadora, estas teclas se activan con el botón NUMS LOCK situado en la esquina superior izquierda del teclado numérico.

Se puede saber que está activado al observar la luz indicadora en la parte superior derecha del teclado.

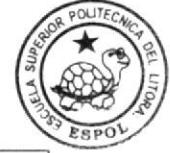

Existen también otras teclas especiales cuya función describimos a continuación:

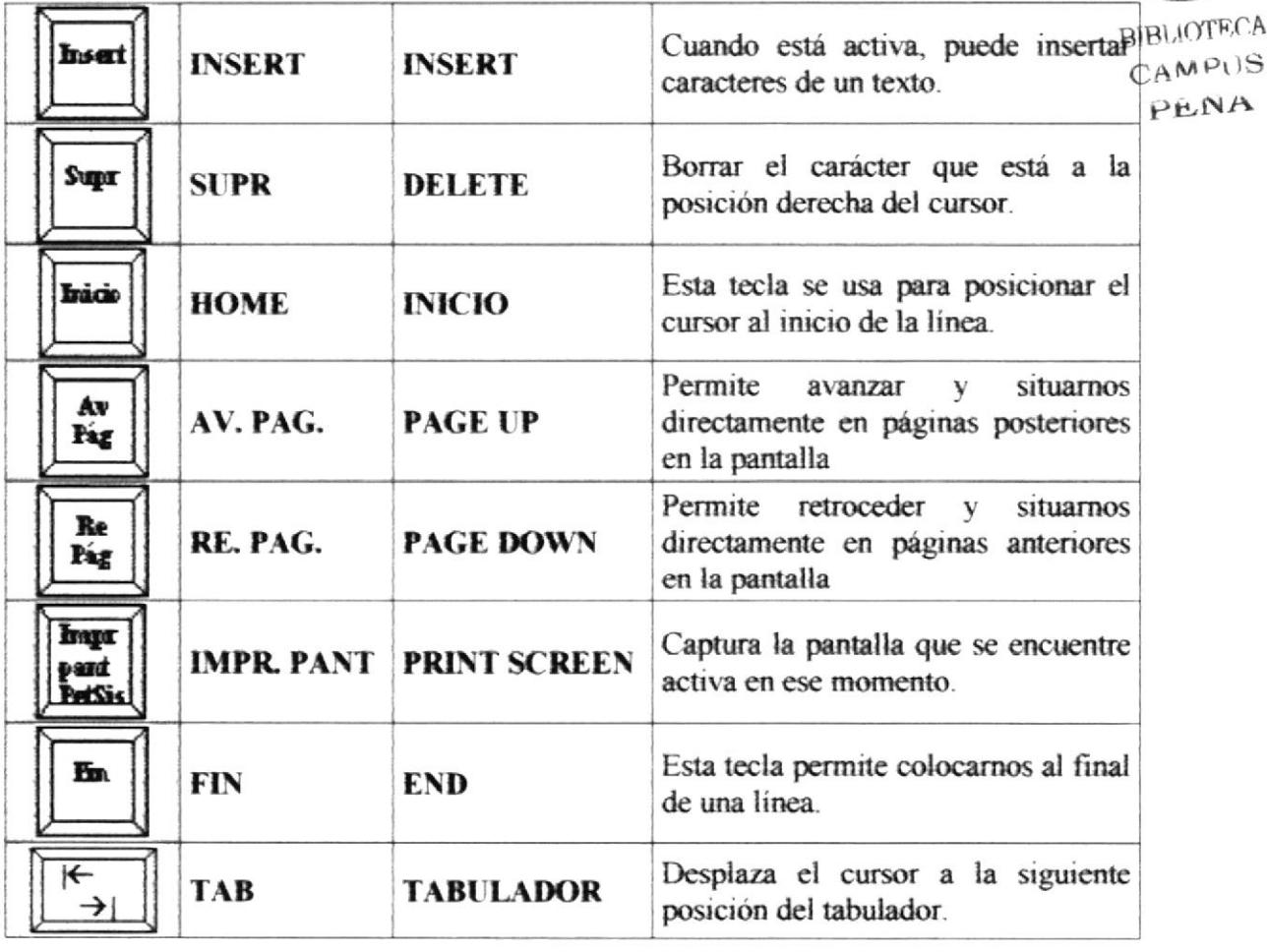

 $\mathbf{X} = \mathbf{X} \mathbf{X}$ 

#### **ESTANDARES DEL SISTEMA**  $2.3.$

El Sistema de Control de Encomiendas posee ciertas herramientas generales que son de uso frecuente los cuales siguen un mismo formato y uso que presentamos a continuación:

#### 2.3.1. ESTÁNDARES DE LOS LISTADOS

El listado, es una tabla que muestra el código y el nombre del campo ha seleccionar ya sea para una consulta o para una modificación, a continuación mostramos un ejemplo de una tabla de listado:

> Razon Social Representante

Codigo 200400170 Compu Market 200400012 DIPAC 200100133 IMPORTADORA EL ROSADO 200100143 Incable 200400150 UNISOFT 200400180 Zip

```
Javier Navarro
Angelica Sanchez
Carlos ubago
duddu guerit
Fernando Icaza
Maria Valle
```
Figura 2.5 Pantalla de Consulta

Esta pantalla nos permite realizar búsquedas de registros por medio de su código, nombre o descripción según sea el caso.

El listado del segundo cuadro es mostrado al hacer clic en botón de situado a  $\alpha$  or  $\alpha$ lado del código. Con las flechas del cursor o con el ratón puede moverse y seleccionar el registro haciendo doble clic en el mismo, también puede moverse con la barra de desplazamiento se sitúa en la parte lateral derecha de la pantalla y seleccionar el registro.

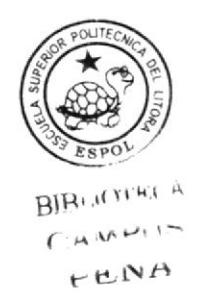

#### 2.3.2. ESTÁNDAR DE LOS BOTONES DE MANTENIMIENTO

Estos botones están situados en la parte inferior de las pantallas en la barra de herramientas, las cuales se ejecutan dando doble clic sobre estos, debajo de cada uno de los botones se encuentra escrito las acciones que realizarán cada uno al ser presionados.

Estos botones sirven para la realización de las operaciones de mantenimiento de los registros de los datos que maneja cada pantalla.

A continuación detallamos el uso de cada botón, indicando la tarea que realiza cada uno de ellos al ser presionados:

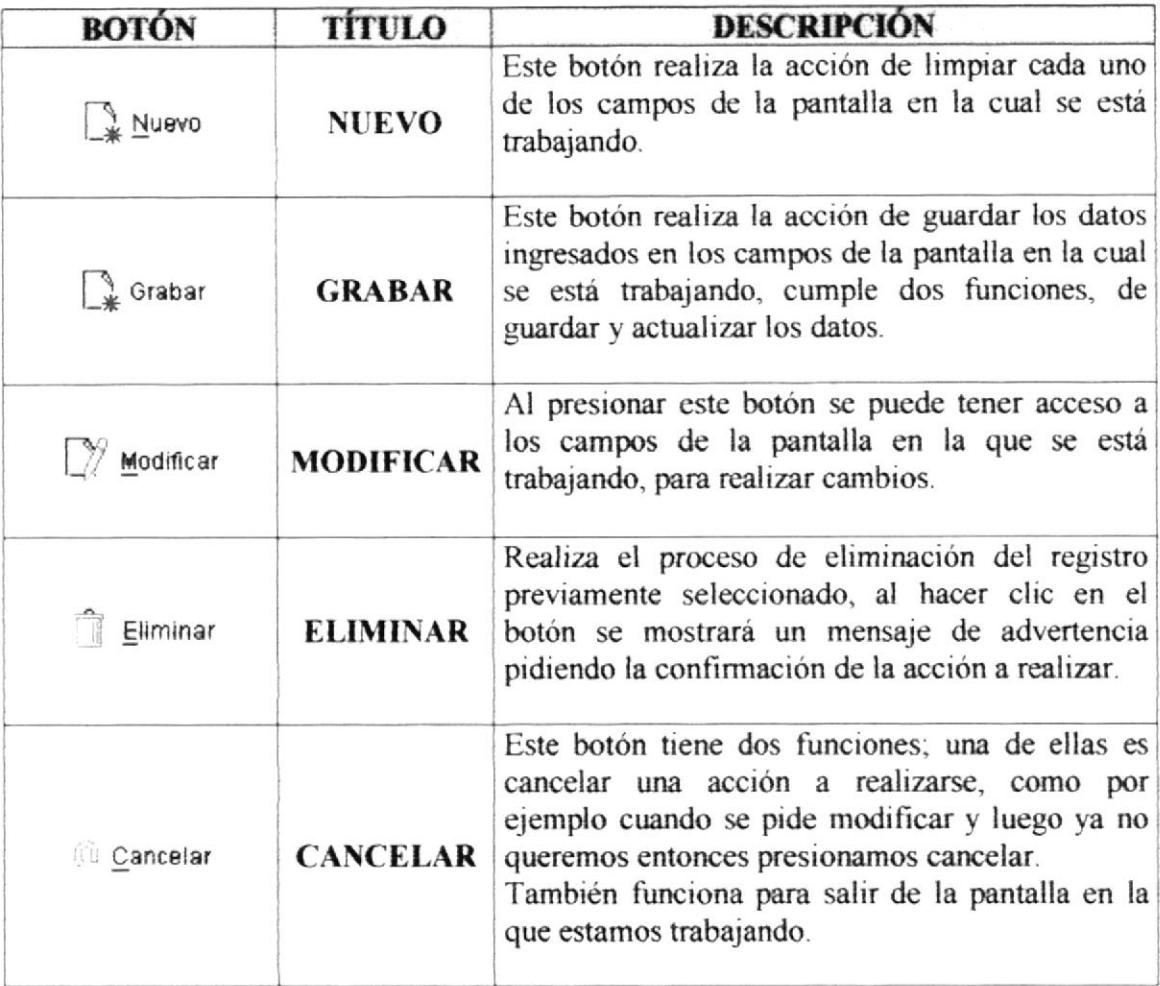

#### 2.3.3. BOTONES ESPECIALES

Estos botones los denominados como especiales, porque solo se encuentran en determinadas pantallas, especialmente en las pantallas de transacción, en la de mensajes de módulo, o en la de Consultas y Reportes.

A continuación detallamos el uso de cado uno de los botones especiales, indicando la tarea que realiza cada uno de ellos al ser presionados:

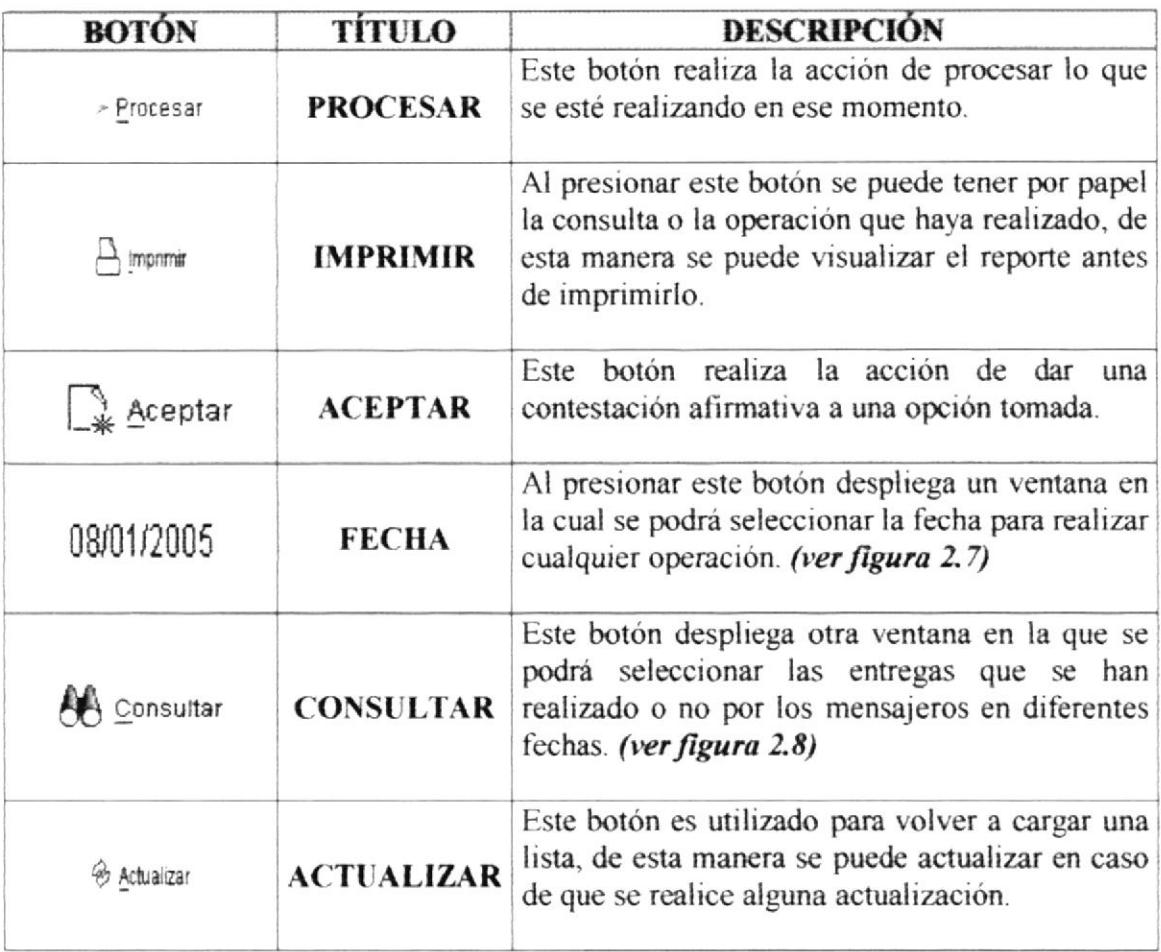

| POLITECNIC<br><b>SUADER</b> |       |                             |    |     |          |            |    |  |
|-----------------------------|-------|-----------------------------|----|-----|----------|------------|----|--|
|                             | enero |                             |    |     | 2005     |            |    |  |
| ESPO <sup>1</sup>           |       | lun mar mié jue             |    |     |          | vie sáb do |    |  |
| <b>BIBLIOTECA</b>           |       |                             |    |     |          |            | 2  |  |
|                             | з     |                             | 5  | 6   |          | 8          | 9  |  |
| CAMPUS                      | 10    | 11                          | 12 | 13  | 14       | 15         | 16 |  |
| PEÑA                        | 17    | 18                          | 19 | 20  | 21       | 22         | 23 |  |
|                             | 24    | 25                          | 26 | -27 | 28       | 29         | 30 |  |
|                             | 31    |                             |    |     |          |            |    |  |
|                             |       | Aceptar                     |    |     | Cancelar |            |    |  |
|                             |       | $\mathbf{C}$ . $\mathbf{C}$ |    | 200 |          |            |    |  |

Figura 2.6 Calendario.

| Fecha Dede:               |                                                               | 08/12/2001                                                       | Mensajero                        | [Todos los Mensajeros]                                                |                     |  |
|---------------------------|---------------------------------------------------------------|------------------------------------------------------------------|----------------------------------|-----------------------------------------------------------------------|---------------------|--|
| Fecha Hasta:              |                                                               | 08/01/2005                                                       | Aceptar                          |                                                                       |                     |  |
| # ID<br>6<br>7<br>9<br>10 | Fecha<br>26/12/2004<br>26/12/2004<br>26/12/2004<br>27/12/2004 | Mе<br>CARLOS NAVA<br>Jheisson Jime<br>Julio Calle<br>Julio Calle | # Guia<br>0000152EC<br>0000162EC | Fecha/Asig<br>27/12/2004<br>27/12/2004<br>BIBLIOTEC<br>CAMPUS<br>PENA | Estado<br>ОK<br>PEN |  |
|                           |                                                               |                                                                  |                                  | $\blacksquare$                                                        |                     |  |

Figura 2.7 Consulta de Entregas por Mensajero.

#### 2.3.4. MENSAJES ESTÁNDARES

Estas pequeñas pantallas de mensaje se encuentran presenten en la mayoría de las pantallas, cuando se realiza algún proceso del Sistema.

A continuación se presentan cada uno de los mensajes y se describe el significado de cada uno de ellos:

REGISTRO GRABADO CON EXITO

Aceptar

Figura 2.8 Mensaje de información Grabar.

Este mensaje nos indica que han sido grabados con éxito los datos del registro, ejecutándose este correctamente sin problema alguno.

 $\mathbf{X} = \mathbf{X} \times \mathbf{X}$ 

REGISTRO MODIFICADO CON EXITO

Aceptar

Figura 2.9 Mensaje de información Modificar.

Este mensaje nos indica que han sido modificados con éxito los datos de el o los registros, ejecutándose satisfactoriamente.

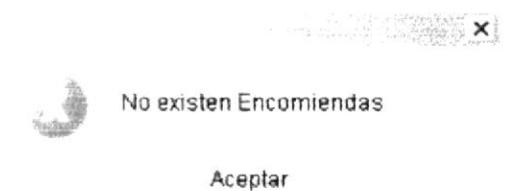

Figura 2.10 Mensaje de Error

Este mensaje nos indica que ha ocurrido algún problema por el cual no se puede realizar la operación.

#### 2.3.5. ESTÁNDARES DE LA BARRA DE MANEJO DE REPORTES

Al visualizar un reporte este se presenta junto a una barra de botones los cuales permiten al usuario manipular de una manera más ágil el reporte.

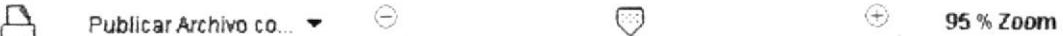

Figura 2.11 Barra de Herramientas Superior de los Reportes

Página  $\overline{4}$  $de:$  de: de 15.

#### Figura 2.12 Barra de Herramientas Superior de los Reportes

Su descripción se detalla a continuación:

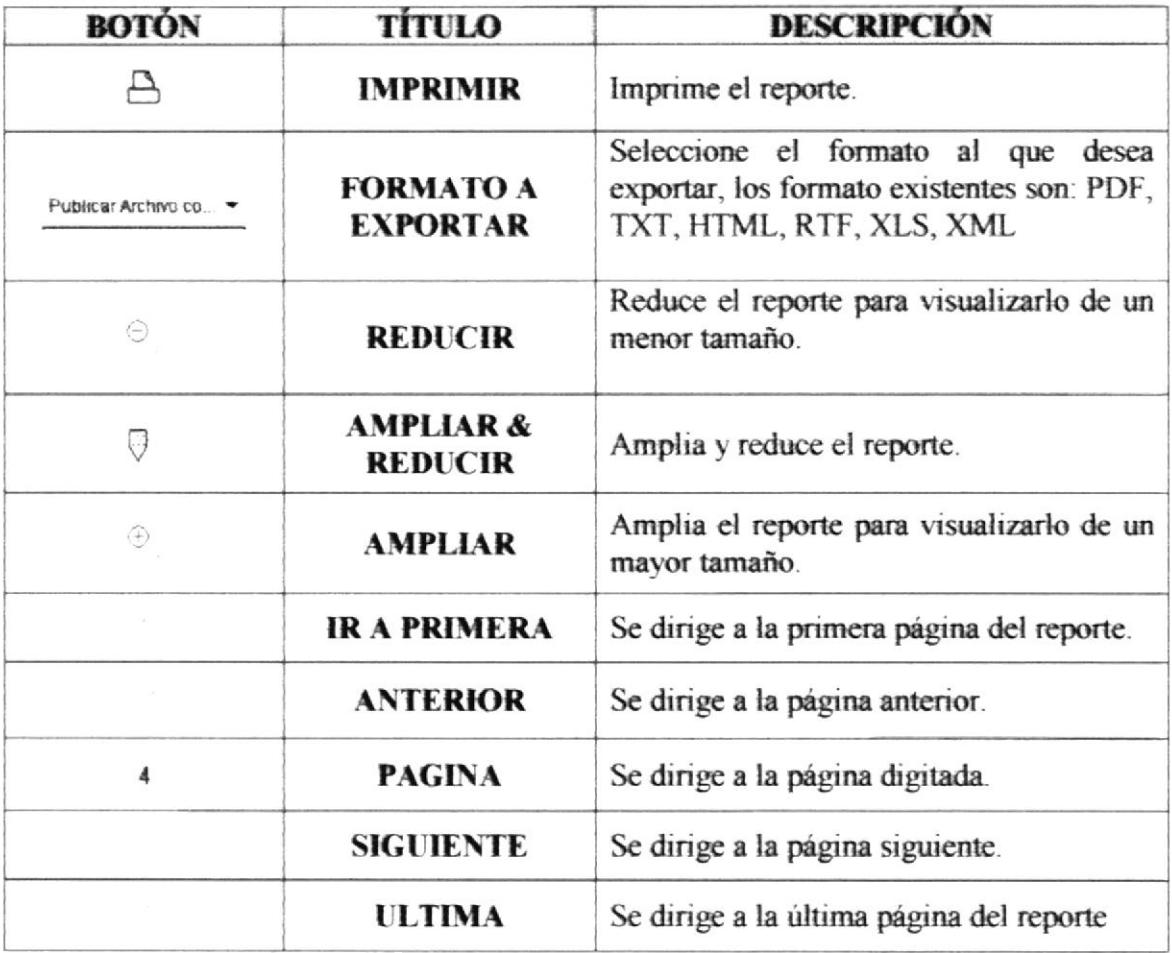

#### **DESCRIPCIÓN DE LAS PANTALLAS**  $2.4.$

Las pantallas del Sistema de Control de Encomiendas están realizadas de una forma práctica para que el usuario de el mismo pueda estar bien informado y seguro de lo que se encuentra realizando

Para un mejor aprovechamiento se ha dividido en secciones la pantalla, las mismas que describiremos a continuación.

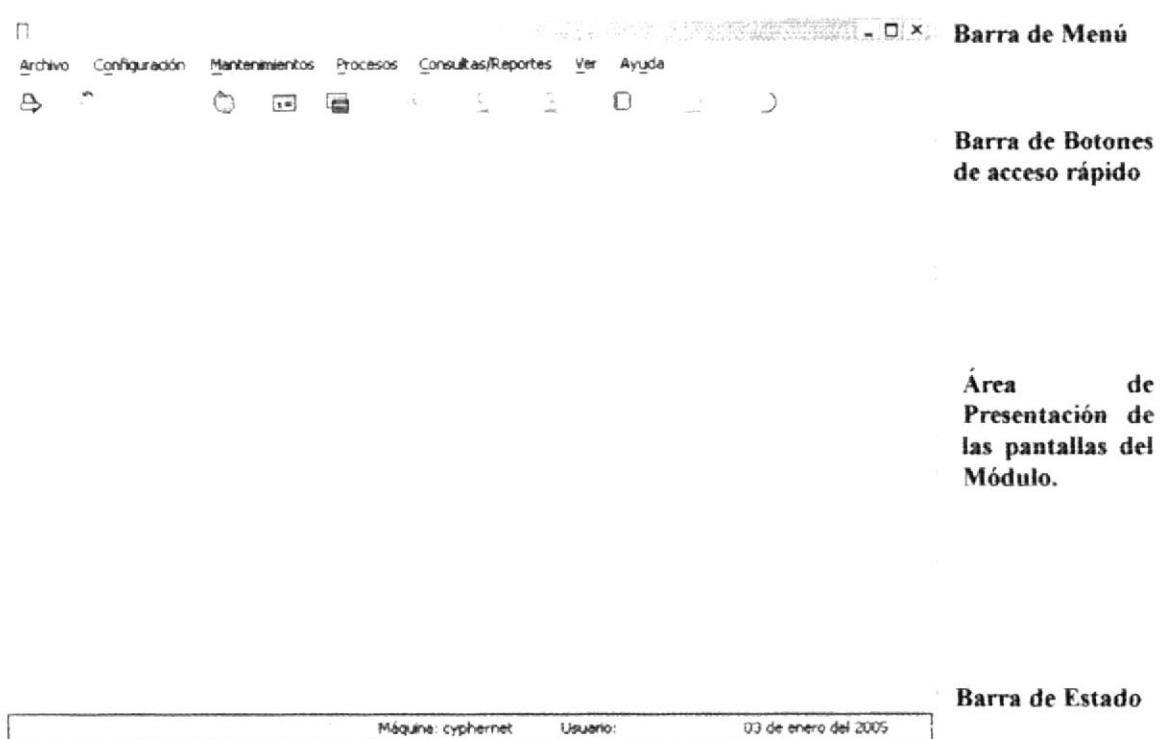

Figura 2.13 Entorno del Sistema.

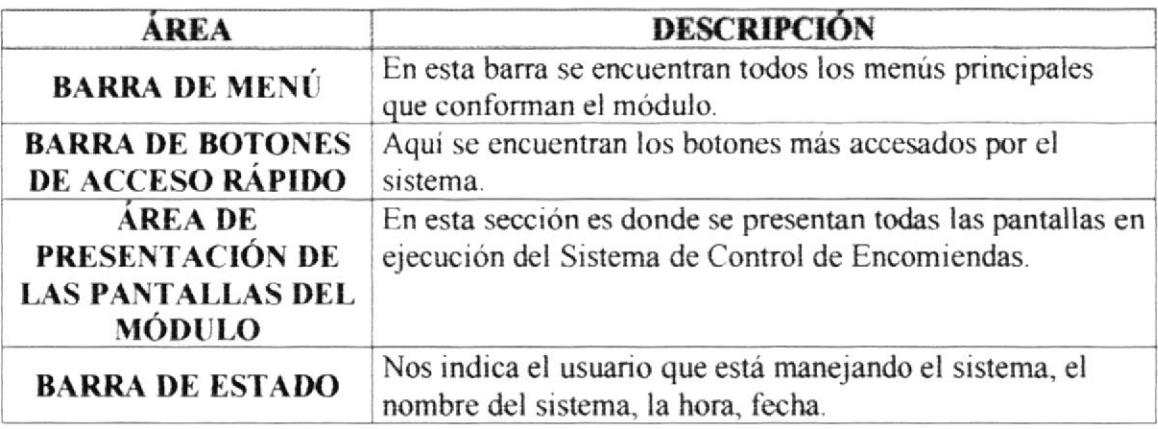

Esperamos que con las especificaciones tratadas en este capítulo usted pueda sacar el mayor provecho del sistema y realizar todas las tareas en el menor tiempo posible.

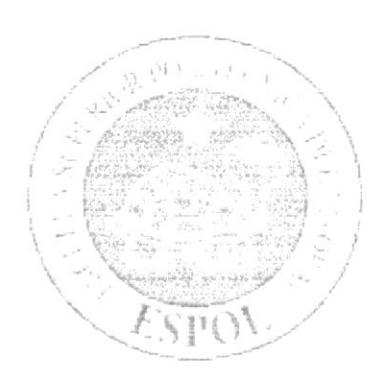

# **CAPÍTULO 3.<br>CARACTERÍSTICAS DEL SISTEMA**
# **3. CARACTERÍSTICAS DEL SISTEMA**

#### **INTRODUCCIÓN AL SISTEMA**  $3.1.$

El Sistema de Control de Encomiendas se encarga de diversas operaciones de la Empresa, para un manejo óptimo, el mismo que se encuentra adaptado para todo tipo de usuario, el Sistema se ha divido en varias partes o módulos, cada uno de ellos desempeña una tarea específica.

#### $32$ **RENEFICIOS**

- Con el Sistema de Control de Encomiendas obtendremos un ambiente integrado que motiva a la eficiencia y eficacia de todas las operaciones que realice la empresa.
- La información se presentará en el momento oportuno, lo cual facilitará la toma de decisiones
- · Se trabaja con un Software actualizado, de acuerdo a las necesidades de los usuarios.
- Va a existir un efectivo desarrollo y control de las actividades que se realiza en la empresa.
- Ahorro de tiempo para la ejecución de todos los procesos automatizados.
- · El personal tendrá una mayor motivación en su ambiente de trabajo, ya que sus esfuerzos operacionales manuales serán mínimos.

#### DESCRIPCIÓN DE LOS MENÍS  $3.3.$

## 3.3.1. MENÚ ARCHIVO

Este menú tiene el objetivo de dar algunas configuraciones y opciones que faciliten el manejo del sistema.

A continuación el detalle de cada una y de los que se puede realizar.

#### 1. Impresora

Dentro de esta pantalla, podemos configurar la impresora que será utilizada tanto en algunos procesos como en consultas y reportes.

#### 2. Cerrar

Esta opción permite cerrar la ventana en la que se encuentra trabajando.

#### 3. Cerrar Todas

Esta opción permite cerrar todas las ventanas que se encuentren abiertas.

## 3.3.2. MENÚ CONFIGURACIÓN

Este menú tiene el objetivo de dar mantenimiento a los usuarios, ingresar información de la empresa entre otros.

A continuación el detalle de cada una y de los que se puede realizar.

#### 1. Seguridad

Dentro de esta pantalla, se pueden registrar los datos de los usuarios que van a manejar el Sistema

#### 2. Configuración

Permitirá el ingreso de información de la empresa y la configuración parámetros necesarios para los diferentes procesos.

#### 3. Aspecto

Esta pantalla permite modificar la apariencia del sistema, permitiéndole cambiar de

## 3.3.3. MENÚ MANTENIMIENTOS

Es este menú el usuario podrá realizar el mantenimiento a todas las tablas principales, es decir podrá modificar, eliminar o ingresar nuevos registros.

A continuación el detalle de cada una y de los que se puede realizar.

#### 1. Ciudad

Esta pantalla permite registrar las Ciudades de los Clientes, Mensajeros, etc.

#### 2. Clientes

En esta pantalla se pueden registrar los datos de los Clientes que tiene la Empresa.

#### 3. Mensajero

En esta pantalla se pueden registrar los datos de los Mensajeros que tiene la Empresa.

#### 4. País

Esta pantalla permite registrar los diferentes países en que se maneja el sistema y existen datos relacionados a el.

#### 5. Ruta

Esta pantalla permite definir rutas las cuales serán asignadas a los mensajeros para que realicen la recolección y distribución de las encomiendas.

#### 6. Tarifa

Esta pantalla permite registrar las tarifas nacionales e internacionales del envío de encomiendas según su peso y otros datos.

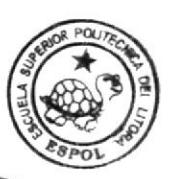

CAMPUS PEÑA

#### 7. Zona

Esta pantalla estará asociada con Ruta, nos permite llevar un control de los diferentes sectores por los que se realizará las operaciones de recolección y entrega de encomiendas.

## 3.3.4. MENÚ PROCESOS

Es este menú el usuario podrá realizar los procesos es decir la parte más importante de la empresa, permitirá facturar, registrar las entradas y salidas de las encomiendas entre otros

A continuación el detalle de cada una y de los que se puede realizar.

#### 1. Factura

Esta opción permite facturar las encomiendas que ya han sido procesadas después de la recolección.

#### 2. Entrada a Aduana

Dentro de esta pantalla se podrá registrar las encomiendas que son retenidas por que se ha excedido del peso o al valor declarado base, entre otros.

#### 3. Intento Fallido

Dentro de esta pantalla se podrá registrar las encomiendas que por algún motivo no se ha podido entregar al destinatario.

#### 4. Salida Aduana

Dentro de esta pantalla se podrá registrar la salida de las encomiendas retenidas, una vez realizado el pago respectivo según sea el motivo de la retención.

#### 5. Recepción Local

En esta pantalla se registrarán las recepciones locales, ya sea por que los clientes se acerquen o que los mensajeros recolecten las encomiendas en la dirección del cliente. (Clientes Programados)

#### 6. Recepción Nacional e Internacional

En esta pantalla se registrarán todas las recepciones de encomiendas que sean nacionales (fuera de la provincia) e internacionales (fuera del país).

#### 7. Entrega Final

En esta opción se registran las encomiendas que han sido entregadas satisfactoriamente a su destinatario

#### 8. Expedición Local

En esta pantalla se registran las salidas de las encomiendas para su entrega local.

#### 9. Expedición Nacional e Internacional

En esta pantalla se registran las salidas de las encomiendas para su entrega nacional (fuera de la provincia) e internacional (fuera del país).

## 3.3.5. MENÚ CONSULTAS Y REPORTES

En este menú el usuario podrá consultar y obtener reportes de todos los datos ingresados er cl sisterna.

A continuación detallamos las opciones dentro de este menú y lo que se puede realizar en cada una de las pontallas.

#### Repotes

#### 1. Clientes

Esta pantalla le permite al usuano consultar todos los datos relacionados a los clientes de la ernpresa.

#### 2. Tarifas

Esta pantalla le permite al usuario consultar todas las tarifas que la empresa realiza para en la recolección y entrega de encomiendas.

#### 3. Rutas x Mensajero

Esta pantalla muestra las diferentes rutas que tienen asignados los mensajeros.

#### 4. Lista de Mensajero

Esta pantalla permite llevar un control de las encomiendas que un mensajero tiene asignadas en una fecha para la entrega.

#### 5. Encomienda por Cliente

Esta pantalla permite llevar un control de las encomiendas que han cnviado los diferentes clientes.

#### 6. Países Afiliados

Esta pantalla permite sacar un listado de los países a los cuales se realiza el envío y recolección de encomiendas.

#### 7. Encomiendas Retenidas

Esta pantalla muestra una lista de las encomiendas retenidas en aduana, con su respectivo motivo.

#### 8. Factura

Esta pantalla muestra las facturas antes de ser impresas.

#### 9. Guia

Esta pantalla muestra el documento que será adjuntado a la encomienda con los datos del envío, ya sean datos del remitente, destinatario, entre otros.

#### **Consultas**

#### 1. Códigos de Retención

Esta pantalla permite obtener in listado de los motivos de retención de la encomienda.

### 2. Códigos de Falta de Distribución

Esta pantalla permite obtener un listado de los motivos por los que no se ha podido realizar la entrega de la encomienda al destinatario.

## 3.3.6. MENÚ VER

#### 1. Barra de Herramientas

En esta opción permite visualizar u ocultar la barra de herramienta que tiene el sistema.

#### 2. Barra de Estado

En esta opción permite visualizar u ocultar la barra de estado del sistema.

## 3.3.7. MENÚ AYUDA

#### 1. Acerca de...

Muestra información del sistema.

#### REQUERIMIENTOS DEL SISTEMA  $3.4.$

En esta sección describimos los recursos mínimos de hardware y software necesarios para el correcto funcionamiento del Sistema de Control de Encomiendas.

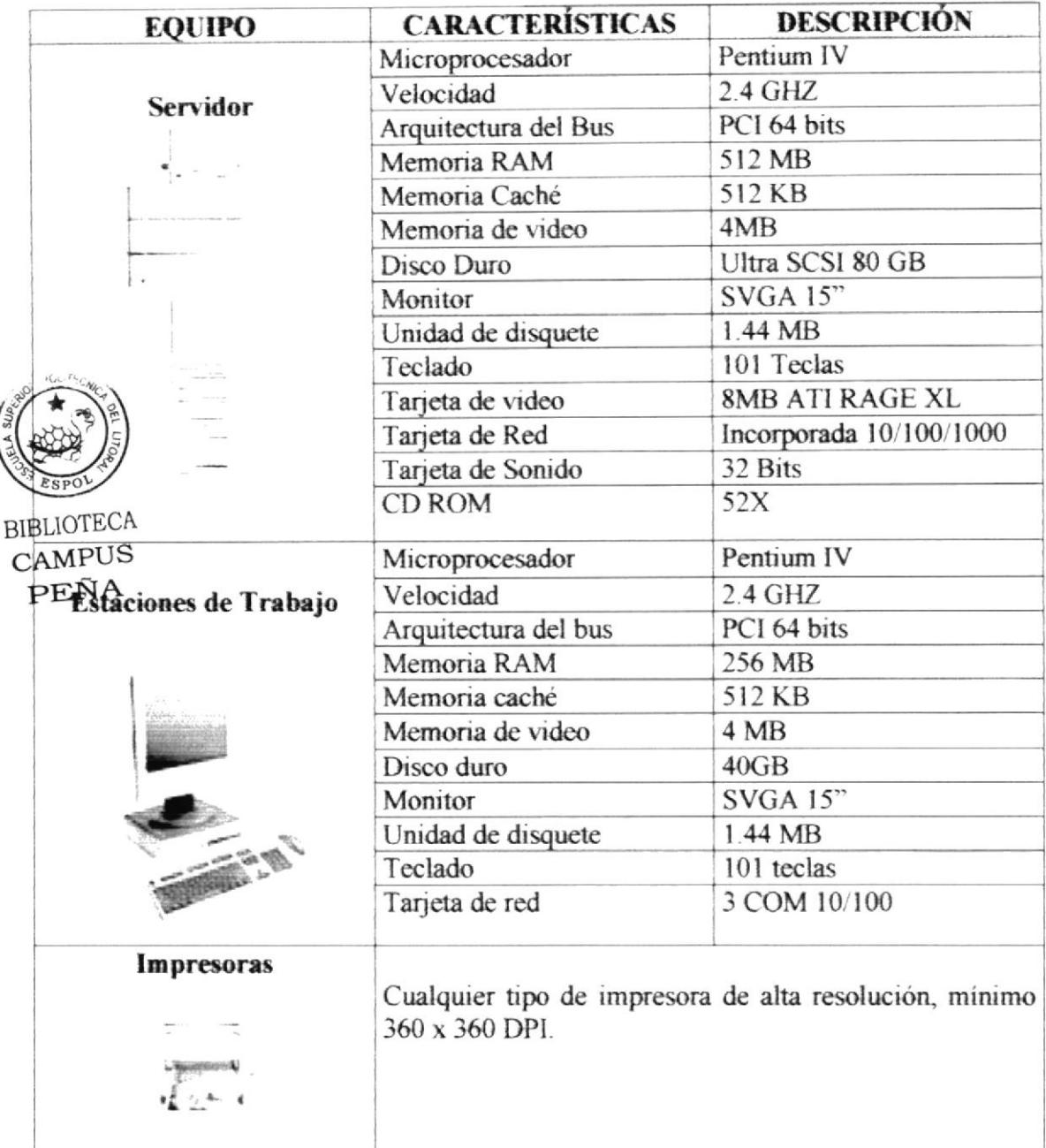

## 3.4.1. REQUERIMIENTOS DE HARDWARE

Requerimientos de hardware. Tabla 3.1

### 3.4.2. REQUERIMIENTOS DE SOFTWARE

| <b>LOGOTIPO</b> | <b>DESCRIPCIÓN DEL SOFTWARE</b>                                                                                                    |
|-----------------|----------------------------------------------------------------------------------------------------|
| Mindows Server  | Microsoft Windows 2003 Server. Este será utilizado en el<br>servidor y es necesario para el funcionamiento de la red,<br>pudiendo ser otras plataformas para el Back-End. |
|                 | Microsoft Windows XP Profesional en español. Este será<br>utilizado en las estaciones de trabajo.                                                                         |
|                 | Java Developer Kit. Este será utilizado para la ejecución y<br>codificación de la aplicación.                                                                             |
| Office          | Microsoft Office XP Profesional en español.<br>BIBLIOTECA<br>PENA                                                                                                    |

Tabla 3.2 Requerimientos de software.

## 3.5. PLATAFORMA DE TRABAJO

El sistema puede ejecutarse bajo las siguientes plataformas de trabajo.

- Sistema Operativo W 9x.
- Windows NT 4.0 en adelante.
- Windows 2K en adelante
- · Sistema Operativo Novel

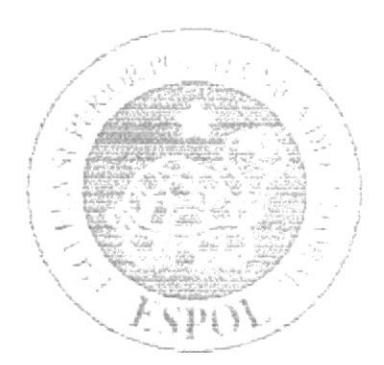

 $\theta$  -CHOOS is  $\frac{1}{\sqrt{2}}\frac{1}{\sqrt{2}}\frac{\log\left(\frac{1}{2}\right)}{\log\left(\frac{1}{2}\right)}=\frac{1}{2}\log\left(\frac{1}{2}\right)$  $\label{eq:1} \frac{\partial \left( \mathbf{r} \cdot \mathbf{r} \right) \partial \left( \mathbf{r} \right) }{\partial \left( \mathbf{r} \right) } = \left( \mathbf{r} \right) - \frac{\mathbf{r} \cdot \partial \left( \mathbf{r} \right) }{\partial \left( \mathbf{r} \right) } = \frac{\mathbf{r} \cdot \partial \left( \mathbf{r} \right) }{\partial \left( \mathbf{r} \right) }$ 

# **CAPÍTULO 4.**<br>ARRANQUE **SISTEMA**

DEL

# **4. ARRANQUE DEL SISTEMA**

Para arrancar el Sistema de Control de Encomiendas v. 1.0 lo puede hacer de 2 maneras.

1. Dando doble clic en el icono de acceso directo del Sistema SFC en el escritorio de Windows.

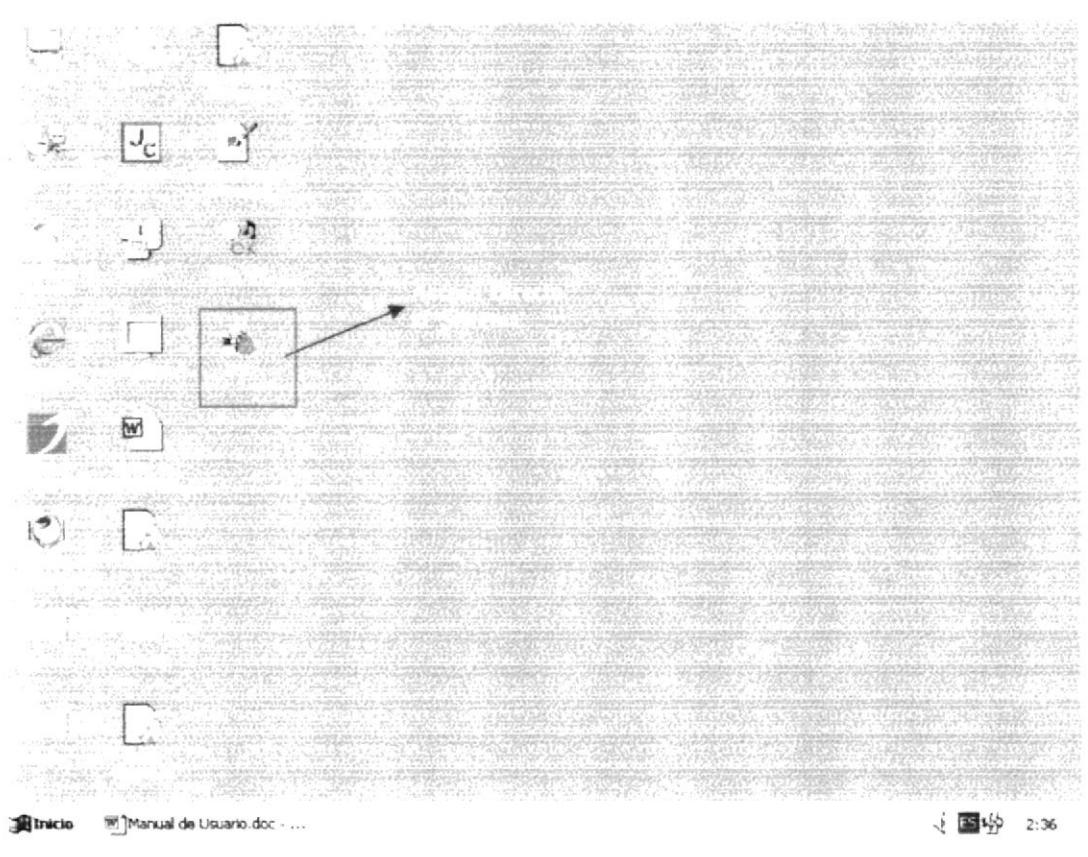

Figura 4.1 Icono de acceso directo al Sistema SFC

2. A continuación se presentará la pantalla de ingreso del Sistema de Control de Encomiendas SFC v.1.0

Se muestra la pantalla de ingreso al sistema donde se le solicitará el usuario y el password, con todas las opciones del Sistema SFC.

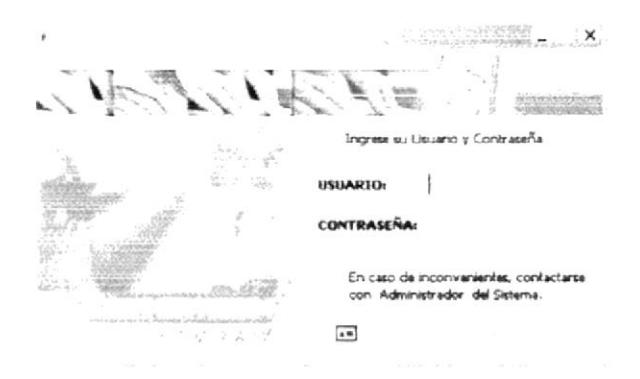

Figura 4.2 Pantalla de Ingreso al Sistema

#### PROCESO DE INSTALACIÓN.  $4.1.$

Esta sección describe como instalar el Sistema "SFC" en su PC, una vez cumplido con los requerimientos anteriores, los pasos para instalar el Sistema "SFC" son los siguientes:

#### 4.1.1. INSTALACIÓN DE JAVA 2 SDK

1. Dé un clic en el botón Inicio. Inicio seleccione Panel de Control y dé doble clic.

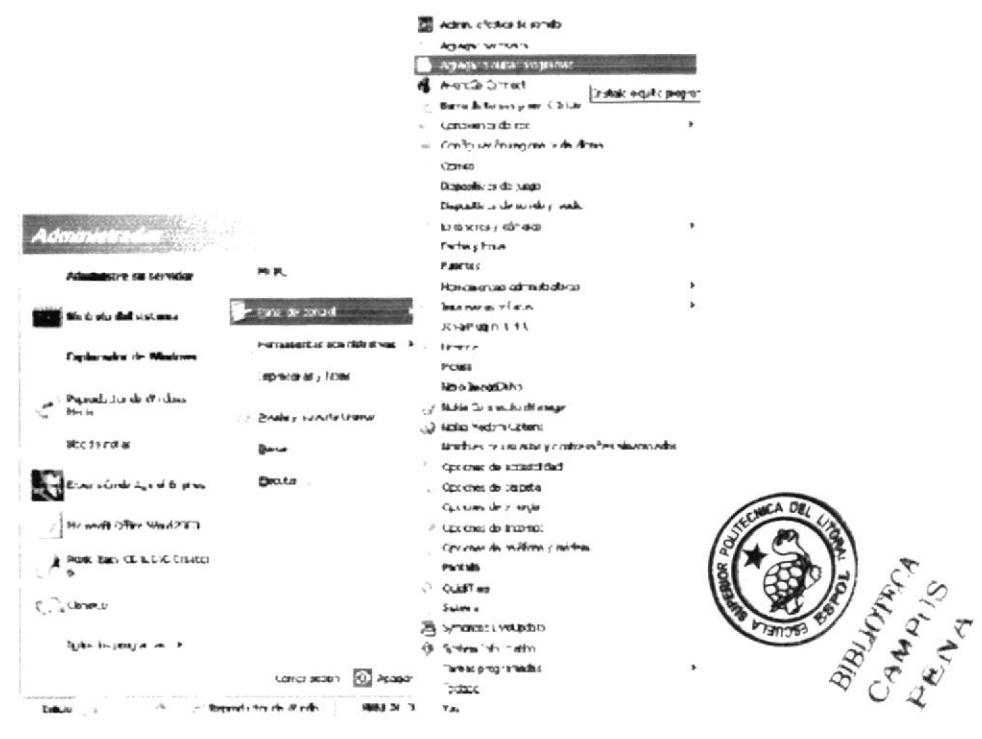

Figura 4.3 Instalación del Java 2 SDK

2. Luego se abre la pantalla de Panel de Control en donde debe seleccionar el icono

Agregar o Quitar Programas y dar doble clic.

|                                 | Programas actualmente instalados:                                                                                                    | Conference page . Algundards                                                                                                    |                                          |
|---------------------------------|----------------------------------------------------------------------------------------------------|----------------------------------------------------------------------------------------------------|------------------------------------------|
| anahaw n<br>outer<br>proop aman | ALL THE R. P. LEWIS CO., LANSING, MICH. 49-14039-1-120-2 . LANSING MICH. 49-14039-1-120-2<br>Numerican Statements www.technology.com/statements/statements/statements/statements/statements/statements/<br>25.9<br>٠<br>The property of the series of the Street through the series<br>And the additional state of the company of the state of the company of the company of the company of the company<br>www.charactery.whiteher.com/and/and/and/school/designation | ALL ON THE LEFT OF LINES AND L<br><b>WINDOWS FROM THE REAL PROPERTY AND CONTROLLED AND REAL PROPERTY.</b><br>Autorizations departments as a University and<br>Contact | <b>Chilline</b><br>1 model processing at |
| Артира театись<br>programm.     | . @ Asistente cara la publicación en Web 1 13 de Morgath                                                                                                    | Tuesday.                                                                                                    | 0.15/98                                  |
|                                 | pul Complemento de HSR para Windows Messenger                                                                                                    | <b>Transportion</b>                                                                                                    | 2.1998                                   |
|                                 | cal Crystal Reports                                                                                                    |                                                                                                    |                                          |
| Acresse a tullar                | Life Crotic Access Obsects (DAC) 2-0                                                                                                    |                                                                                                    |                                          |
| rzamporventies de<br>Windows    | Flournised lets as 3                                                                                                    | <b>Tanada</b>                                                                                                    | 5.5448                                   |
|                                 | <b>SET remove</b>                                                                                                    |                                                                                                    |                                          |
|                                 | 25 hp dediser 2420 assure (Casher adid)                                                                                                    |                                                                                                    | 1.7299                                   |
|                                 | .C. Plast                                                                                                    | <b>Lamador</b>                                                                                                    | $+ 3 + M$                                |
|                                 | Ind Pheat: Achi-support                                                                                                    |                                                                                                    |                                          |
|                                 | Lof Internet Evalence CB10529                                                                                                    |                                                                                                    |                                          |
|                                 | pd intensities Ad Delivery by HKASE                                                                                                    |                                                                                                    |                                          |
|                                 | ppl lava 2 Runtese Envernment SE v1 4.0.                                                                                                    | Tamado                                                                                                    | 1.11500                                  |
|                                 | pul lives 2 504 98 v1 4 3                                                                                                    | an ath                                                                                                    | 1.1790                                   |
|                                 | I say a treaty manager                                                                                                    |                                                                                                    | --                                       |

Figura 4.4 Instalación del Java 2 SDK

3. A continuación se muestra la siguiente pantalla, en donde debe dar un clic en el botón CD o disquete.

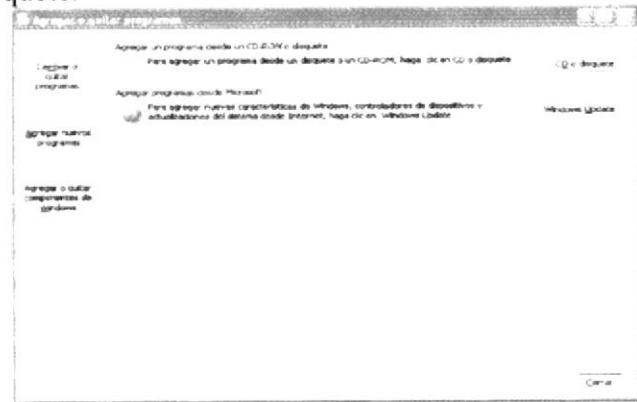

Figura 4.5 Instalación del Java 2 SDK

4. Enseguida se muestra una pantalla en donde se pide insertar el disquete # 1 en el drive A: o el CD en el lector de CD-ROM si su PC lo tiene. Una vez realizado esto dé un clic en el botón Siguiente >.

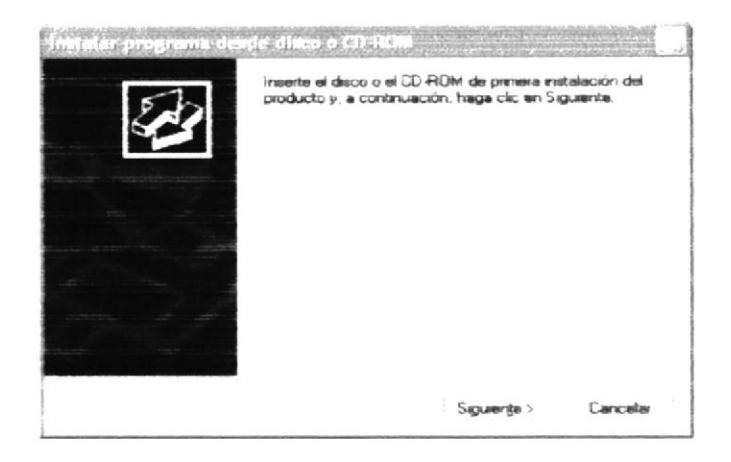

Figura 4.6 Instalación del Java 2 SDK

5. Ahora ingrese la ubicación del archivo ejecutable de instalación. Por ejemplo si el archivo se encuentra en la unidad A: debe escribir A: $i$ 2sdk-1 4 0 01-windows.exe. Si no está seguro del nombre del archivo puede dar un clic en el botón Examinar.

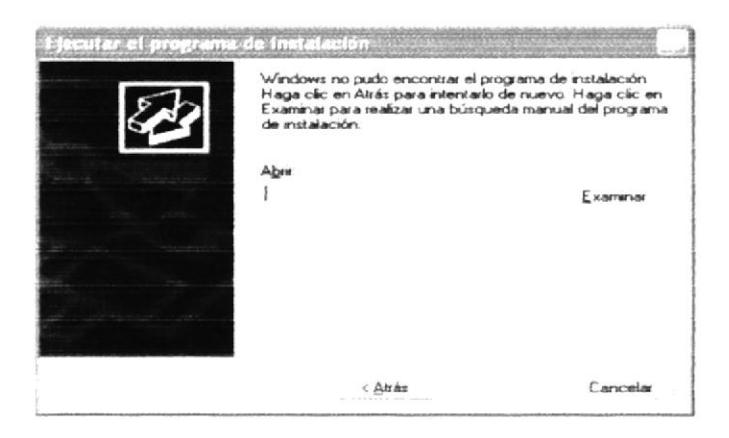

Figura 4.7 Instalación del Java 2 SDK

6. Si usted dio un clic en el botón Examinar busque el archivo j2sdk-1 4 0 01windows.exe ya sea en el disquete o en el CD de instalación y dé un clic en el botón Abrir o presione ENTER.

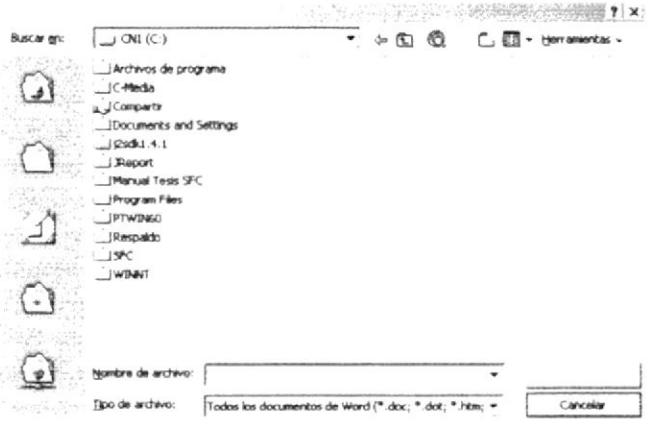

Figura 4.8 Instalación del Java 2 SDK

7. En seguida el programa cargará los archivos necesarios para la instalación del Java 2 SDK.

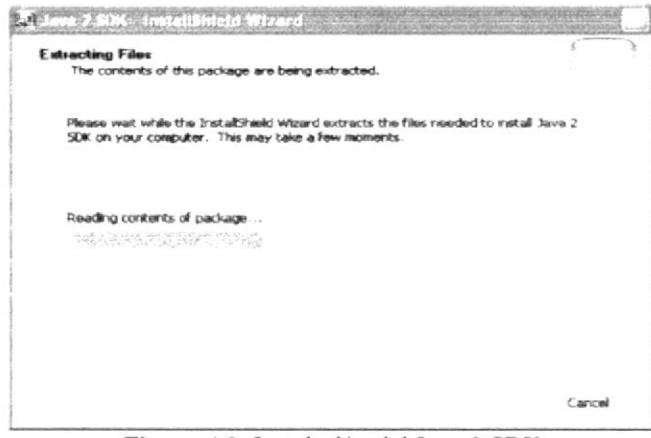

Figura 4.9 Instalación del Java 2 SDK

8. Espere un momento mientras se preparan los archivos de instalación. Después aparece una pantalla de Bienvenida en donde usted puede continuar o salir de la instalación del Java 2 SDK.

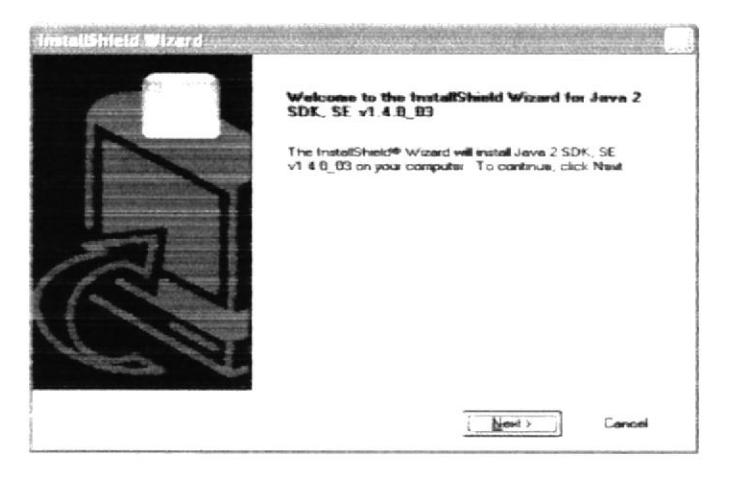

Figura 4.10 Instalación del Java 2 SDK

9. Si usted hizo clic en continuar, mostrará la siguiente pantalla de Licencia, donde hará clic en YES si desea continuar con la instalación; en caso contrario, usted podrá cancelarla dando un clic en el botón Cancel y enseguida el programa de instalación emitirá un mensaje de confirmación.

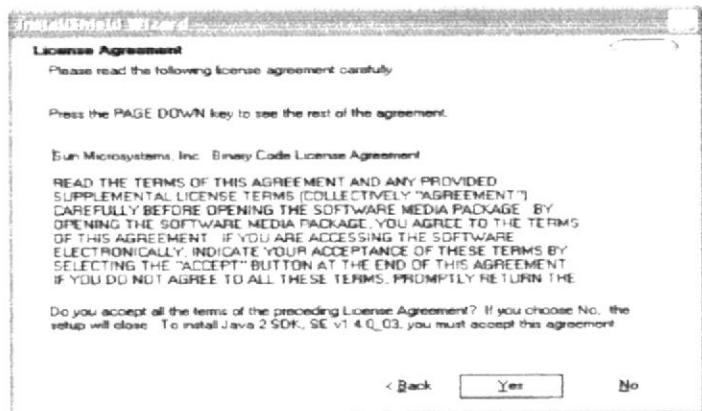

Figura 4.11 Instalación del Java 2 SDK

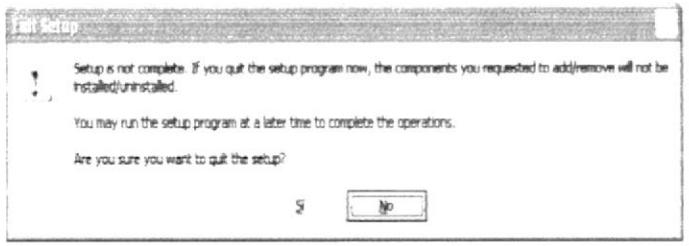

Figura 4.12 Instalación del Java 2 SDK, Mensaje de Confirmación (Paso 9).

10. Si usted eligió YES al aceptar la Licencia del Java 2 SDK, se mostrará la siguiente pantalla en donde puede elegir el directorio en donde se va a instalar la aplicación. El programa de instalación mostrará un directorio por omisión.

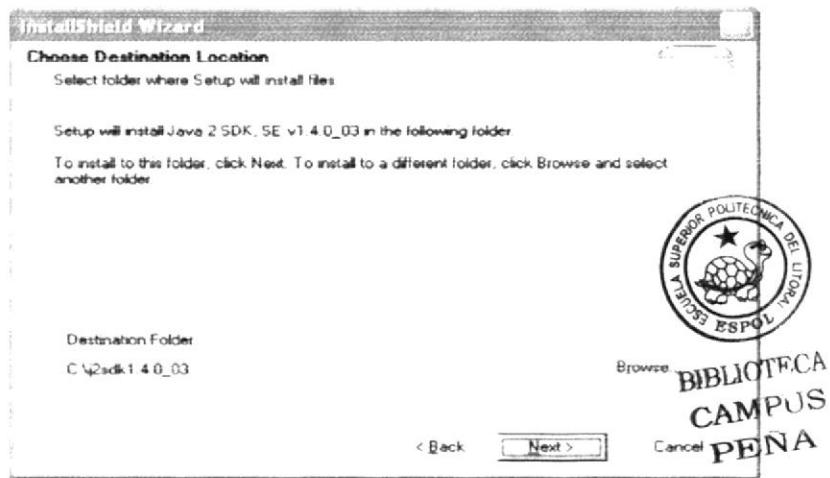

Figura 4.13 Instalación del Java 2 SDK

11. A continuación, el programa de instalación de Java 2 SDK mostrará la pantalla de selección de componentes, no modifique ninguna opción y haga clic en Next.

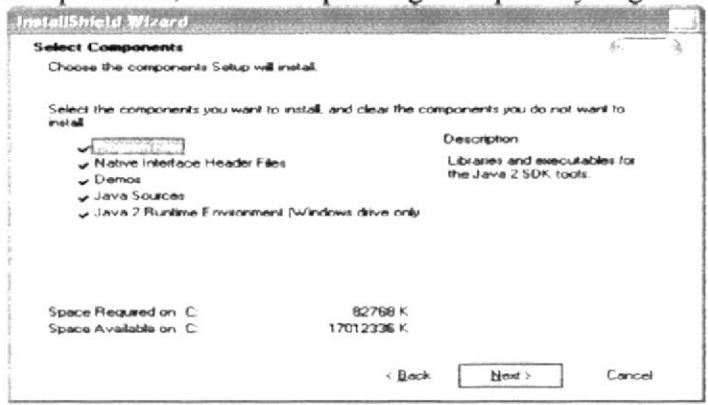

Figura 4.14 Instalación del Java 2 SDK

12. En seguida el programa de instalación mostrará la pantalla que indica los exploradores para el cual se va a instalar el Java Plug-In. Si tiene instalado Netscape 6, haga clic en la caja de opción y luego haga clic en siguiente.

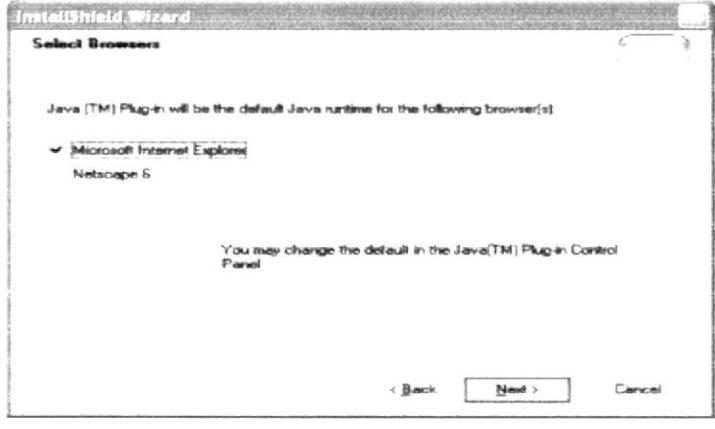

Figura 4.15 Instalación del Java 2 SDK

13. Si todas las comprobaciones están correctas la instalación del Java 2 SDK se iniciará, presentando una pantalla en donde se informa el avance de la instalación. Usted tendrá que esperar hasta que llegue al 100%.

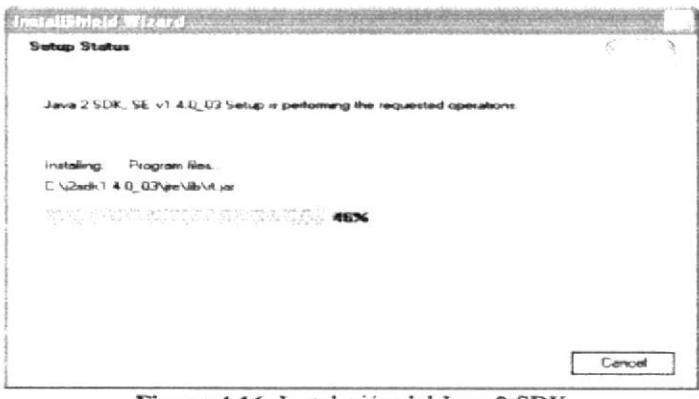

Figura 4.16 Instalación del Java 2 SDK

14. El siguiente mensaje informará si hubo problemas en la instalación o si se ha realizado correctamente. Si todo estuvo correcto, haga clic en finalizar.

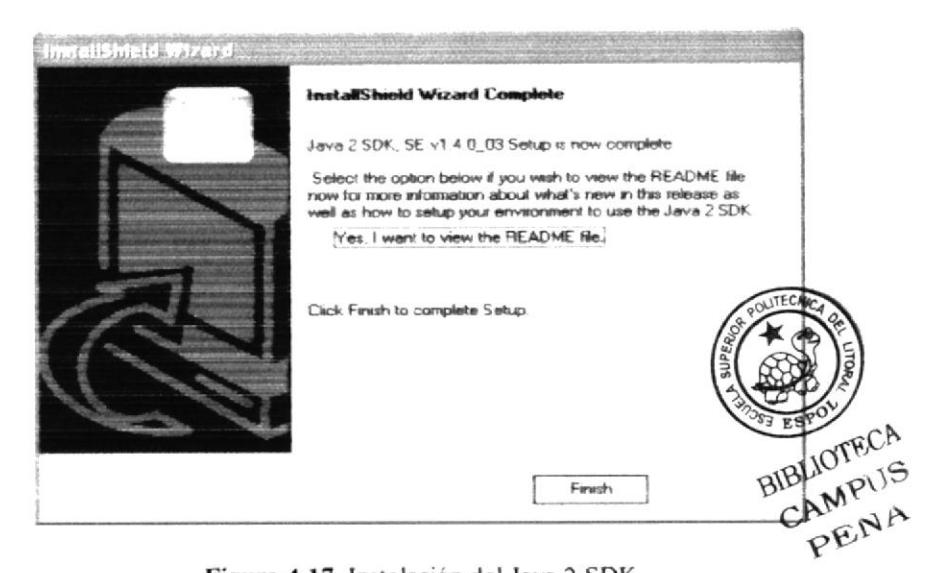

Figura 4.17 Instalación del Java 2 SDK

Manual de Usuario

## 4.1.2. INSTALACIÓN DEL JREPORT 7.0

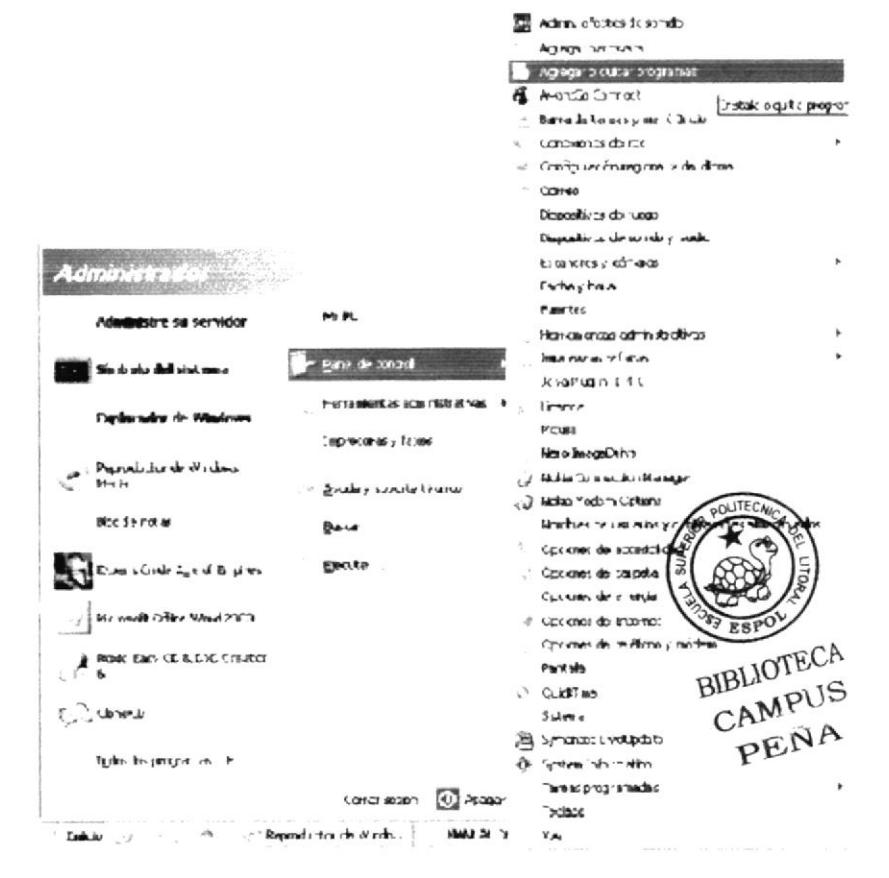

Figura 4.18 Instalación de JReport 7.0

1. Dé un clic en el botón Inicio. Inicio seleccione <sup>1</sup> Panel de Control y dé doble clic.

Enseguida se abre la pantalla del Panel de Control en donde usted debe seleccionar

el icono Agregar o quitar programas y dar doble clic.

|                                                                | Processmas, acts astronomete and abacker.                                                                                                    | Ordenar por: spagges                                                                                                    |                                                      |
|----------------------------------------------------------------|----------------------------------------------------------------------------------------------------|----------------------------------------------------------------------------------------------------|------------------------------------------------------|
| Cambiar o<br>19.836<br><b>DROOF INFINIT</b>                    | The critic adjustment of the transmission<br>Northerness Copperent in program and the<br>OCACOR COMMANDER COMPANY<br>And all the field date to be with the Cherry | and the control of the control of the control<br><b>CLASS AND RESIDENT OF A BUILT COLLECTION OF A SECOND COLLECTION OF A SECOND COLLECTION OF A SECOND COLLECTION</b><br>SPECIFIC COMPANY FRAMMATIC AND DEVELOPMENTS<br>Cambus | <b>ClustLast</b><br>the communities and construction |
| <b>UP RELATE!</b> TAUREY COL<br><b><i>CIPIDADE HERMANY</i></b> | . A Austente para la publicación en web 1.53 de Microsoft                                                                                                    | <b>Tamarto</b>                                                                                                    | 0.160%                                               |
|                                                                | pu <sup>2</sup> Complemento de MSN para Windows Messenger                                                                                                    | Tamples                                                                                                    | 2.100%                                               |
|                                                                | <b>Crystal Reports</b>                                                                                                    |                                                                                                    |                                                      |
| Agregar o guitar                                               | ra <sup>j</sup> Data Access Objects (DAO) 3 0                                                                                                    |                                                                                                    |                                                      |
| companientes de<br>Wirksbows                                   | <sup>2</sup> Hashfunt(JeitLar)                                                                                                    | <b>Tamping</b>                                                                                                    | 3.3188                                               |
|                                                                | 25 FT remove                                                                                                    |                                                                                                    |                                                      |
|                                                                | 241 hp deskjet 3420 series (Quibar sölo)                                                                                                    | <b><i>Farmer</i></b> <sup>7</sup>                                                                                                    | 1.33949                                              |
|                                                                | L. Mesh                                                                                                    | Tamarlo                                                                                                    | 4. 140-0                                             |
|                                                                | 170 Medi Ach-siggert                                                                                                    |                                                                                                    |                                                      |
|                                                                | ry Internet Explorer OBLISS29                                                                                                    |                                                                                                    |                                                      |
|                                                                | and finder station and Derivery by n-CASE                                                                                                    |                                                                                                    |                                                      |
|                                                                | (m <sup>3</sup> Java 2 Pourizes Brivetoneses 58 v1 4.0                                                                                                    | Tayrus                                                                                                    | 1.11PB                                               |
|                                                                |                                                                                                    | Tama <sup>n</sup> o                                                                                                    | 1.11990                                              |
|                                                                | coal Territo 2. TCML, "M" v1. 4.01                                                                                                    |                                                                                                    |                                                      |

Figura 4.19 Instalación de JReport 7.0

2. A continuación se muestra la siguiente pantalla, en donde usted debe dar un clic en el botón CD o disquete.

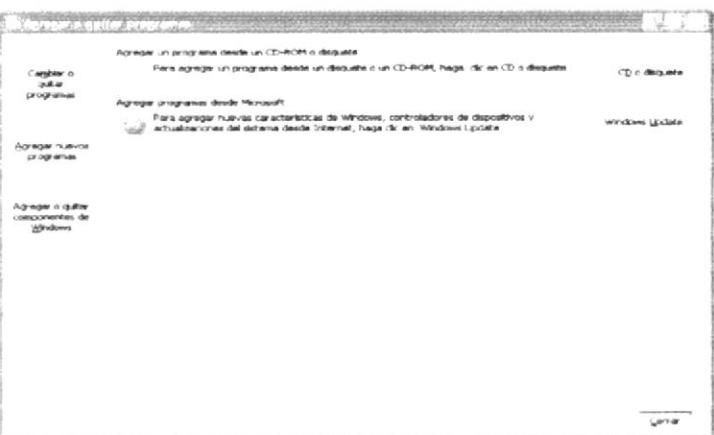

Figura 4.20 Instalación de JReport 7.0

3. Enseguida se muestra una pantalla en donde se pide insertar el disquete # 1 en el drive A: o el CD en la lectora de CD-ROM si su PC lo tiene. Una vez realizado esto dé un clic en el botón Siguiente >.

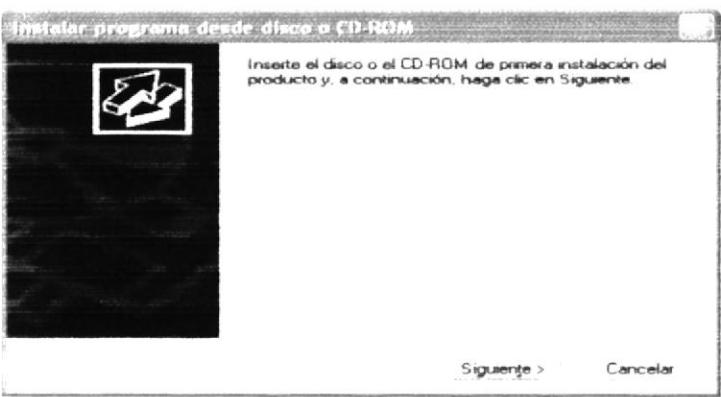

Figura 4.21 Instalación de JReport 7.0

4. Ahora ingrese la ubicación del archivo ejecutable de instalación. Por ejemplo si el archivo se encuentra en la unidad C: debe escribir C: VReportSetup.exe. Si no está seguro del nombre del archivo puede dar un clic en el botón Examinar.

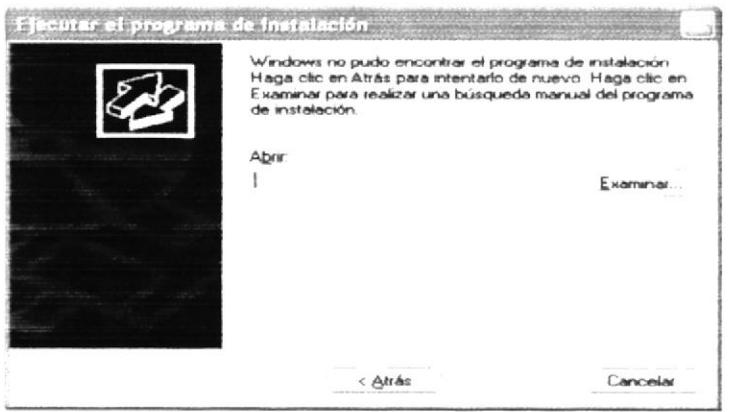

Figura 4.22 Instalación de JReport 7.0

5. Si usted dio un clic en el botón Examinar busque el archivo irpsetup exe ya sea en el disquete o en el CD de instalación y dé un clic en el botón Abrir o presione **ENTER** 

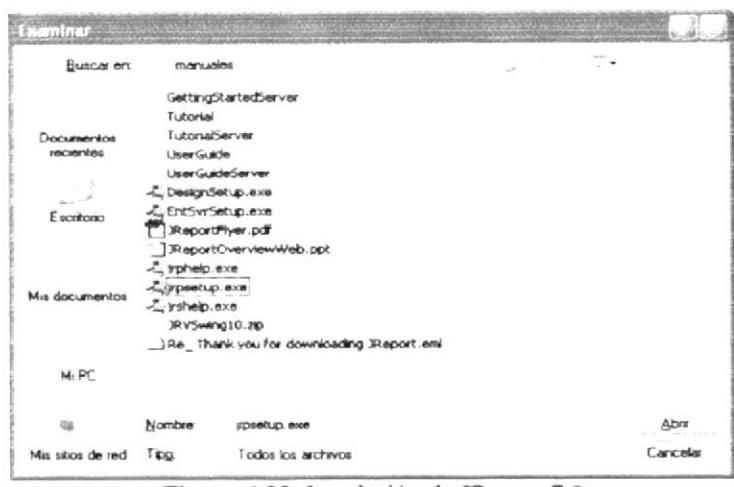

Figura 4.23 Instalación de JReport 7.0

6. Una vez que se dio clic en el instalador, inicia la instalación de JReport 7.0, preparando el asistente que le guiará durante el resto del proceso.

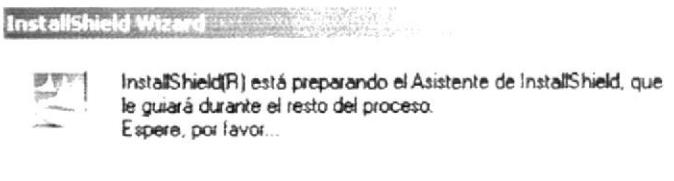

Ejecutando InstallShield Wizard...

●●●■

Figura 4.24 Instalación de JReport 7.0

7. Espere un momento mientras se preparan los archivos de instalación. Después aparece una pantalla de Bienvenida en donde usted puede continuar o salir de la instalación del JReport 7.0.

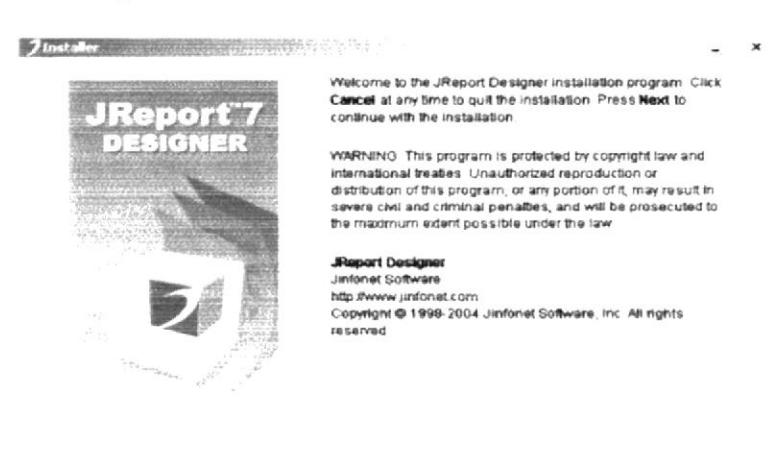

Figura 4.25 Instalación de JReport 7.0

Next >

Cancel

œ. Nota: Si desea cancelar la instalación, haga click en Cancelar.

8. A continuación el programa de instalación muestra la pantalla de aceptación de la licencia del programa. Si Acepto todos los términos haga clic en Acepto y luego en siguiente, caso contrario no acepto y luego cancel.

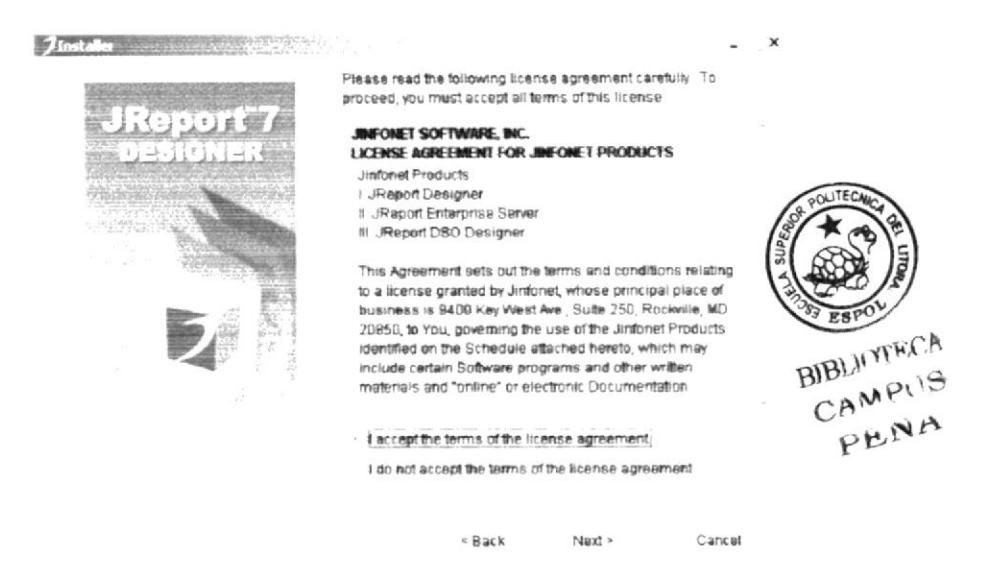

Figura 4.26 Instalación de JReport 7.0

9. Si usted eligió Next (Siguiente) con la instalación del JReport 7.0, se mostrará la pantalla en donde puede elegir el directorio en donde se va a instalar la aplicación. El programa de instalación mostrará un directorio por omisión.

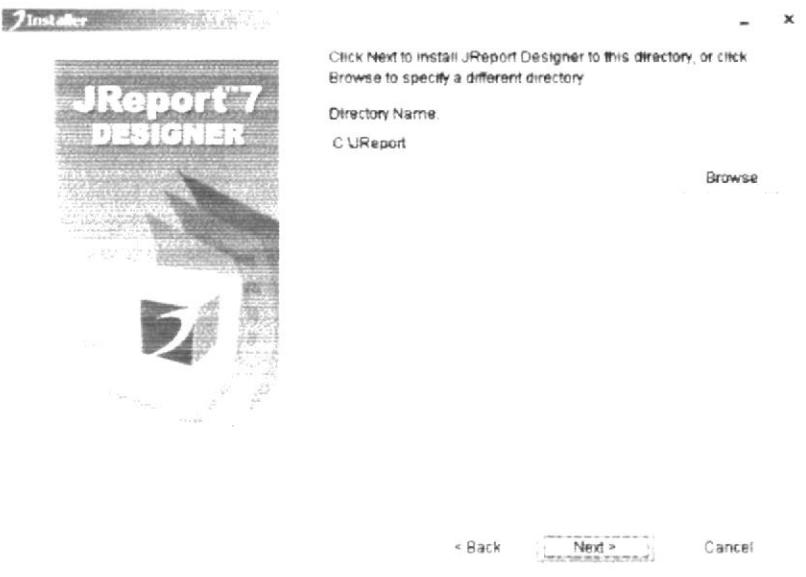

Figura 4.27 Instalación de JReport 7.0

10. Si usted eligió Si con la instalación del JReport 7.0, mostrará la siguiente pantalla en donde deberá proporcionar el usuario y la clave del JReport 7.0. Para la clave, usted tendrá que ir a la página web: www.jinfonet.com y proporcionar su correo electrónico que no sea de algún proveedor gratuito tal como Hotmail o Yahoo, para que le envien una clave para hacer uso del programa por 30 días.

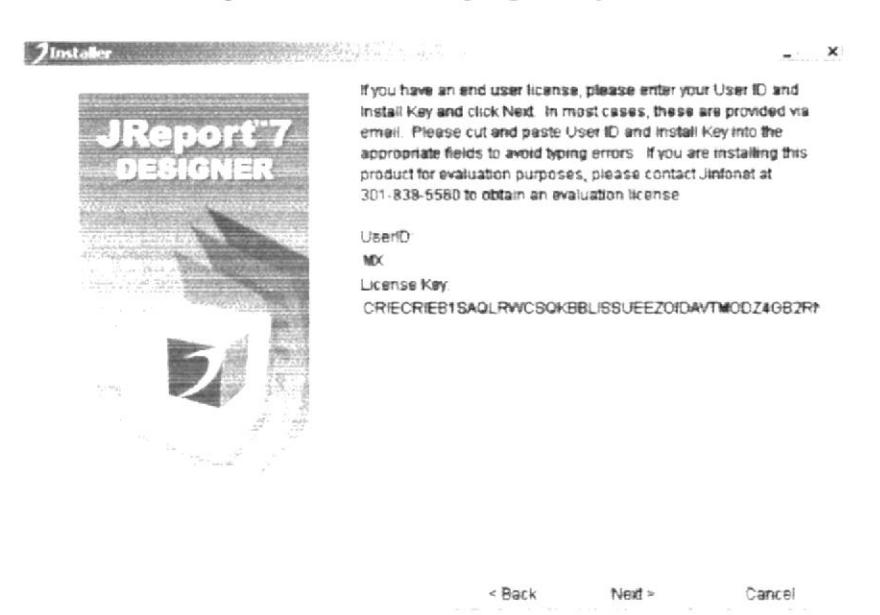

Figura 4.28 Instalación de JReport 7.0

11. A continuación, el programa de instalación de JReport 7.0 mostrará la pantalla de información de datos proporcionados y fecha de expiración. Haga clic en Next (Siguiente).

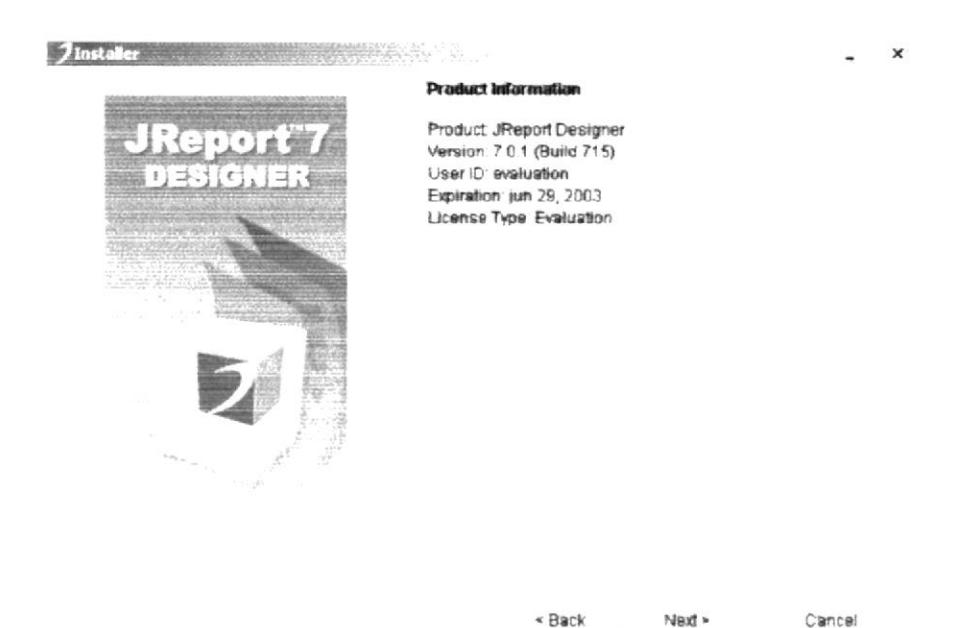

Figura 4.29 Instalación de JReport 7.0

12. En seguida el programa mostrará la siguiente pantalla informándole la ubicación del Java 2 SDK previamente instalado. Haga clic en OK.

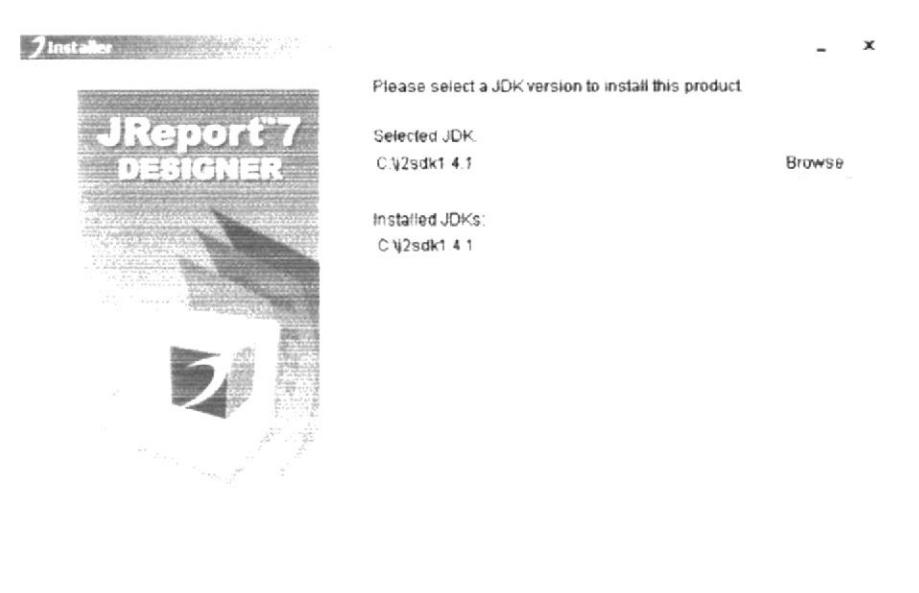

« Back Next » Cancel

Figura 4.30 Instalación de JReport 7.0

13. A continuación el programa de instalación está listo para iniciar la instalación de JReport 7.0. Haga clic en siguiente.

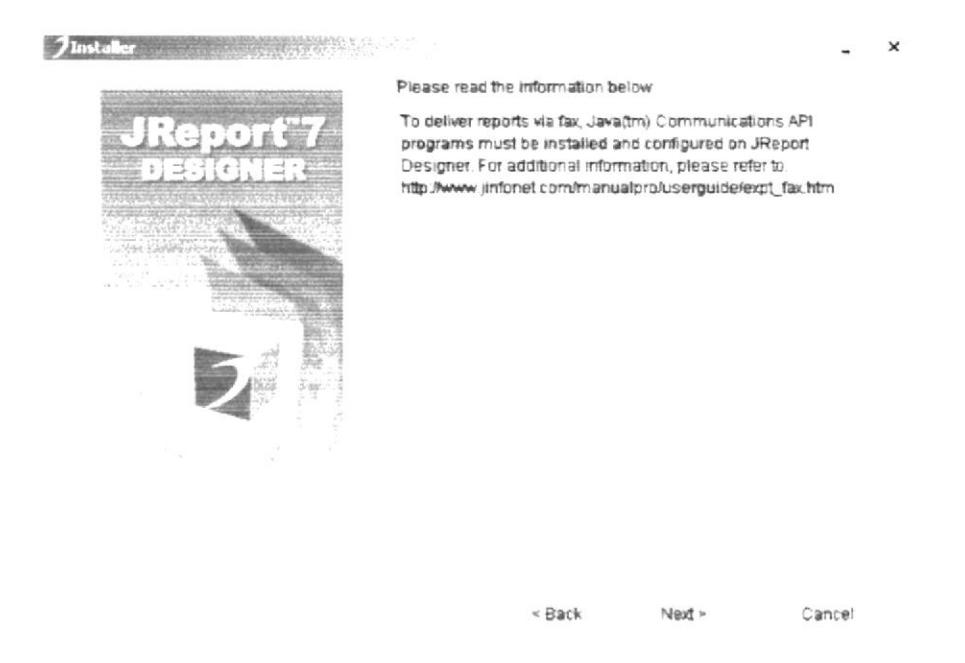

Figura 4.31 Instalación de JReport 7.0

14. A continuación el programa de instalación muestra la pantalla de petición de añadir a la instalación de rutas de clases de componentes externos del sistema. Haga clic en Next solamente.

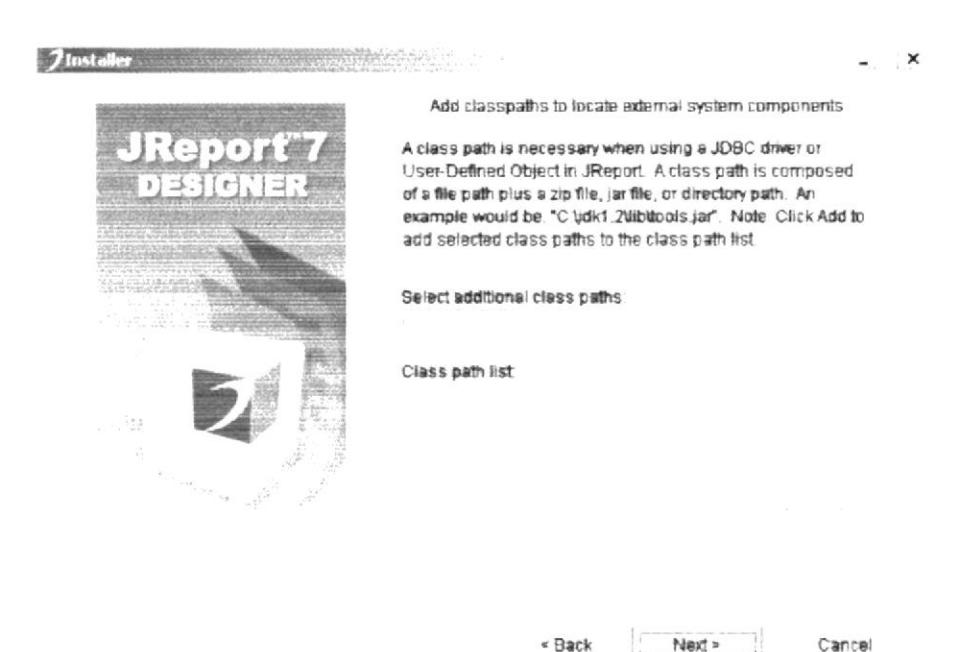

Figura 4.32 Instalación de JReport 7.0

15. A continuación el programa de instalación empezará a instalar el JReport 7.0.

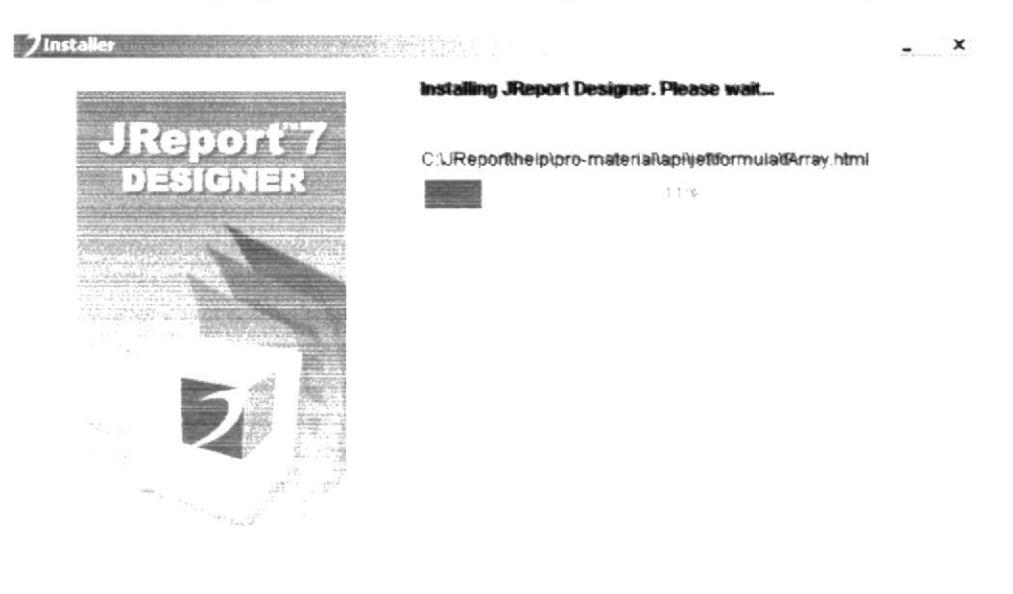

Cancel

Figura 4.33 Instalación de JReport 7.0

 $\mathbf{x}$ 

16. El siguiente mensaje informará si hubo problemas en la instalación o si se ha realizado correctamente. Si todo estuvo correcto, haga clic en finalizar

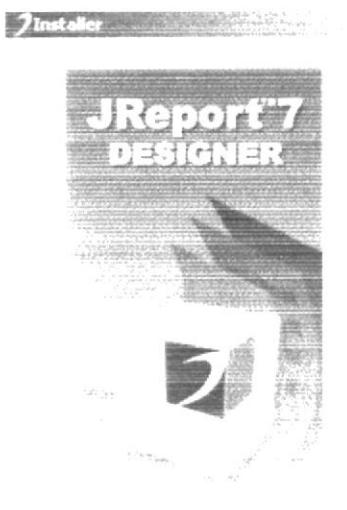

Please read the information below **JReport Designer** Release 7.0.1, build 715 Notes (c) Copyright 1998-2004 Jinfonet Software, Inc. All rights reserved TABLE OF CONTENTS

PROBLEM REPORTING  $\mathbf{I}$ 

- INSTALLING AND RUNNING JREPORT DESIGNER  $\mathbf{H}$
- Щ. JREPORT DESIGNER MANUAL
- N. JREPORT UTILITIES
- V BASIC TROUBLESHOOTING
- VI. KNOWN PROBLEMS

**L PROBLEM REPORTING** 

Finish

Figura 4.34 Instalación de JReport 7.0

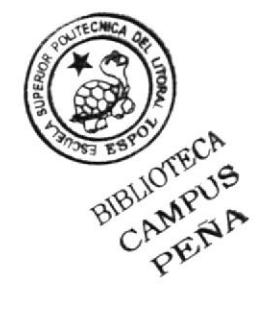

### 4.1.3. INSTALACIÓN DE SFC

1. Presione doble clic en el icono:

**Ard** 

SFC Installere

Figura 4.35 Icono del Instalador de SFC

2. Luego aparecerá la pantalla de Bienvenida del Sistema, presione Aceptar si quiere continuar, caso contrario Declinar para cancelar la instalación.

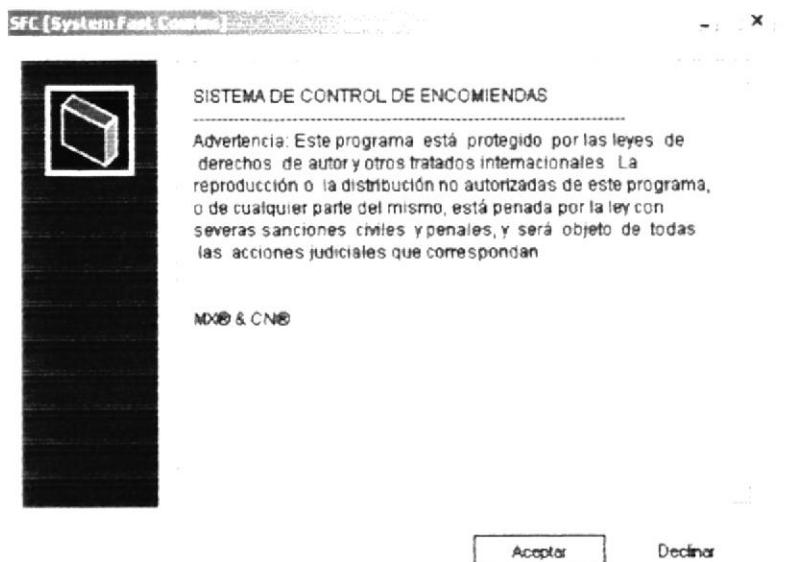

Figura 4.36 Bienvenida del Sistema.

3. Si presionó en Aceptar, aparecerá la pantalla para colocar la ruta de destino de la instalación, por defecto aparece "C:\Archivos de Programa\SFC v1.0", si desea puede cambiarla. Luego presione en Instalar

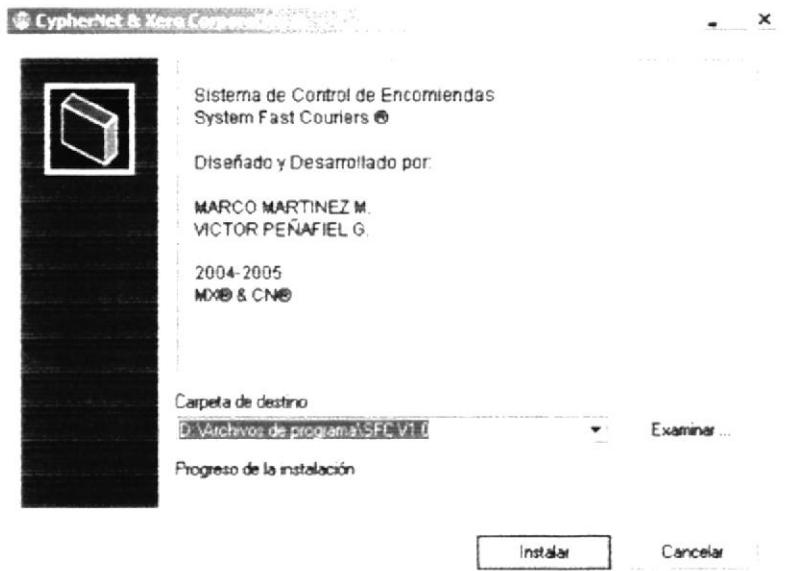

Figura 4.37 Carpeta de Destino.

4. Si presionó en Instalar, empezará el proceso de instalación, el cual copiará todos los archivos necesarios para la ejecución, y creará un acceso directo en el escritorio. Cuando termine la instalación la ventana se cerrará automáticamente.

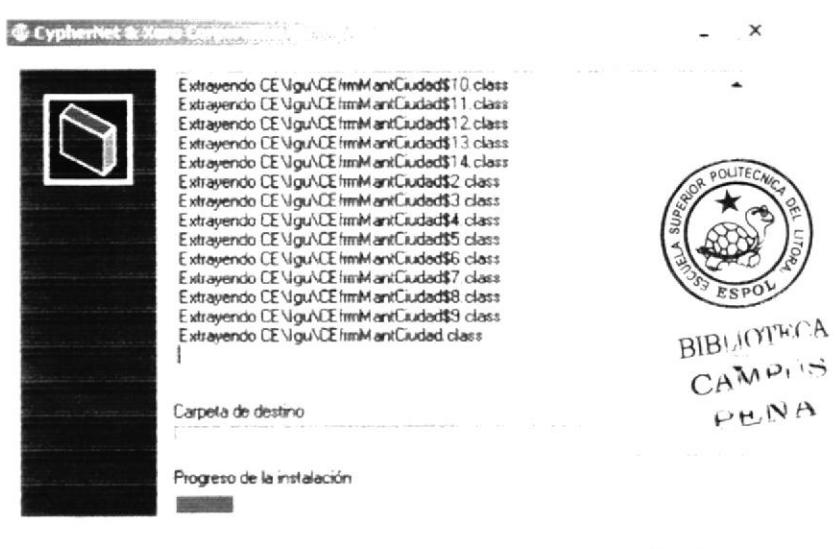

Cancelar

Figura 4.38 Proceso de Instalación.

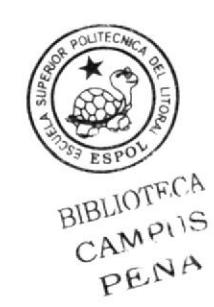

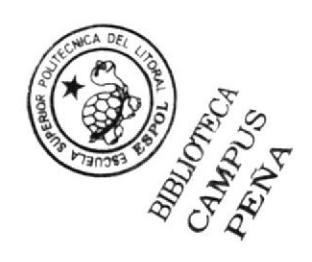

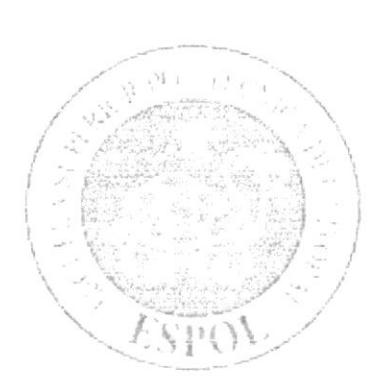

CAPÍTULO 5. **INICIANDO EL SISTEMA DE CONTROL DE ENCOMIENDAS** 

#### SISTEMA DE CONTROL DE EL 5. INICIANDO **ENCOMIENDAS**

Después de haber ingresado el usuario y el password correctamente aparecerá la pantalla principal del Sistema.

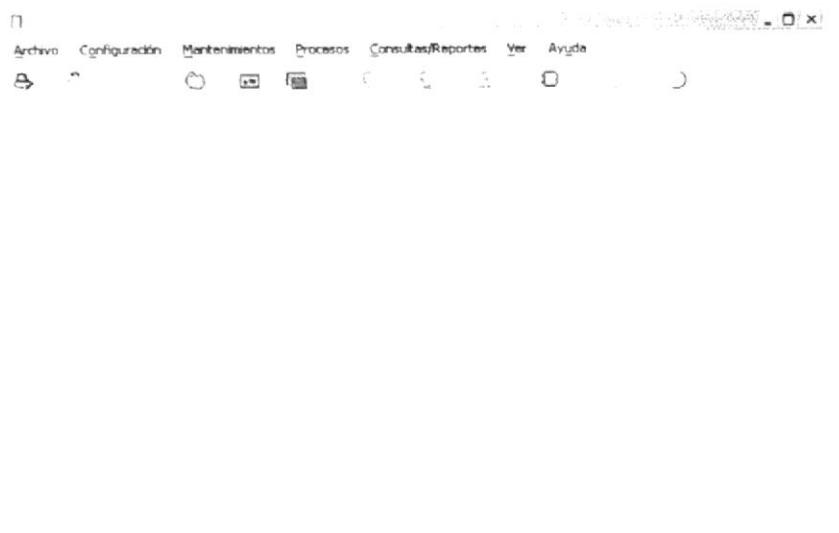

Máquina: cyphernet Lisuario: 03 de enero del 2005

Figura 5.1 Pantalla del Menú Principal

El Menú principal consta de las siguientes 7 opciones, que son:

#### **MENÚ ARCHIVO**  $5.1.$

En el encontrarán opciones básicas del sistema, tales como:

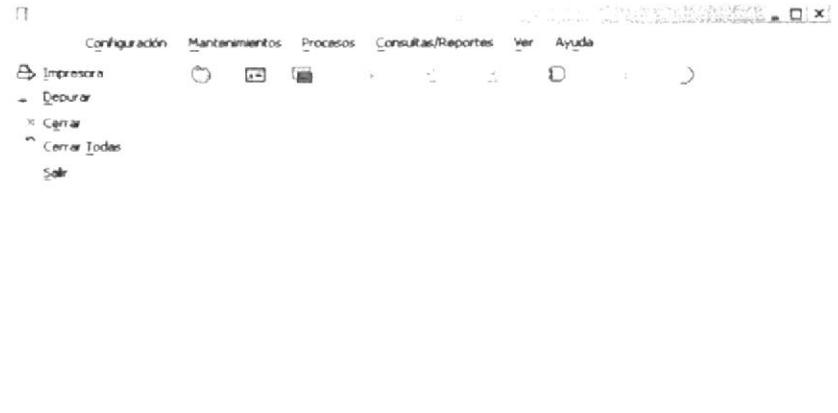

|  | Máquina: cyphernet | <b>BUArio</b> | 03 de enero del 2005 |
|--|--------------------|---------------|----------------------|
|--|--------------------|---------------|----------------------|

Figura 5.2 Pantalla del Menú Archivo

#### MENÚ CONFIGURACIÓN  $5.2.$

Permite acceder a la configuración propia del Sistema.

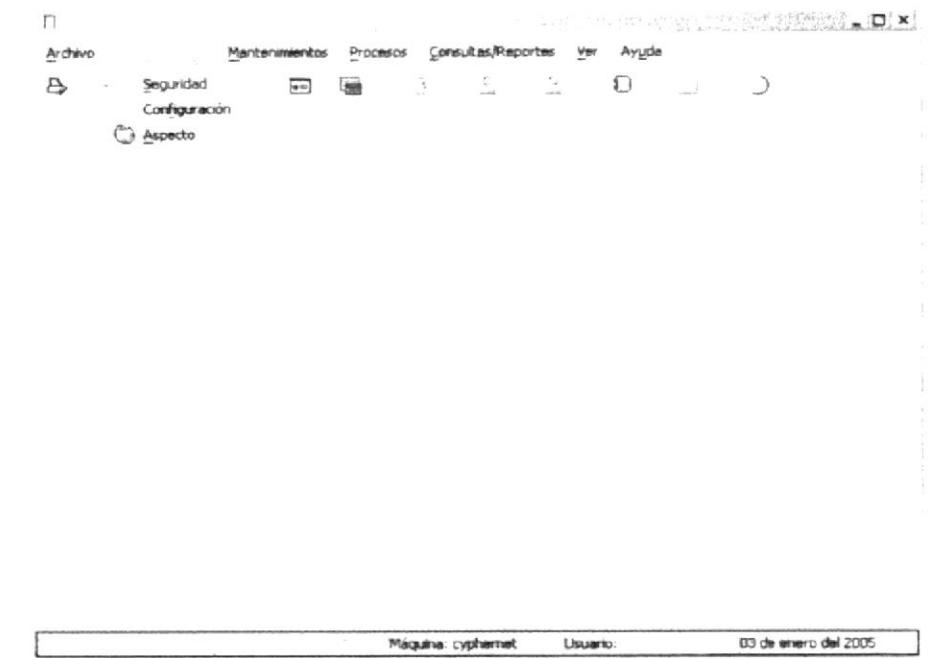

Figura 5.3 Pantalla del Menú Configuración

#### **MENÚ MANTENIMIENTOS**  $5.3.$

Tiene como objetivo dar mantenimiento a la información general del sistema.

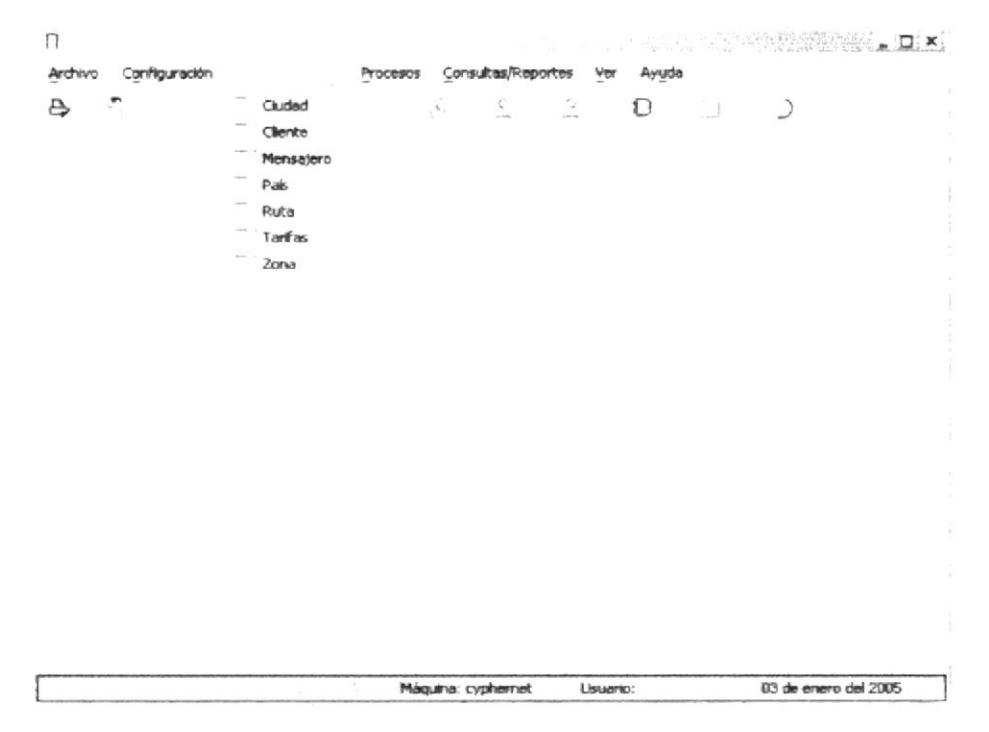

Figura 5.4 Pantalla del Menú Mantenimientos

#### **MENÚ PROCESOS**  $5.4.$

Tiene como objetivo el ingreso de la información más importante del sistema.

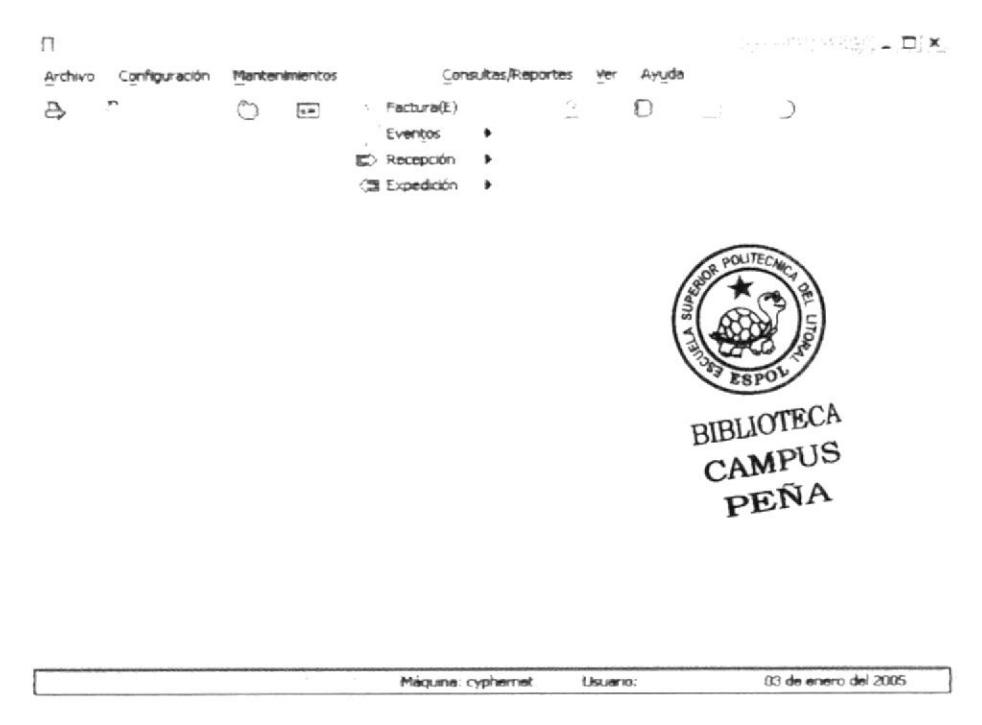

Figura 5.5 Pantalla del Menú Procesos

## 5.4.1. MENÚ EVENTOS

Permitirá el ingreso y salida de las encomiendas de Aduana, y registrar los intentos fallidos de entrega.

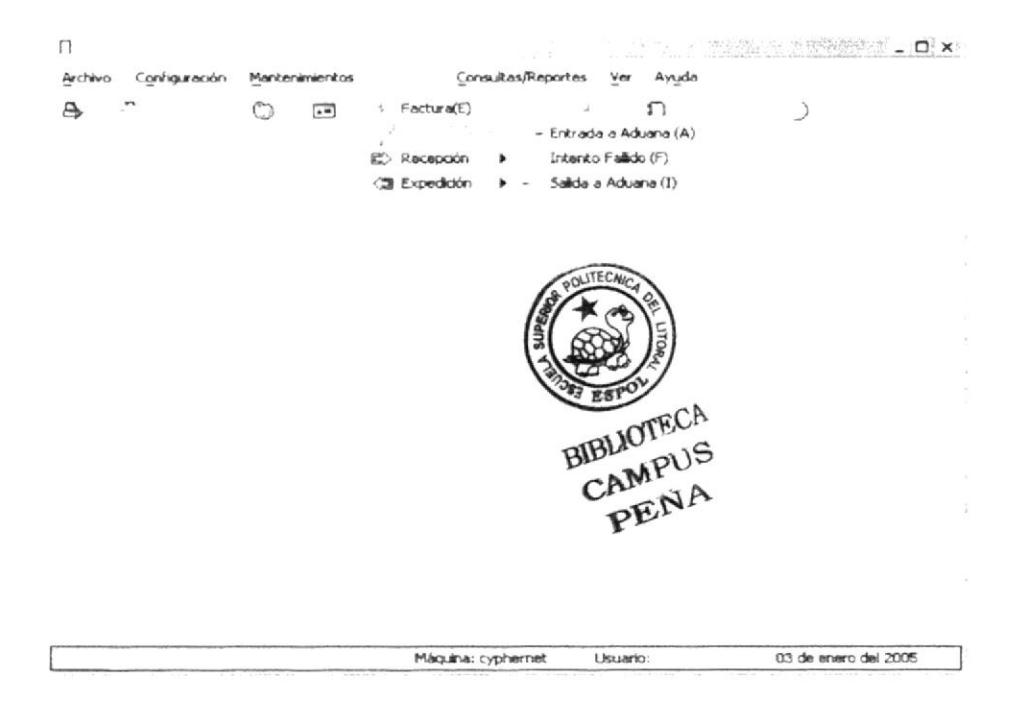

Figura 5.6 Pantalla del Submenú Eventos

## 5.4.2. MENÚ RECEPCIÓN

Permitirá registrar el ingreso de las encomiendas a la agencia.

|  |  | ⊵<br>(T Expedición > Recepcion Nacional/Internacional(H) | Recepción Local(G) |  | $\frac{1}{1}$ |
|--|--|----------------------------------------------------------|--------------------|--|---------------|
|  |  |                                                          |                    |  | $\mathcal{N}$ |
|  |  |                                                          |                    |  |               |
|  |  |                                                          |                    |  |               |
|  |  |                                                          |                    |  |               |
|  |  |                                                          |                    |  |               |
|  |  |                                                          |                    |  |               |
|  |  |                                                          |                    |  |               |

Figura 5.7 Pantalla del Submenú Recepción

## 5.4.3. MENÚ EXPEDICIÓN

Permitirá registrar la salida de las encomiendas a sus respectivos destinos.

| Archivo | Configuración Mantenimientos | Consultas/Reportes                                      | Ver                                                           | Ayuda                                       | $\mathcal{L}(\mathcal{M}) = \mathcal{L}(\mathbf{X})$ |
|---------|------------------------------|---------------------------------------------------------|---------------------------------------------------------------|---------------------------------------------|------------------------------------------------------|
| a       | Ò<br>$\frac{1}{2}$           | V.<br>Factura(E)<br>Eventos<br>Recepción<br>⇨<br>٠<br>œ | $\overline{A}$<br>Entrega Final (B)<br>2 Expedición Local (C) | n<br>Expedición Nacional e Internacional(D) | ⊃                                                    |
|         |                              |                                                         |                                                               |                                             |                                                      |
|         |                              |                                                         |                                                               |                                             |                                                      |
|         |                              | Maquina: cyphernet                                      |                                                               |                                             | 03 de enero del 2005                                 |

Figura 5.8 Pantalla del Submenú Expedición

#### **MENÚ CONSULTAS Y REPORTES**  $5.5.$

Permitirá realizar consultas y reportes de la información ingresada en el sistema.

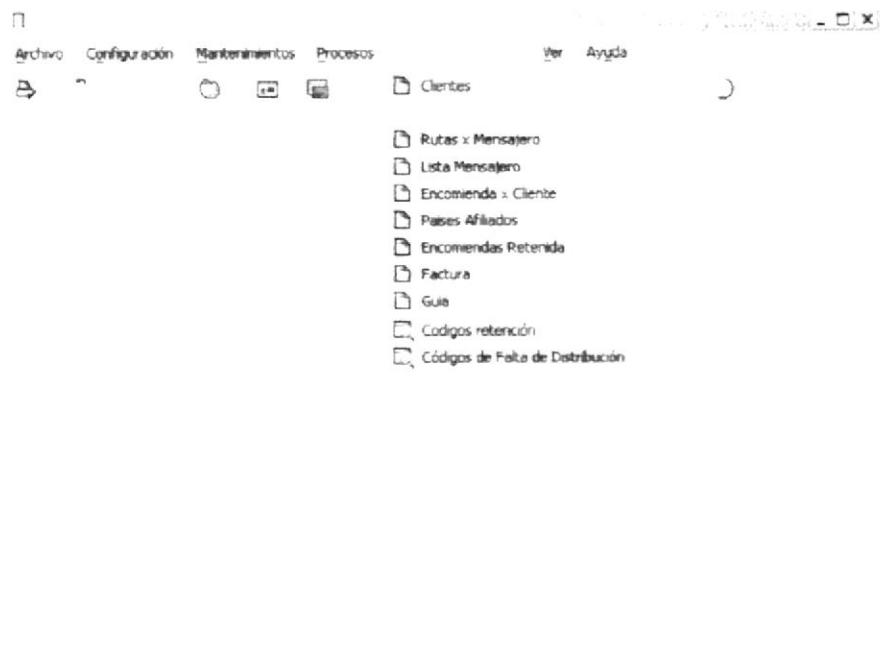

Figura 5.9 Pantalla del Menú Consultas y Reportes

Usuario:

03 de enero del 2005

Máquina: cyphernet

# 5.6. MENÚ VER

En el encontrarán opciones de posicionamiento de las pantallas.

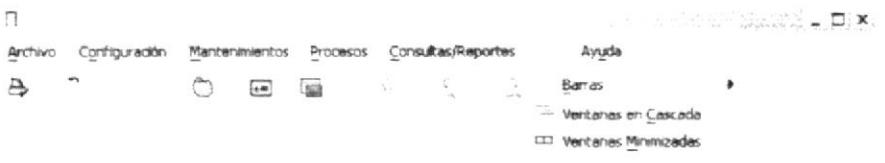

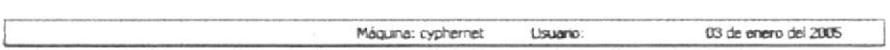

Figura 5.10 Pantalla del Menú Ver

## 5.6.1. MENÚ BARRAS

Permite mostrar y ocultar las barras de: herramienta y estado.

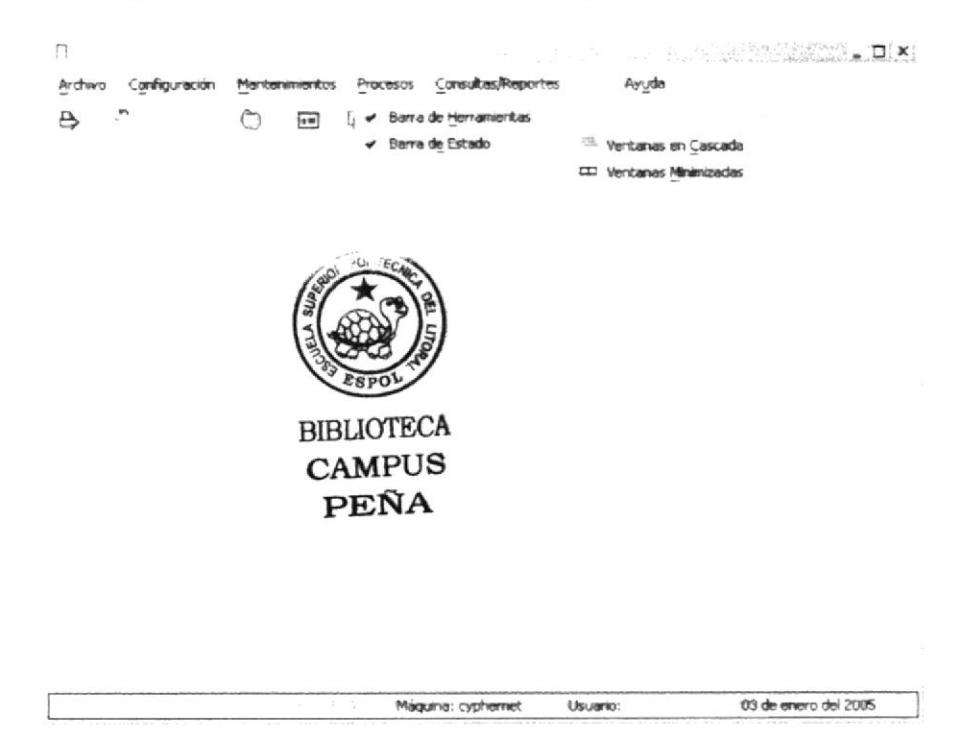

Figura 5.11 Pantalla del Submenú Barras

#### **MENÚ AYUDA** 5.7.

Permite obtener en caso de emergencia alguna ayuda rápida.

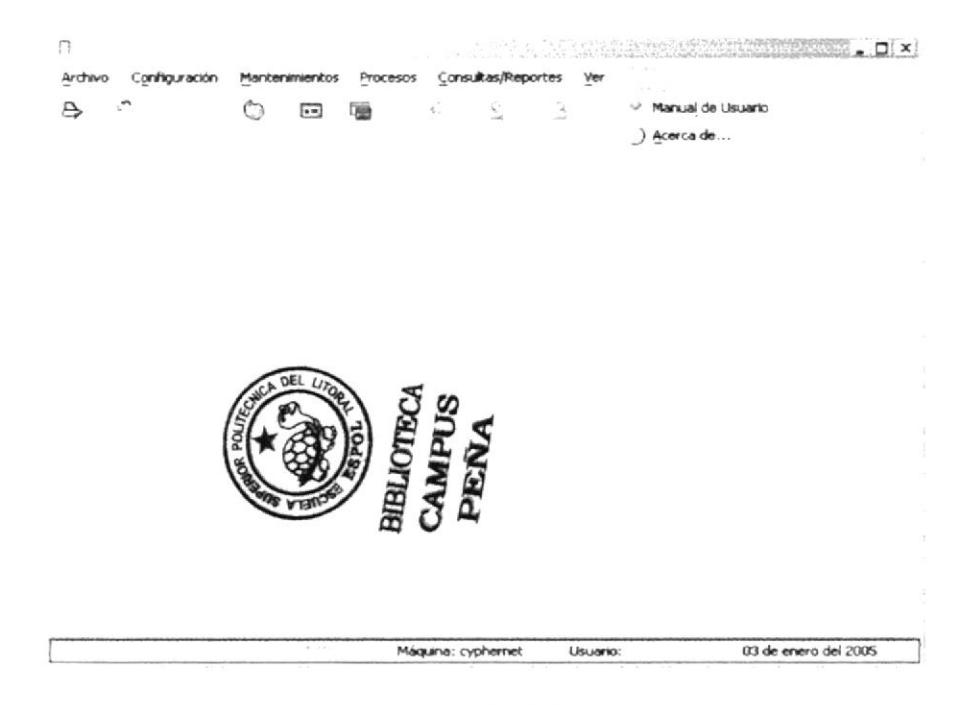

Figura 5.12 Pantalla del Menú Ayuda

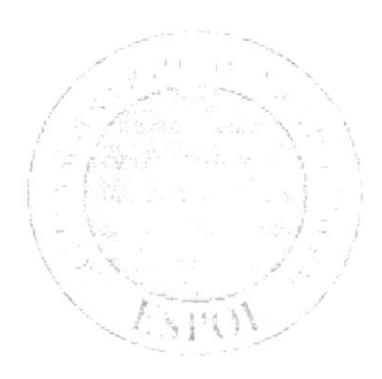

# CAPÍTULO 6. MENÚ ARCHIVO

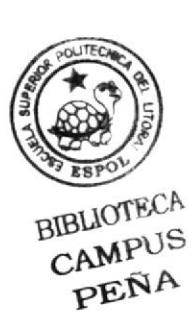

# 6. MENÚ ARCHIVO

En este menú hay opciones básicas de un sistema como:

 $\ominus$  Impresora ⊉ Depurar Carrar ි Cerrar Todas Salir

#### Figura 6.1 Menú Archivo

#### $6.1.$ **IMPRESORA**

Permite configurar la impresora que se va a utilizar en todos los procesos que se realicen con el sistema.

1. Haga clic en << Archivo>> y Luego haga clic en Configurar Impresora ó puede acceder directamente haciendo clic en el botón  $\Box$  de la barra de Herramientas y aparecerá la siguiente pantalla.

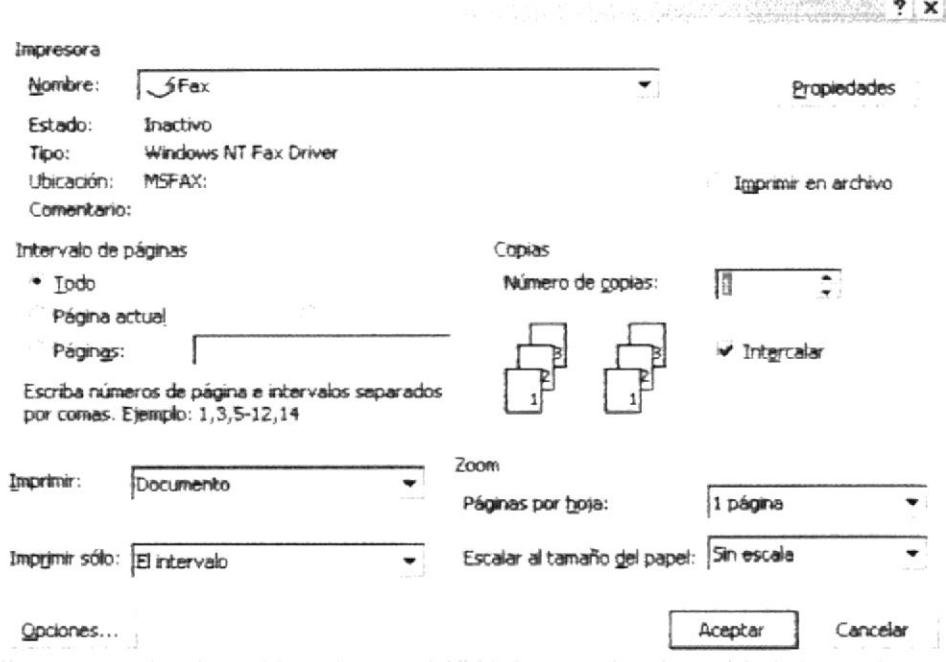

Figura 6.2 Impresora

2. Luego Seleccione el nombre de la impresora y haga clic en Propiedades para la configuración del papel como se muestra en la siguiente pantalla de propiedades de la impresora:

- Seleccione el tipo y tamaño del papel.
- Seleccione la orientación de la hoja (Horizontal y vertical).

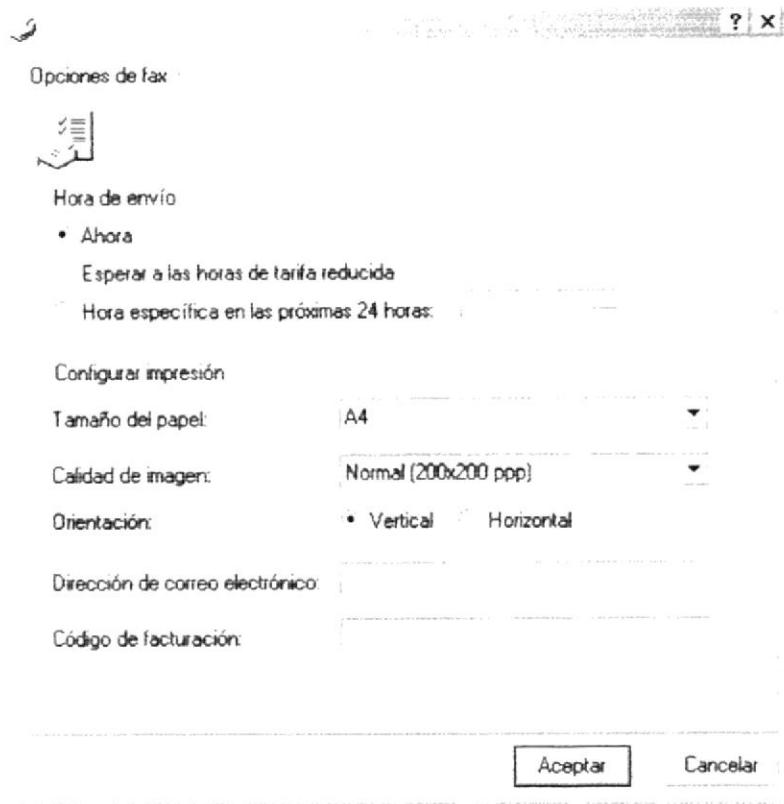

Figura 6.3 Propiedades de Impresora.

- Aceptar Haga clic en para que acepte los cambios realizados.
- Cancelar Haga clic en para volver a la ventana de Imprimir.
- Haga clic en ? para más información sobre la configuración de la impresora. ٠
- 3. Ingrese la cantidad de hojas a imprimir y el número de copias.
- Aceptar para mandar a imprimir el documento. 4. Haga clic en
- Cancelar 5. Haga clic en para cancelar la acción y salir de la pantalla.

O dando un clic en el botón × ubicado en la esquina superior derecha de la pantalla.

#### **CERRAR**  $6.2.$

Esta opción permite al usuario cerrar la ventana en la que se encuentra.

## **6.3. CERRA TODAS**

Esta opción permite al usuario cerrar todas las ventanas que se encuentran abiertas en el sistema.

#### $6.4.$ **SALIR**

Esta opción le permitirá salir del Sistema de Control de Encomiendas "SFC", al hacer esto se cerrarán todas las pantallas que estén abiertas. Para salir del sistema hay varias formas entre las cuales están:

- · En el menú Archivo eligiendo la opción << Salir>>
- Dando un clic en el botón × ubicado en la esquina superior derecha de la pantalla.
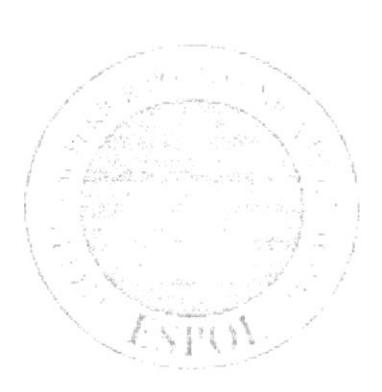

# CAPÍTULO 7.

MENÚ CONFIGURACIÓN

## 7. MENÚ CONFIGURACIÓN

En este menú hay opciones para ingresar al Sistema de Control de Encomiendas, ingresar los usuarios, cambiar clave, asignar permisos y modificar los parámetros de la empresa:

> Configuración Seguridad Configuración Co Aspecto

#### Figura 7.1 Menú Configuración

#### $7.1.$ **SEGURIDAD**

#### 7.1.1. ABRIR USUARIOS

Para ejecutar el mantenimiento de usuarios realice los siguientes pasos:

- 1. Dé un clic en [Configuración], [Seguridad]
- 2. Luego se presentará la siguiente pantalla:

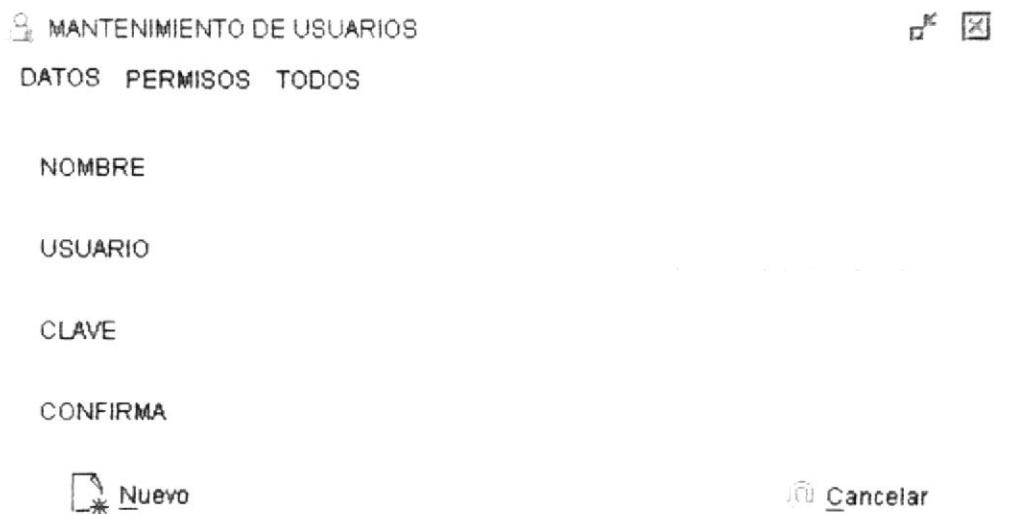

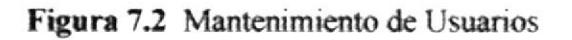

#### 7.1.2. INGRESAR USUARIOS

- $2$  Nuevo 1 Presionar el botón que se encuentra en la parte inferior de la pantalla de mantenimiento de usuario.
- 2. Ingrese el Nombre del Usuario.
- 3. Ingrese el Login con el cual se identificará en el sistema
- 4. Ingrese la clave
- 5. Confirmar clave
- $\bigcup$  Grabar 6 Presione el botón
- 7. Si no ocurrió ningún error aparecerá el siguiente mensaje:

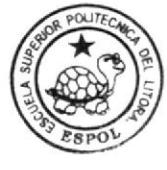

**BIBLIOTECA** CAMPUS PENA

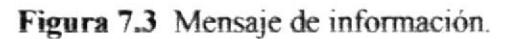

Aceptar

USURIO SE GRABO CON EXITO

MANTEN MIENTO DE USUARIOS

8. Si en algún momento mientras esté ingresando datos desea cancelar, presione el Cancelar botón:

#### 7.1.3. CONSULTAS DE USUARIOS

1. Presionar la pestaña TODOS de la ventana.

| <b>WANTENIMIENTO DE USUARIOS</b>                                      |                                                                                                    |  |
|-----------------------------------------------------------------------|----------------------------------------------------------------------------------------------------|--|
| PERMISOS TODOS<br>DATOS                                               |                                                                                                    |  |
| <b>USUARIO</b><br>ID<br>4 mickxero<br>7 admin<br>8 hector<br>9 Cypher | NOMBRE<br>Victor Peñafiel<br>Administrador<br>hector constante<br>Marco Martinez M                                                                                                    |  |
| ۰<br>4 Objectos                                                       | $\label{eq:R1} \mathcal{R} = \mathcal{R} \qquad \qquad \mathcal{R}_{\text{Y} \text{W}} = \mathcal{R}_{\text{Y} \text{W}} = \mathcal{R}_{\text{Y} \text{W}} = \mathcal{R}_{\text{Y} \text{W}} = \mathcal{R}_{\text{Y} \text{W}} = \mathcal{R}_{\text{Y} \text{W}} = \mathcal{R}_{\text{Y} \text{W}} = \mathcal{R}_{\text{Y} \text{W}} = \mathcal{R}_{\text{Y} \text{W}} = \mathcal{R}_{\text{Y} \text{W}} = \mathcal{R}_{\text{Y} \text{W}} = \mathcal{R}_{$ |  |

Figura 7.4 Consulta de Usuarios.

2. Escoja el Usuario que desea y dé doble clic sobre la información. Y a continuación se presentará la información correspondiente en la pestaña DATOS.

#### 7.1.4. MODIFICAR USUARIOS

- 1. Realice los pasos 1 y 2 de Consultas de Usuarios.
- 2. Verifique que sea el código del usuario que desea modificar.
- 3. Realice los cambios correspondientes.
- $\mathbb{M}$  Modificar 4. Presione el botón
- 5. A continuación aparecerá el mensaje de la Figura 7.3

#### 7.1.5. ELIMINAR USUARIOS

- 1. Realice los pasos 1 y 2 de Consultas de Usuarios.
- 2. Verifique que sea el código del usuario que desea eliminar
- Eliminar 3. Presione el botón y aparecerá el siguiente mensaje.

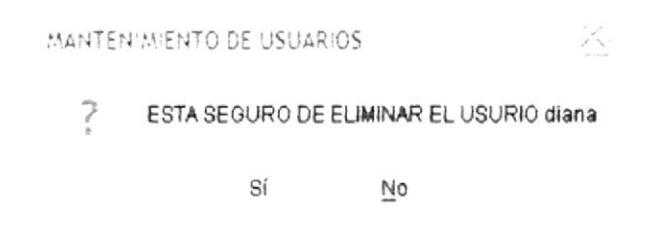

Figura 7.5 Mensaje de Información Eliminar.

- 4. Si selecciona [SI] se eliminarán los datos del usuario y se limpiarán los campos.
- 5. Si selecciona [NO], no se eliminarán los datos.

#### 7.1.6. PERMISOS

En esta pantalla se puede consultar y modificar los permisos a los diferentes usuarios.

| <b>4 MANTENIMIENTO DE USUARIOS</b>   |         |                                         | Ÿ. |
|--------------------------------------|---------|-----------------------------------------|----|
| DATOS PERMISOS TODOS                 |         |                                         |    |
| MENU                                 | PERMISO | OPCION DEL MENU                         |    |
| Configuracion                        |         | Usuarios y Permisos                     |    |
| Configuracion                        |         | Configuracion                           |    |
| Configuracion                        |         | Aspecto                                 |    |
| <b>Mantenimientos</b>                |         | Zonas                                   |    |
| <b>Mantenimientos</b>                |         | Cludad                                  |    |
| <b>Mantenimientos</b>                |         | Cliente Programado                      |    |
| <b>Mantenimientos</b>                |         | Mensajero                               |    |
| <b>Mantenimientos</b>                |         | Pais                                    |    |
| <b>Mantenimientos</b>                |         | Ruta                                    |    |
| <b>Mantenimientos</b>                |         | Tarifas                                 |    |
| Procesos                             |         | Factura                                 |    |
| <b>ProcessEventos</b>                |         | Entrada a Aduana                        |    |
| and the second control of the second |         | 그 우리는 여자 그는 그 그는 그리고 있는 것이 아니다. 그는 그는 그 |    |

Figura 7.6 Permisos

- 1. Seleccione con un visto el acceso o permiso que desea otorgarle al usuario.
- 2. Luego si desea guardar diríjase a la primera pestaña y presione el botón Modificar
- ⊙ Cancelar 3. Si desea cancelar la asignación presione el botón

#### **CONFIGURACIÓN**  $7.2.$

En este menú constan los datos principales de la empresa, permite modificar los datos generales y secuenciales de los diferentes documentos que maneja el sistema.

#### 7.2.1. AGENCIAS

í

1. Dé un clic en [Configuración], y se presentará la siguiente pantalla.

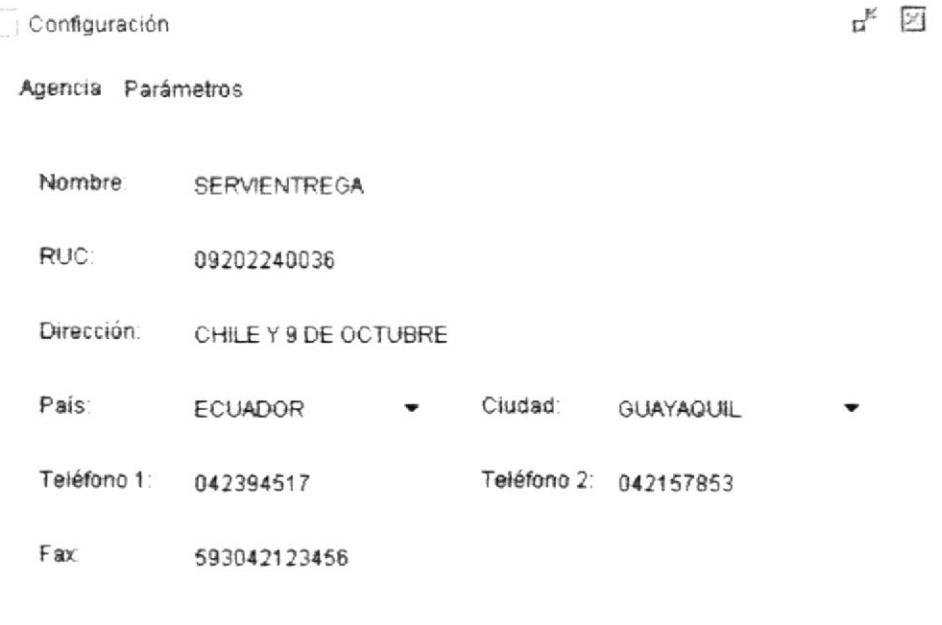

Aceptar Cancelar

#### Figura 7.7 Agencia

- 2. Una vez presentado los datos podrá modificar los datos generales de la agencia, si asi lo requiere.
- A Aceptar 3. Una vez realizado los cambios presione el botón
- **Cancelar** 4. Luego dé clic en el botón para salir de la pantalla.

### 7.2.2. PARÁMETROS

Esta ventana es parte de configuración, en ella podrá modificar las secuencias de los documentos que aún no han tenido movimiento.

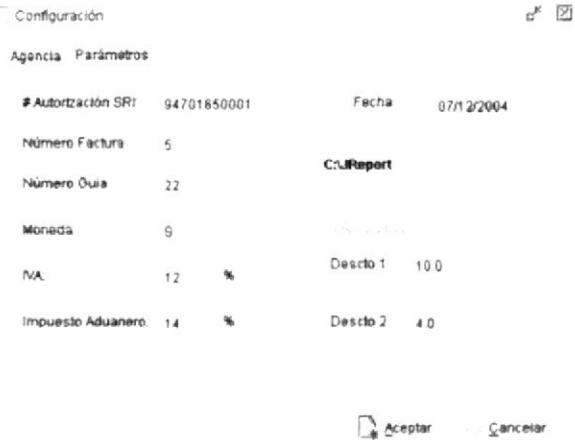

Figura 7.8 Parámetros.

Nota: El campo que se encuentra seleccionado con rosa es necesario para la ejecución de los reportes. (Ruta de JReport en el Disco Duro).

1. Realice los pasos 2, 3 y 4 de Configuración - Agencia.

#### $7.3.$ **ASPECTO**

En esta pantalla se puede seleccionar diferentes estilos para las pantallas (SKIN).

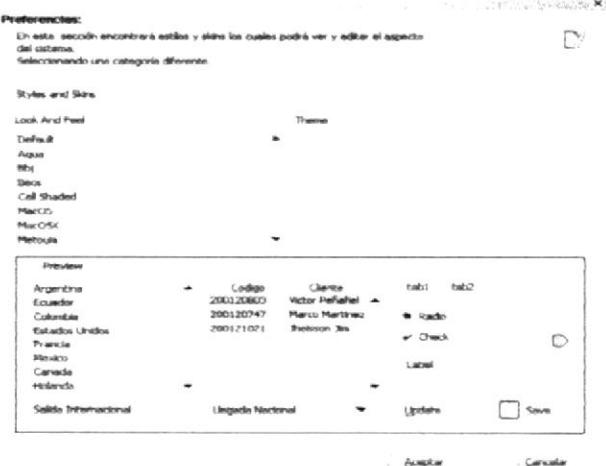

Figura 7.9 Aspecto

A Aceptar

- 1. Seleccione alguno de los Skins
- 2. Luego presione el botón

American Marian Company and M as me ways long pay diversity by a en tie Kampfann (sport Kingari Mitorio الأواليس المسارقة والأمراء المتبرية والمهم بالرزاد ويعارضها أتوليه معاملات وصارعت بمليح والمتوارث  $\frac{1}{2} \frac{\partial^2 u}{\partial x^2}$  of a single power of  $\frac{1}{2}$  and  $\frac{1}{2}$  , with  $\alpha$ ica (and most of provided a national i mahla ang propinsi pakalangan m Le printe supervision par l'appe de la more all no be littless passes of  $\label{eq:3} \mathcal{L}_{\mathcal{A}}(\mathbf{y},\mathbf{y})=\mathcal{L}_{\mathcal{A}}(\mathbf{y},\mathbf{y})=\mathcal{L}_{\mathcal{A}}(\mathbf{y},\mathbf{y})=\mathcal{L}_{\mathcal{A}}(\mathbf{y},\mathbf{y})=\mathcal{L}_{\mathcal{A}}(\mathbf{y},\mathbf{y})$ بإيدا فالتباع بالأميد وماديناه ومعاجره بالمعاجرين to the best of a substantial of  $\label{eq:convergence} \mathbb{E}[\exp\left(-\frac{1}{2} \sum_{i=1}^n \sum_{j=1}^n \sum_{j=1}^n \sum_{j=1}^n \sum_{j=1}^n \sum_{j=1}^n \sum_{j=1}^n \sum_{j=1}^n \sum_{j=1}^n \sum_{j=1}^n \sum_{j=1}^n \sum_{j=1}^n \sum_{j=1}^n \sum_{j=1}^n \sum_{j=1}^n \sum_{j=1}^n \sum_{j=1}^n \sum_{j=1}^n \sum_{j=1}^n \sum_{j=1}^n \sum_{j=1}^n \sum_{j=$ i shiri yanginami te khanya hargin m .<br>Paraggintang pagkanat pang nap market en de keer van de vo ner oprøelet ikaje enger vander i  $\label{eq:2.1} \begin{split} \mathcal{L}_{\mathcal{A}}^{\mathcal{A}} & = \mathcal{L}_{\mathcal{A}}^{\mathcal{A}} \left( \begin{array}{cc} \mathcal{L}_{\mathcal{A}} & \mathcal{L}_{\mathcal{A}} & \mathcal{L}_{\mathcal{A}} \\ \mathcal{L}_{\mathcal{A}} & \mathcal{L}_{\mathcal{A}} & \mathcal{L}_{\mathcal{A}} \\ \mathcal{L}_{\mathcal{A}} & \mathcal{L}_{\mathcal{A}} & \mathcal{L}_{\mathcal{A}} \end{array} \right) \mathcal{L}_{\mathcal{A}}^{\mathcal{A}} & = \mathcal{L}_{\mathcal{A$ ן קיימי המתל את השייפה בליטי לי עריי week founded by a more considerable  $\label{eq:3.1} \begin{array}{l} \mathcal{L}_{\mathcal{A}}(\mathcal{A},\mathcal{A},\mathcal{A})=\mathcal{L}_{\mathcal{A}}(\mathcal{A},\mathcal{A})\otimes\mathcal{L}_{\mathcal{A}}(\mathcal{A},\mathcal{A})\otimes\mathcal{L}_{\mathcal{A}}(\mathcal{A},\mathcal{A})\otimes\mathcal{L}_{\mathcal{A}}(\mathcal{A},\mathcal{A})\otimes\mathcal{L}_{\mathcal{A}}(\mathcal{A},\mathcal{A})\otimes\mathcal{L}_{\mathcal{A}}(\mathcal{A},\mathcal{A})\otimes\mathcal{L}_{\mathcal{A}}$ the complete with a serious complete that Berthelman Construction Company mapayakan gunu sa sa sa sa matan ya a se bije verdende op omgestie inde เมนุกระที่จะผลิตการให้ทุกการที่ทุกการในการ in a group is approximately proved by e elements ar elements de siguir a company the book is a second company to sell the con- $\label{eq:2.1} \mathcal{L}_{\mathcal{D}_{\mathcal{D}}}^{(n)} \triangleq \mathcal{L}_{\mathcal{D}}^{(n)} \triangleq \mathcal{L}_{\mathcal{D}}^{(n)} \triangleq \mathcal{L}_{\mathcal{D}}^{(n)} \triangleq \mathcal{L}_{\mathcal{D}}^{(n)} \triangleq \mathcal{L}_{\mathcal{D}}^{(n)} \triangleq \mathcal{L}_{\mathcal{D}}^{(n)} \triangleq \mathcal{L}_{\mathcal{D}}^{(n)} \triangleq \mathcal{L}_{\mathcal{D}}^{(n)} \triangleq \mathcal{L}_{\mathcal{D}}^{(n)} \triangleq \mathcal{L}_{\mathcal{D}}^{(n$ 

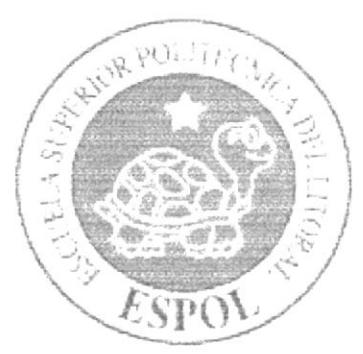

## **CAPÍTULO 8.** MENÚ **MANTENIMIENTOS**

## 8. MENÚ MANTENIMIENTO

En este menú tiene como objetivo dar mantenimiento a las tablas principales así como los datos generales del Sistema de Control de Encomiendas, el cual está compuesto por las siguientes opciones:

| Mantenimientos |
|----------------|
| Ciudad         |
| Cliente        |
| Mensajero      |
| País           |
| Ruta           |
| Tarifas        |
| Zona           |

Figura 8.1 Menú Mantenimiento

Para acceder a las opciones del menú de Mantenimiento, el usuario debe primeramente desplegar el menú, como se aprecia en la figura 8.1.

Este menú Mantenimiento está compuesto por siete opciones que son: Ciudad, Cliente, Mensajero, País, Ruta, Tarifas. Zona.

#### $8.1.$ **CIUDAD**

Registra los datos de las diferentes Ciudades.

#### 8.1.1. ABRIR CIUDAD

- 1. Para ejecutar el mantenimiento de Ciudad lo hará de la siguiente manera:
- 2. Dé un clic en [Mantenimiento]
- 3. De las opciones presentadas dé un clic en "Ciudad" y se presentará la siguiente pantalla:

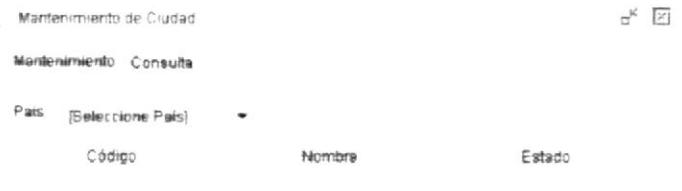

Nuevo

Cancelar

Figura 8.2 Mantenimiento Ciudad

#### 8.1.2. INGRESAR CIUDAD

- Nuevo 1. Presionar el botón
- 2. Se elije el País al que va a pertenecer la Ciudad, sea del Combo o por medio del botón de lista  $\sim$  a.s. que muestra una ventana con la lista de los países.
- 3. Una vez elegido el país se procede a Ingresar la ciudad en los casilleros de la parte inferior de la ventana, código y descripción respectivamente.
- C Grabar 4 Presione el botón
- 5. Si no ocurrió ningún error aparecerá un mensaje de información de Grabado con Éxito.
- 6. Si en algún momento mientras esté ingresando datos desea cancelar presione el Cancelar botón

#### 8.1.3. CONSULTAR CIUDAD

1. Haga clic en la pestaña Consulta de la ventana del Mantenimiento de Ciudad y aparecerá lo siguiente:

|               | Mantenimiento de Ciudad |                | 区            |
|---------------|-------------------------|----------------|--------------|
| Mantenimiento | Consulta                |                |              |
| Código        | Nombre                  | País           |              |
| <b>BGT</b>    | <b>BOGOTA</b>           | COLOMBIA       | $\bullet$    |
| BRL           | <b>BRAZILIA</b>         | <b>BRASIL</b>  | a.           |
| <b>BA</b>     | <b>BUENOS AIRES</b>     | ARGENTINA      | o.           |
| CAL           | CALL                    | COLOMBIA       | $\sim$<br>58 |
| GYQ           | GUAYAQUIL               | ECUADOR        | OH.          |
| LPZ           | <b>LA PAZ</b>           | <b>BOLIVIA</b> | d.           |
| LMA           | LIMA                    | PERU           |              |
| MTA           | <b>MANTA</b>            | ECUADOR        |              |
| MX            | MEXICO                  | <b>MEXICO</b>  |              |
| MM            | Miami                   | ESTADOS UNIDOS |              |
| $1.11 - 10$   |                         | .              |              |
|               | Nuevo                   | Cancelar<br>£J |              |

Figura 8.3 Consulta Ciudad

2. Escoja la Ciudad que desea y dé doble clic sobre la información. Y a continuación se presentará la información correspondiente en la pestaña de Mantenimiento.

### 8.1.4. MODIFICAR CIUDAD

- 1. Realice los pasos 1 y 2 de Consulta de Ciudad
- 2. Verifique que sea el código de la ciudad que desea modificar.
- 3 Realice los cambios necesarios
- Modificar 4. Una vez que ha realizado los cambios presione el botón
- 5. Si no ocurrió ningún error aparecerá un mensaje de información Modificado con Éxito.

#### 8.1.5. ELIMINAR CIUDAD

- 1. Realice los pasos 1 y 2 de Consulta de Ciudad
- 2. Verifique que sea el código de la ciudad que desea eliminar.
- n.<br>√ Eliminar 3 Presione el botón
- 4. Como se está realizando una eliminación lógica, el registro no se eliminará de la base, lo que se está haciendo es cambiar el estado a inactivo.
- 5. Si quisiera volver a activar el registro lo que tiene que hacer es una modificación.

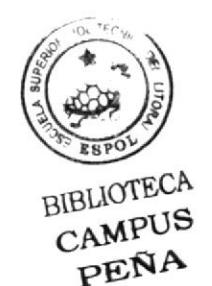

#### $8.2.$ **CLIENTES PROGRAMADOS**

Registra los datos de los diferentes Clientes de la Empresa. Entiéndase por Cliente Programado a los que clientes que contratan un servicio y se les programa un horario de recolección y entrega.

#### 8.2.1. ABRIR CLIENTES

- 1. Para ejecutar el mantenimiento de Clientes lo hará de la siguiente manera:
- 2. Dé un clic en [Mantenimiento].
- 3. De las opciones presentadas dé un clic en [Cliente] y se presentará la siguiente pantalla:

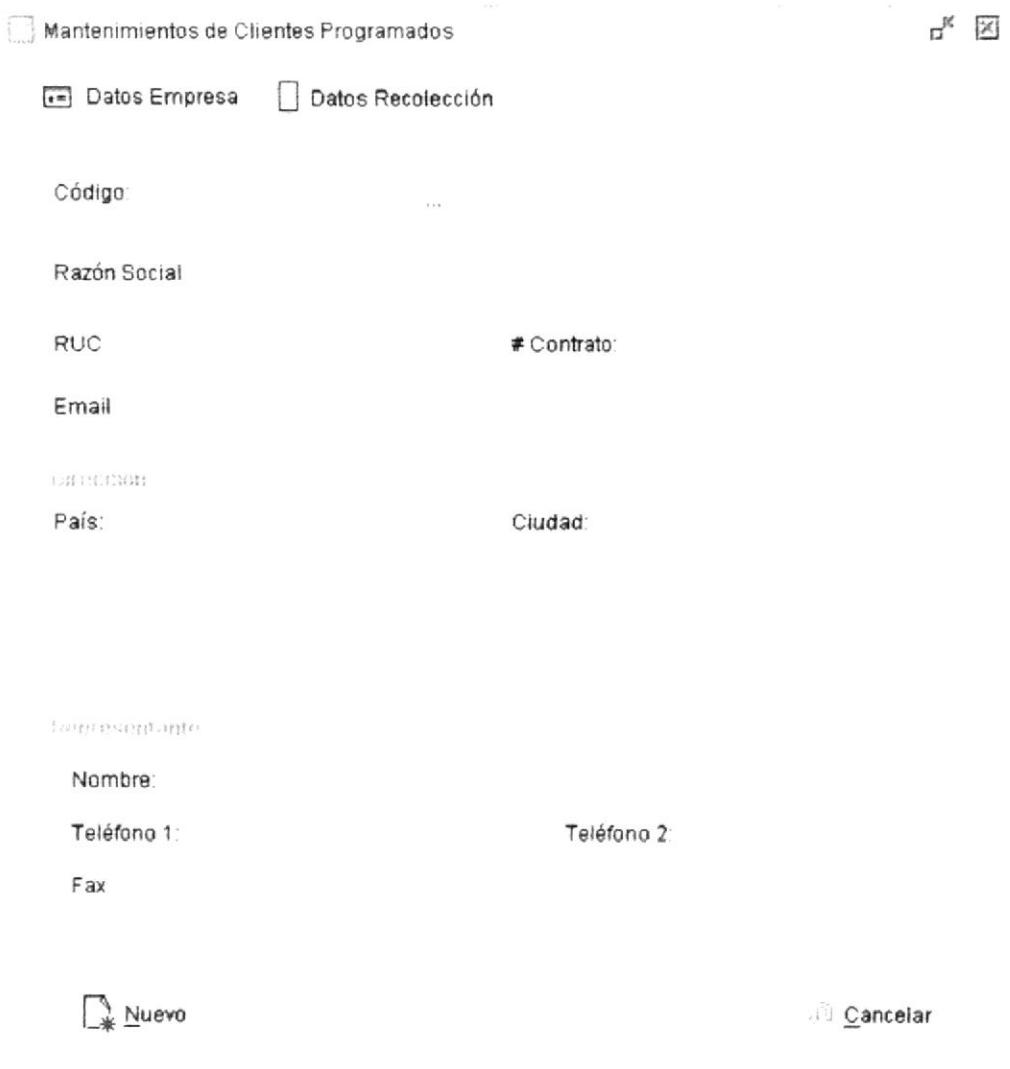

Figura 8.4 Mantenimiento Cliente (Datos de la Empresa)

## 8.2.2. INGRESAR CLIENTES

El ingreso del cliente se divide en dos secciones una que es donde se ingresan los datos de la empresa que contrata el servicio y la segunda los datos de recolección.

### **DATOS DE LA EMPRESA**

#### (Ver Figura 8.4)

- Nuevo 1. Presionar el botón
- 2. El código del cliente se genera automáticamente.
- 3. Ingresar Razón Social, nombre de la persona o empresa que contrata el servicio.
- 4. Ingresar el RUC si es persona jurídica o C.I. si es una persona Natural.
- 5. Ingresar código del contrato.
- 6. Ingresar E-Mail
- 7. Ingresar país, ciudad y dirección.
- 8. Ingresar datos del Representante. Nombre, teléfono, fax.

#### DATOS DE RECOLECCIÓN

#### (Ver Figura 8.6)

- 1. Una vez ingresado los datos de la empresa se procede a ingresar los datos de recolección.
- 2. Selecciona la ruta
- 3. Ingresa fecha de emisión y caducidad.
- 4. Ingresar el período de recolección (presiona F3 para ingresar un horario en un día de la semana Figura 8.5), para ingresar más de un horario en un mismo día (presione Insert)

|    |         | $\alpha_{\rm C}$ | call in  |
|----|---------|------------------|----------|
|    | Horas   |                  | Minutos  |
| 08 |         | 00               |          |
| 12 |         | 30               |          |
| 17 |         | 00               |          |
|    | Aceptar |                  | Cancelar |

Figura 8.5 Ingreso de Horarios en un día de la semana

5. Ingrese información del Destinatario, persona o empresa a la cual se enviará encomiendas, sean estás Nombre, dirección, teléfono, fax, país, ciudad y firma.

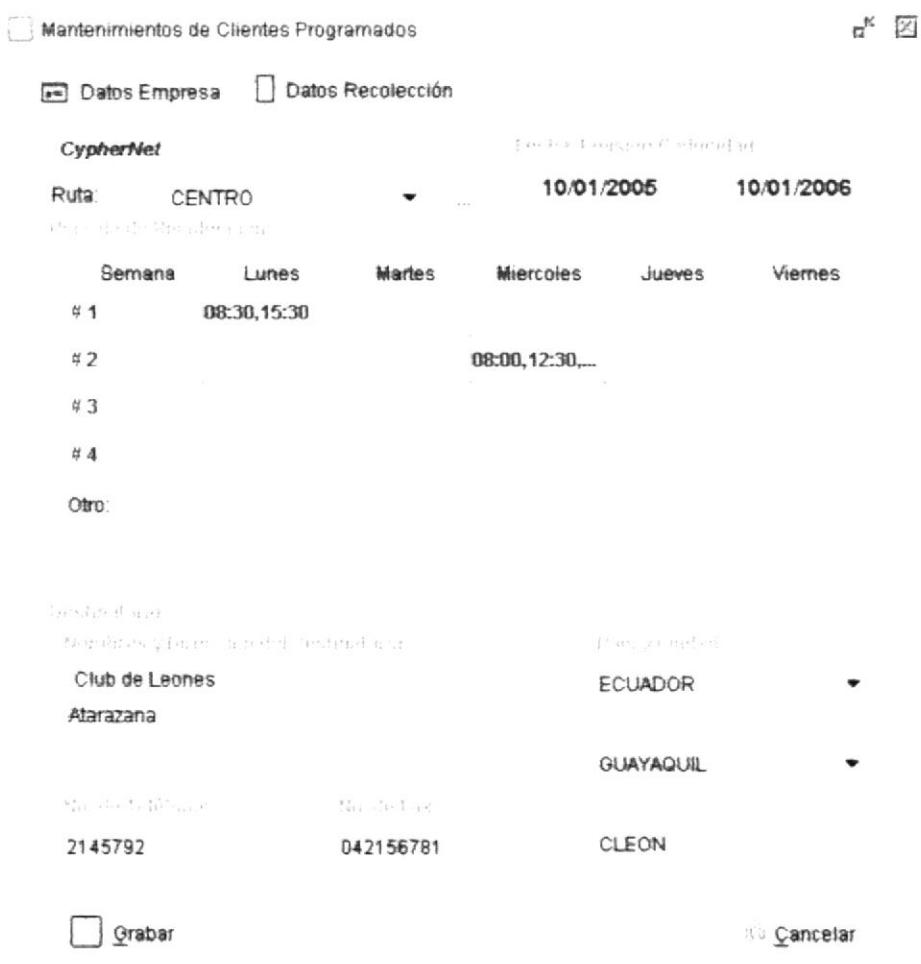

Figura 8.6 Mantenimiento Cliente (Datos Recolección)

#### **8.2.3. CONSULTAR CLIENTES**

1. Haga clic en el botón " que aparece al lado derecho del campo Código y aparece la siguiente pantalla:

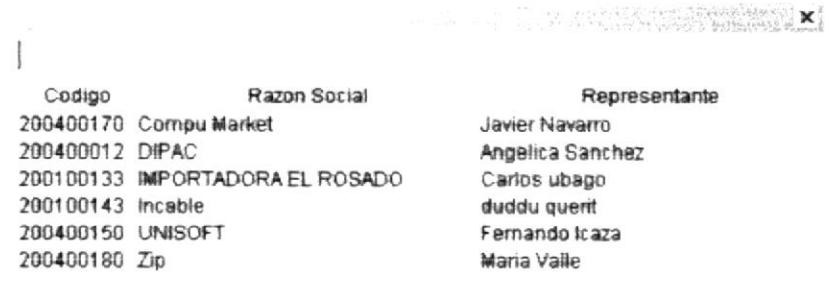

Figura 8.7 Consulta Cliente

2. Escoja el Cliente que desea y dé doble clic sobre la información. Y a continuación se presentará la información correspondiente.

## **8.2.4. MODIFICAR CLIENTES**

- 1. Realice los pasos 1 y 2 de Consulta de Clientes
- 2. Verifique que sea el código del Cliente que desea modificar.
- 3. Realice los cambios necesarios.
- 4. Una vez que ha realizado los cambios presione el botón
- 5. Si no ocurrió ningún error aparecerá un mensaje de información Modificado con Éxito.

 $\sum_{i=1}^{\infty}$  Modificar

## 8.2.5. ELIMINAR CLIENTES

- 1. Realice los pasos 1 y 2 de Consulta de Clientes
- 2. Verifique que sea el código del cliente que desea eliminar.
- **Eliminar** 3 Presione el botón
- 4. Aparecerá un mensaje de Información: Si está seguro de eliminar el registro?
- 5. Si contesta [SI], el registro será eliminado, caso contrario no.
- 6. Si selecciona [NO], no se eliminarán los datos.

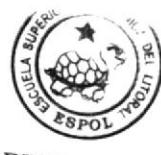

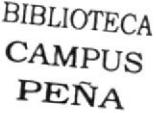

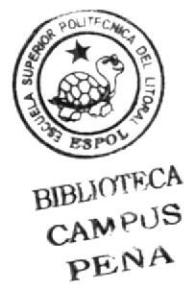

#### 8.3. **MENSAJERO**

Registra los datos de los diferentes Mensajeros de la Agencia.

#### 8.3.1. ABRIR MENSAJERO

- 1. Para ejecutar el mantenimiento de Mensajero lo hará de la siguiente manera:
- 2. Dé un clic en [Mantenimiento].
- 3. De las opciones presentadas dé un clic en [Mensajero] y se presentará la siguiente pantalla:

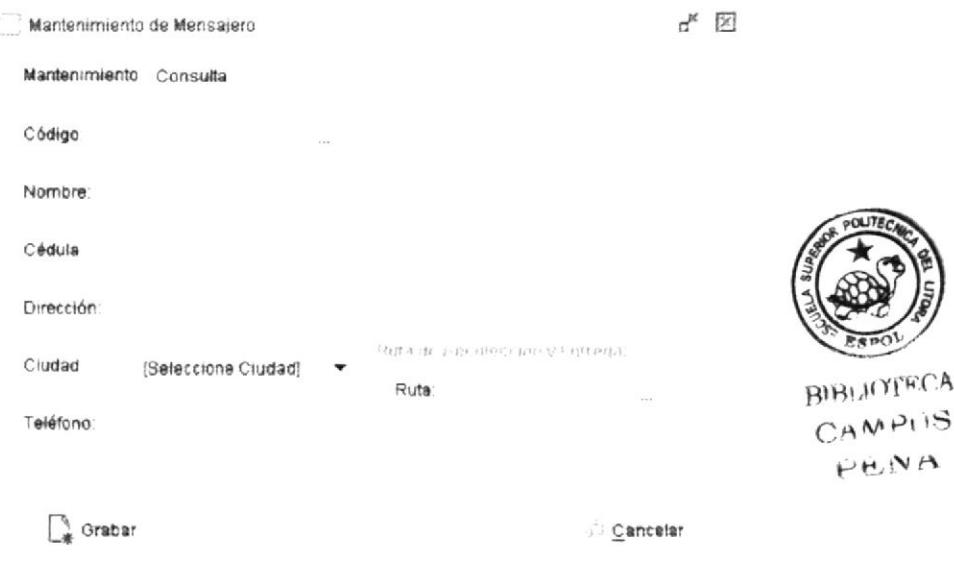

Figura 8.8 Mantenimiento Mensajero

#### 8.3.2. INGRESAR MENSAJERO

- Nuevo 1. Presionar el botón
- 2. Ingrese el Código del Mensajero, si quisiera saber si el código que digita ya existe presione el botón  $\frac{1}{2}$  and que muestra la información del Mensajero en caso que va exista.
- 3. Una vez ingresado el código del Mensajero se procede a Ingresar el nombre, cédula, dirección ciudad, teléfono y la ruta que se le asignará para la recolección y entrega.
- **Q** Grabar 4. Presione el botón
- 5. Si no ocurrió ningún error aparecerá un mensaje de información de Grabado con Éxito.

6. Si en algún momento mientras esté ingresando datos desea cancelar presione el . Cancelar botón

#### 8.3.3. CONSULTAR MENSAJERO

1. Haga clic en la pestaña Consulta de la ventana del Mantenimiento de Mensajero y aparecerá lo siguiente:

| Mantenimiento de Mensajero |                  |        | 21<br>ď  |
|----------------------------|------------------|--------|----------|
| Mantenimiento              | Consulta         |        |          |
| Codigo                     |                  | Nombre |          |
| JkP02                      | CARLOS NAVARRO   |        |          |
| MS01EC                     | Jheisson Jimenez |        |          |
| 2005207895                 | Julio Calle      |        |          |
|                            |                  |        |          |
|                            |                  |        |          |
|                            |                  |        |          |
|                            |                  |        |          |
|                            |                  |        |          |
|                            |                  |        |          |
|                            |                  |        |          |
|                            |                  |        |          |
|                            |                  |        |          |
| Grabar                     |                  |        | Cancelar |

Figura 8.9 Consulta Mensajero

2. Escoja el Mensajero que desea y dé doble clic sobre la información. Y a continuación se presentará la información correspondiente en la pestaña de Mantenimiento.

#### 8.3.4. MODIFICAR MENSAJERO

- 1. Realice los pasos 1 y 2 de Consulta de Mensajero.
- 2. Verifique que sea el código del Mensajero que desea modificar.
- 3. Realice los cambios necesarios.
- **Wodificar** 4. Una vez que ha realizado los cambios presione el botón
- 5. Si no ocurrió ningún error aparecerá un mensaje de información Modificado con Éxito.

#### 8.3.5. ELIMINAR MENSAJERO

- 1. Realice los pasos 1 y 2 de Consulta de Mensajero
- 2. Verifique que sea el código del Mensajero que desea eliminar.
- $\hat{a}$  Eliminar 3. Presione el botón
- 4. Aparecerá un mensaje de Información: Si está seguro de eliminar el registro?
- 5. Si contesta [SI], el registro será eliminado, caso contrario no.
- 6. Si selecciona [NO], no se eliminarán los datos.

#### **PAÍS** 8.4.

Registra los datos de los diferentes países con los que tenemos convenio de envío y recepción de encomiendas.

#### 8.4.1. ABRIR PAÍS

- 1. Para ejecutar el mantenimiento de País lo hará de la siguiente manera:
- 2. Dé un clic en [Mantenimiento].
- 3. De las opciones presentadas dé un clic en [País] y se presentará la siguiente pantalla:

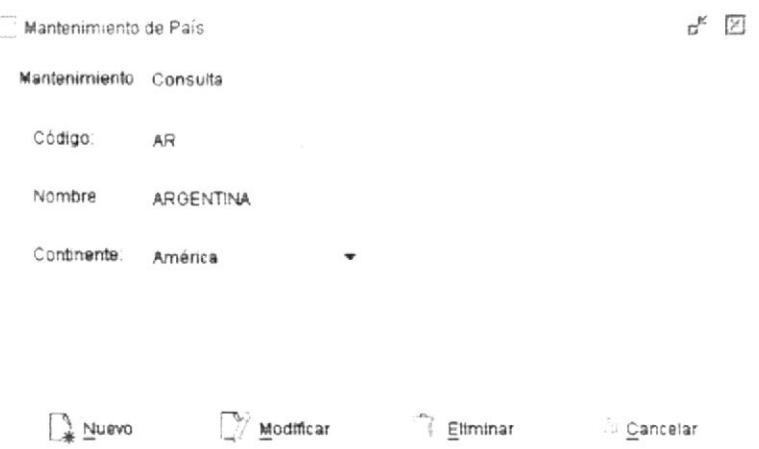

Figura 8.10 Mantenimiento País

## 8.4.2. INGRESAR PAÍS

- Nuevo 1 Presionar el botón
- 2. Ingrese el Código del País, si quisiera saber si el código que digita va existe presione el botón  $\frac{1}{2} \frac{1}{2} \frac{1}{2} \frac{1}{2}$ que muestra la información del país en caso que ya exista.
- 3. Una vez ingresado el código del país se procede a Ingresar el nombre y el continente al que pertenece el país.
- Graber 4 Presione el botón
- 5. Si no ocurrió ningún error aparecerá un mensaje de información de Grabado con Éxito.
- 6. Si en algún momento mientras esté ingresando datos desea cancelar presione el Cancelar botón

#### 8.4.3. CONSULTAR PAÍS

1. Haga clic en la pestaña Consulta de la ventana del Mantenimiento de País y aparecerá lo siguiente:

|               | Mantenimiento de País |        |                 | ¤k<br>区                                                                                                    |
|---------------|-----------------------|--------|-----------------|----------------------------------------------------------------------------------------------------|
| Mantenimiento | Consulta              |        |                 |                                                                                                    |
| Código        |                       | Nombre | Continente      |                                                                                                    |
| AL.           | <b>ALEMANIA</b>       |        | Europa          |                                                                                                    |
| AR            | <b>ARGENTINA</b>      |        | América         | $\frac{1}{2} \frac{1}{2} \frac{$ |
| AU            | <b>AUSTRALIA</b>      |        | Europa          |                                                                                                    |
| BO            | <b>BOLIVIA</b>        |        | América         |                                                                                                    |
| BR            | <b>BRASIL</b>         |        | América         |                                                                                                    |
| CA            | CANADA                |        | América         |                                                                                                    |
| <b>CL</b>     | CHILE                 |        | América         |                                                                                                    |
| CHN           | CHINA                 |        | Asia            |                                                                                                    |
|               |                       |        |                 |                                                                                                    |
|               | Grabar                |        | <b>Gancelar</b> |                                                                                                    |

Figura 8.11 Consulta País

2. Escoja el País que desea y dé doble clic sobre la información. Y a continuación se presentará la información correspondiente en la pestaña de Mantenimiento.

#### 8.4.4. MODIFICAR PAÍS

- 1. Realice los pasos 1 y 2 de Consulta de País
- 2. Verifique que sea el código del país que desea modificar.
- 3. Realice los cambios necesarios.
- Modificar 4. Una vez que ha realizado los cambios presione el botón
- 5. Si no ocurrió ningún error aparecerá un mensaje de información Modificado con Éxito

## 8.4.5. ELIMINAR PAÍS

- 1. Realice los pasos 1 y 2 de Consulta de País
- 2. Verifique que sea el código del país que desea eliminar.
- $\hat{z}$  Eliminar 3 Presione el botón
- 4. Como se está realizando una eliminación lógica, el registro no se eliminará de la base, lo que se está haciendo es cambiar el estado a inactivo.
- 5. Si quisiera volver a activar el registro lo que tiene que hacer es una modificación.

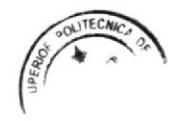

#### **RUTA** 8.5.

Registra los datos de las diferentes rutas que serán asignadas a los mensajeros para la entrega y recolección de encomiendas.

#### 8.5.1. ABRIR RUTA

- 1. Para ejecutar el mantenimiento de Ruta lo hará de la siguiente manera:
- 2. Dé un clic en [Mantenimiento].
- 3. De las opciones presentadas dé un clic en [Ruta] y se presentará la siguiente pantalla:

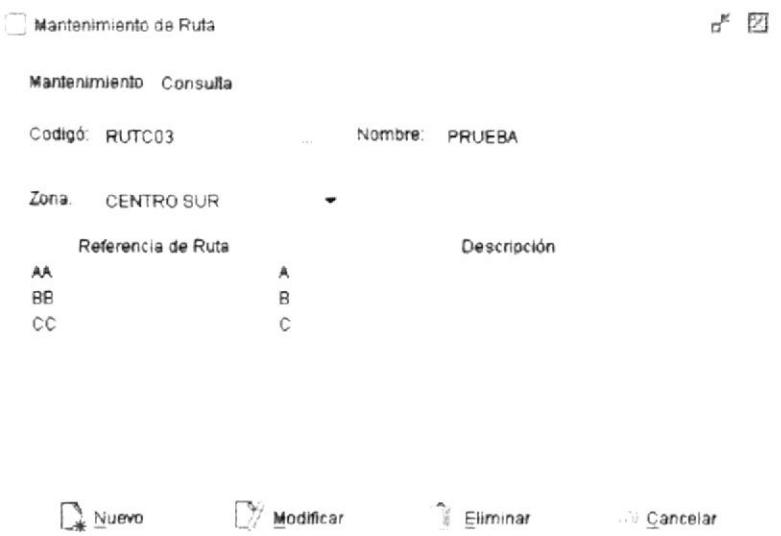

Figura 8.12 Mantenimiento Ruta

#### 8.5.2. INGRESAR RUTA

- Nuevo 1. Presionar el botón
- 2. Ingrese el Código del Ruta, si quisiera saber si el código que digita ya existe presione el botón que muestra la información del país en caso que ya exista.  $\lambda \rightarrow 0$
- 3. Una vez ingresado el código de la ruta se procede a Ingresar el nombre y la zona en la que se encuentra la ruta.
- 4. Luego ingresamos el Detalle de la Ruta, Calles y Avenidas principales.
- Graber 5. Presione el botón
- 6. Si no ocurrió ningún error aparecerá un mensaje de información de Grabado con Éxito.
- 7. Si en algún momento mientras esté ingresando datos desea cancelar presione el Cancelar botón

### **8.5.3. CONSULTAR RUTA**

1. Haga clic en la pestaña Consulta de la ventana del Mantenimiento de Ruta y aparecerá lo siguiente:

| Mantenimiento de Ruta                        |                                                                    |          | ц.<br>図                                                                    |
|----------------------------------------------|--------------------------------------------------------------------|----------|----------------------------------------------------------------------------|
| Mantenimiento                                | Consulta                                                           |          |                                                                            |
| Codigo<br>RUTC01<br>RUTC02<br>ZR01<br>RUTC03 | Nombre<br>CENTRO<br>CENTRO <sub>2</sub><br>Centro SUR Z1<br>PRUEBA |          | Zona<br>CENTRO Bulebar<br>CENTRO Bulebar<br>Norte ALBANBORJA<br>CENTRO SUR |
| Nuevo                                        | Modificar                                                          | Eliminar | . Cancelar                                                                 |

Figura 8.13 Consulta Ruta

2. Escoja la Ruta que desea y dé doble clic sobre la información. Y a continuación se presentará la información correspondiente en la pestaña de Mantenimiento.

#### 8.5.4. MODIFICAR RUTA

- 1. Realice los pasos 1 y 2 de Consulta de Ruta
- 2. Verifique que sea el código de la Ruta que desea modificar.
- 3. Realice los cambios necesarios.
- **Modifican** 4. Una vez que ha realizado los cambios presione el botón
- 5. Si no ocurrió ningún error aparecerá un mensaje de información Modificado con Éxito.

## 8.5.5. ELIMINAR RUTA

- 1. Realice los pasos 1 y 2 de Consulta de Ruta
- 2. Verifique que sea el código del país que desea eliminar.
- Eliminar 3. Presione el botón.
- 4. La ruta no se puede eliminar, pero se elimina el detalle.

#### 8.6. **TARIFA**

Registra los datos de las diferentes Tarifas sea Nacionales e Internacionales.

#### 8.6.1. ABRIR TARIFA

- 1. Para ejecutar el mantenimiento de Tarifa lo hará de la siguiente manera:
- 2. Dé un clic en [Mantenimiento].
- 3. De las opciones presentadas dé un clic en [Tarifa] y se presentará la siguiente pantalla:

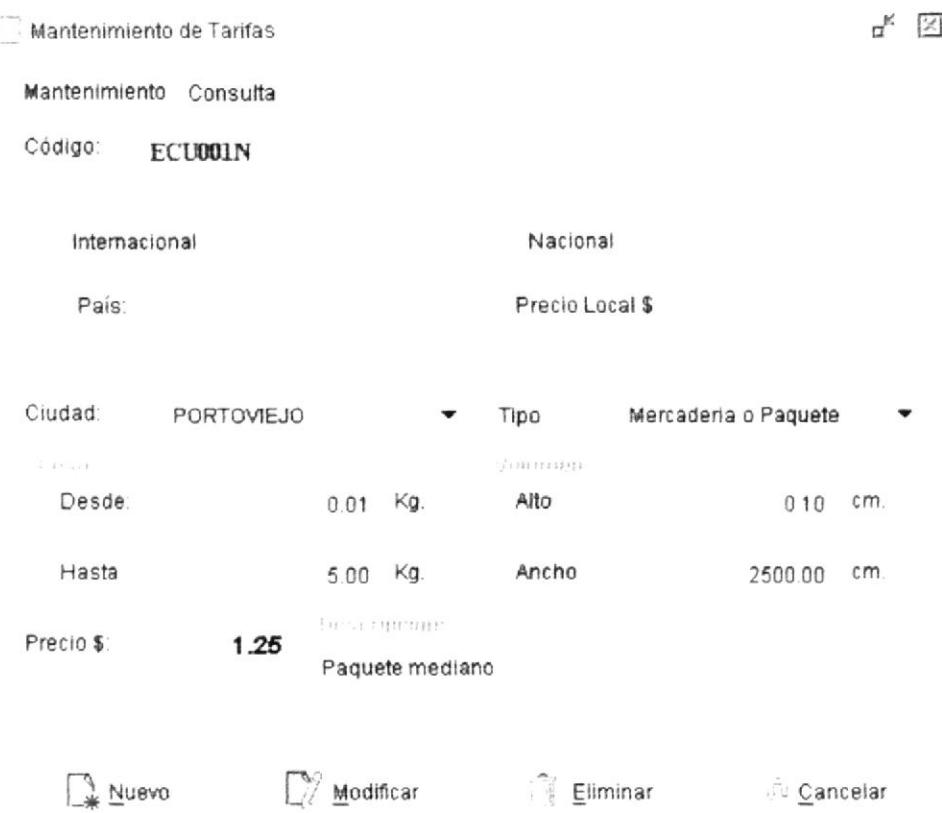

Figura 8.14 Mantenimiento de Tarifas

#### 8.6.2. INGRESAR TARIFA

- Nuevo 1. Presionar el botón
- 2. Ingrese el Código del Mensajero, si quisiera saber si el código que digita ya existe presione el botón que muestra la información del Mensajero en caso que va  $\mathcal{L}^{\mathcal{A}}$  and  $\mathcal{L}^{\mathcal{A}}$ exista.
- 3. Una vez ingresado el código de la Tarifa se procede a Ingresar el Destino (Nacional e Internacional), País, Ciudad, el tipo (Sobre o Paquete), el peso, volumen, precio.
- $\Box$  Grabar 4 Presione el botón
- 5. Si no ocurrió ningún error aparecerá un mensaje de información de Grabado con Éxito.
- 6. Si en algún momento mientras esté ingresando datos desea cancelar presione el . Cancelar botón

#### **8.6.3. CONSULTAR TARIFA**

1. Haga clic en la pestaña Consulta de la ventana del Mantenimiento de Tarifas y aparecerá lo siguiente:

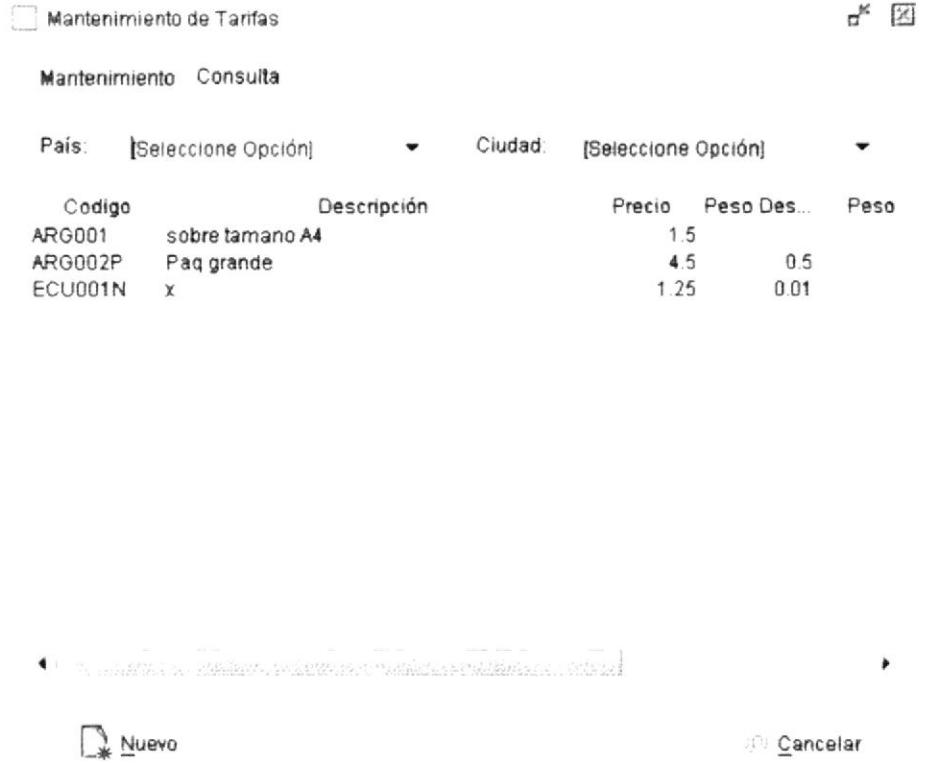

Figura 8.15 Consulta de Tarifas

2. Escoja la Tarifa que desea y dé doble clic sobre la información. Y a continuación se presentará la información correspondiente en la pestaña de Mantenimiento.

### 8.6.4. MODIFICAR TARIFA

- 1. Realice los pasos 1 y 2 de Consulta de Tarifa
- 2. Verifique que sea el código de la Tarifa que desea modificar.
- 3 Realice los cambios necesarios
- Modificar 4. Una vez que ha realizado los cambios presione el botón
- 5. Si no ocurrió ningún error aparecerá un mensaje de información Modificado con Éxito.

#### 8.6.5. ELIMINAR TARIFA

- 1. Realice los pasos 1 y 2 de Consulta de Tarifa
- 2. Verifique que sea el código de la Tarifa que desea eliminar.
- <sup>n</sup>∂ Eiminar 3. Presione el botón
- 4. Aparecerá un mensaje de Información: Si está seguro de eliminar el registro?
- 5. Si contesta [SI], el registro será eliminado, caso contrario no.
- 6. Si selecciona [NO], no se eliminarán los datos.

#### **ZONA**  $8.7.$

Registra los datos de los diferentes Zonas en las cuales serán asignadas las rutas.

#### 8.7.1. ABRIR ZONA

- 1. Para ejecutar el mantenimiento de Zona lo hará de la siguiente manera:
- 2. Dé un clic en [Mantenimiento].
- 3. De las opciones presentadas dé un clic en [Zona] y se presentará la siguiente pantalla:

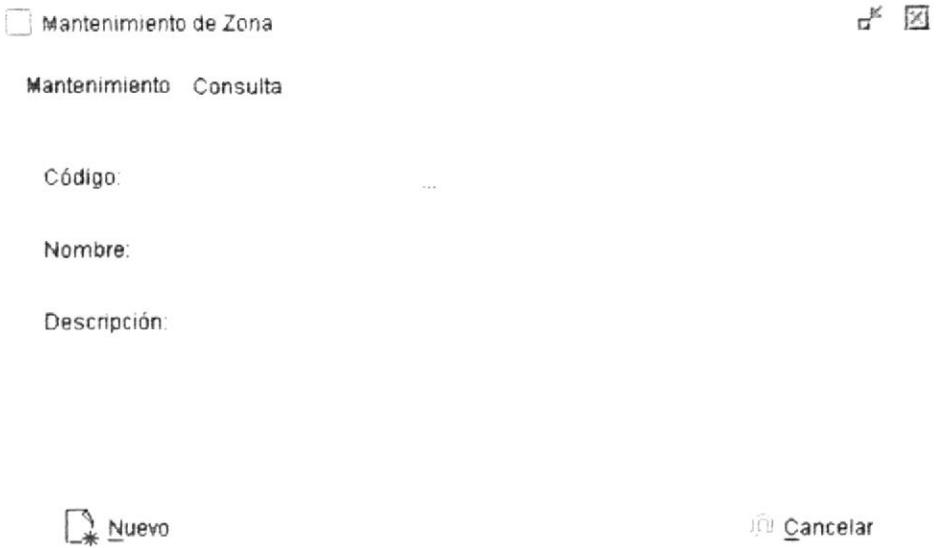

#### Figura 8.16 Mantenimiento de Zona

#### 8.7.2. INGRESAR ZONA

- Nuevo 1. Presionar el botón
- 2. Ingrese el Código de la Zona, si quisiera saber si el código que digita ya existe presione el botón  $\mathcal{L} \in \mathcal{L}$ que muestra la información de la Zona en caso que va exista.
- 3. Una vez ingresado el código de la Zona se procede a Ingresar el nombre y una descripción.
- Grabar 4. Presione el botón
- 5. Si no ocurrió ningún error aparecerá un mensaje de información de Grabado con Éxito.

6. Si en algún momento mientras esté ingresando datos desea cancelar presione el  $C$ ancelar botón

#### 8.7.3. CONSULTAR ZONA

1. Haga clic en la pestaña Consulta de la ventana del Mantenimiento de Zona y aparecerá lo siguiente:

> $E_{\rm K}$   $\boxtimes$ Mantenimiento de Zona

Mantenimiento Consulta

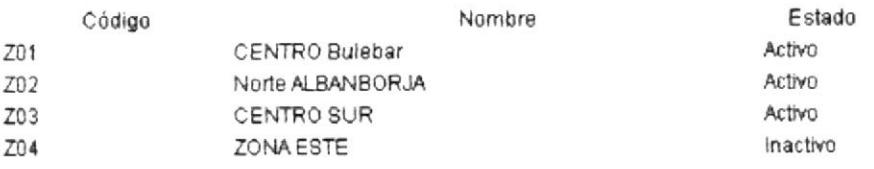

 $\frac{1}{2}$  Nuevo

Cancelar

Figura 8.17 Consulta de Zona

2. Escoja la Zona que desea y de doble clic sobre la información. Y a continuación se presentará la información correspondiente en la pestaña de Mantenimiento.

#### 8.7.4. MODIFICAR ZONA

- 1. Realice los pasos 1 y 2 de Consulta de Zona
- 2. Verifique que sea el código del Zona que desea modificar.
- 3. Realice los cambios necesarios.
- 4. Una vez que ha realizado los cambios presione el botón
- 5. Si no ocurrió ningún error aparecerá un mensaje de información Modificado con Éxito.

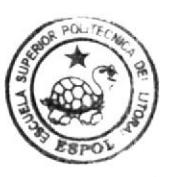

**BIBLIOTECA CAMPUS PEÑA** 

Medificar

## 8.7.5. ELIMINAR ZONA

- 1. Realice los pasos 1 y 2 de Consulta de Zona
- 2. Verifique que sea el código de la Zona que desea eliminar.
- Eliminar 3. Presione el botón
- 4. Como se está realizando una eliminación lógica, el registro no se eliminará de la base, lo que se está haciendo es cambiar el estado a inactivo.
- 5. Si quisiera volver a activar el registro lo que tiene que hacer es una modificación.

## CAPÍTULO 9.

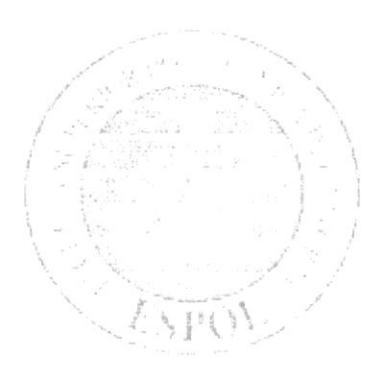

MENÚ **PROCESOS** 

## 9. MENÚ PROCESOS

En este menú tiene como objetivo realizar los procesos es decir la parte más importante de la empresa, permitirá facturar, registrar las entradas y salidas de la encomiendas.

|                                                           | Procesos                                                                                                    |
|-----------------------------------------------------------|----------------------------------------------------------------------------------------------------|
| Recepción Local(G)<br>Recepcion Nacional/Internacional(H) | $F$ Factura(E)<br>$\label{eq:4} \mathcal{L}=\frac{1}{2}\mathcal{L}^{-1}\mathcal{L}^{2}\mathcal{L}^{2}\left(\mathcal{L}^{2}\right)\left(\mathcal{L}^{2}\right)\left(\mathcal{L}^{2}\right)\left(\mathcal{L}^{2}\right)\left(\mathcal{L}^{2}\right).$<br>- Entrada a Aduana (A)<br>L. Tartin L. D.<br>an e a<br>素 Intento Fallido (F) |
| 20 Entrega Final (B)                                      | Salida a Aduana (I)<br>$\qquad \qquad \blacksquare$                                                                                                    |
| Expedición Local (C)                                      |                                                                                                    |
| Expedición Nacional e Internacional(D)                    |                                                                                                    |
|                                                           |                                                                                                    |

Figura 9.1 Menú Procesos

El menú Procesos está compuesto por: Factura, Eventos (Entrada a Aduana, Intento Aduana), Recepción (Recepción Local. Recepción Fallido. Salida Nacional/Internacional), Expedición (Entrega Final, Expedición Local, Expedición Nacional e Internacional).

#### $9.1.$ **FACTURA**

Registra los datos de las diferentes Facturas.

## 9.1.1. ABRIR FACTURA

- 1. Para ejecutar el proceso de Factura lo hará de la siguiente manera:
- 2. Dé un clic en [Procesos].
- 3. De las opciones presentadas dé un clic en [Factura] y se presentará la siguiente pantalla:

| Fecha     | 08/01/2002           | Hora | 1:10 -   | <b>GUAYAQUE</b> | No.:              | 6                                 |
|-----------|----------------------|------|----------|-----------------|-------------------|-----------------------------------|
| $Sr$ (es) | [Seleccione Cliente] |      |          | - Cédula/RUC    |                   |                                   |
| Dirección |                      |      |          |                 |                   |                                   |
| Ciudad    |                      |      | Teléfono |                 | Fax               |                                   |
|           |                      |      |          | Guias           | [Seleccione Guia] |                                   |
|           | Descripción          |      | Pais     | Cluded          | Peso              | Total                             |
|           |                      |      |          |                 |                   |                                   |
|           |                      |      |          |                 |                   |                                   |
|           |                      |      |          |                 |                   |                                   |
|           |                      |      |          |                 |                   |                                   |
|           |                      |      |          |                 |                   |                                   |
|           |                      |      |          |                 |                   |                                   |
|           |                      |      |          |                 | <b>Subtotal</b>   |                                   |
|           |                      |      |          |                 | IVA D%            |                                   |
|           |                      |      |          |                 | <b>IVA 12%</b>    |                                   |
|           |                      |      |          |                 | Total             | ٠<br>0.00<br>8.00<br>0.00<br>0.00 |

Figura 9.2 Factura

#### **EVENTOS**  $9.2.$

#### 9.2.1. ENTRADA A ADUANA

- 1. Para ejecutar el Evento de Entrada a Aduana lo hará de la siguiente manera:
- 2. Dé un clic en [Procesos/Eventos].
- 3. De las opciones presentadas dé un clic en [Entrada a Aduana] y se presentará la siguiente pantalla:

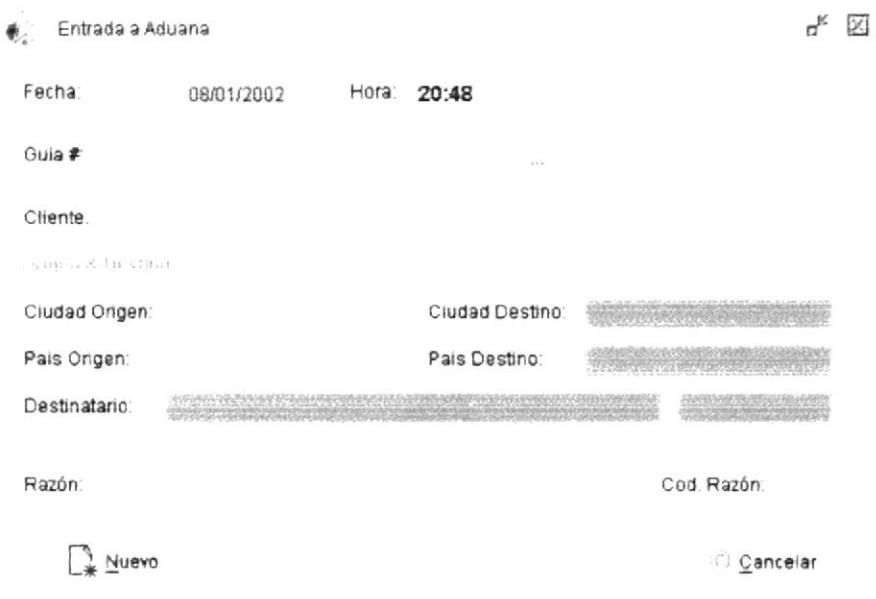

Figura 9.3 Entrada a Aduana

#### 9.2.2. INTENTO FALLIDO

- 1. Para ejecutar el Evento de Intento Fallido lo hará de la siguiente manera:
- 2. Dé un clic en [Procesos/Eventos].
- 3. De las opciones presentadas dé un clic en [Intento Fallido] y se presentará la siguiente pantalla:

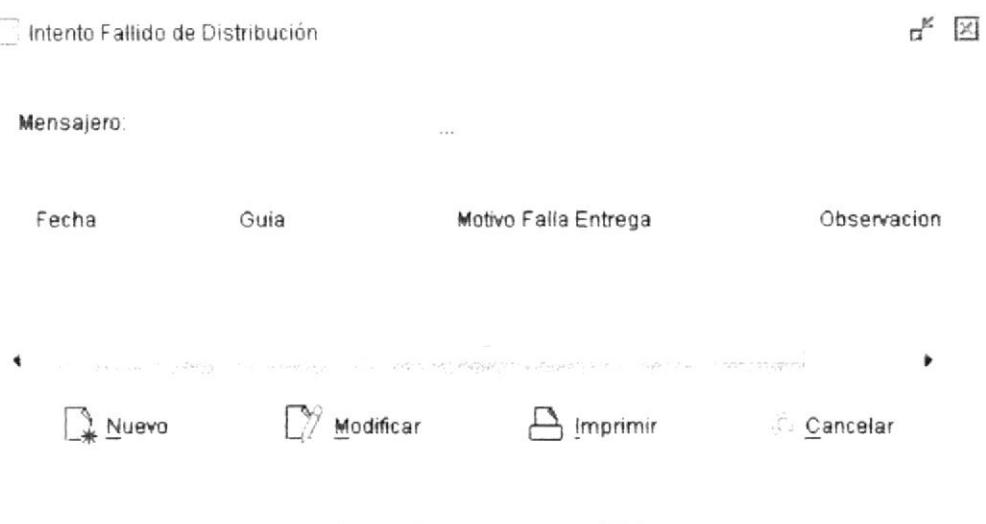

Figura 9.4 Intento Fallido

#### 9.2.3. SALIDA A ADUANA

- 1. Para ejecutar el Evento de Salida a Aduana lo hará de la siguiente manera:
- 2. Dé un clic en [Procesos/Eventos].
- 3. De las opciones presentadas dé un clic en [Salida a Aduana] y se presentará la siguiente pantalla:

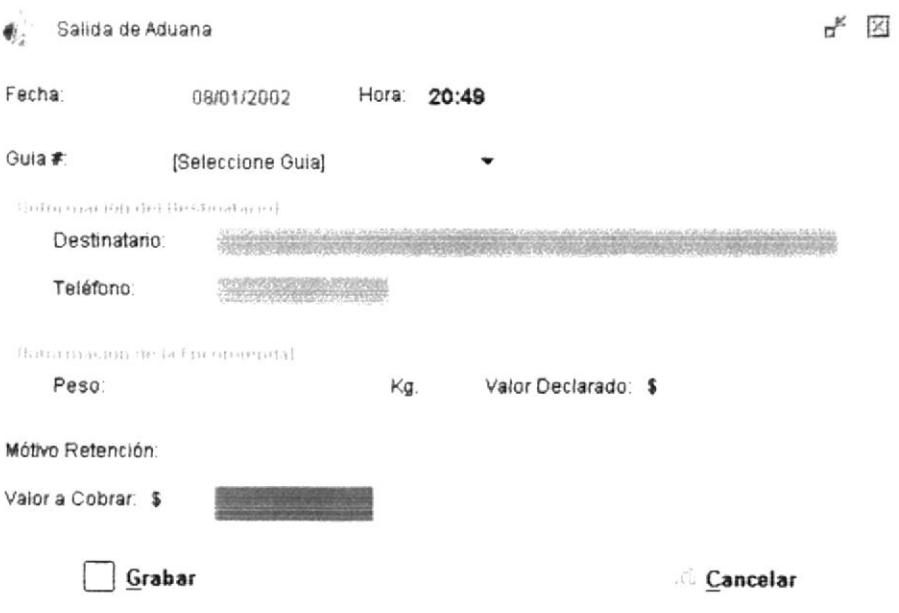

Figura 9.5 Salida a Aduana

#### **RECEPCIÓN**  $9.3.$

## 9.3.1. RECEPCIÓN LOCAL

- 1. Para ejecutar el proceso de Recepción Local lo hará de la siguiente manera:
- 2. Dé un clic en [Procesos/Recepción].
- 3. De las opciones presentadas dé un clic en [Recepción Local] y se presentará la siguiente pantalla:

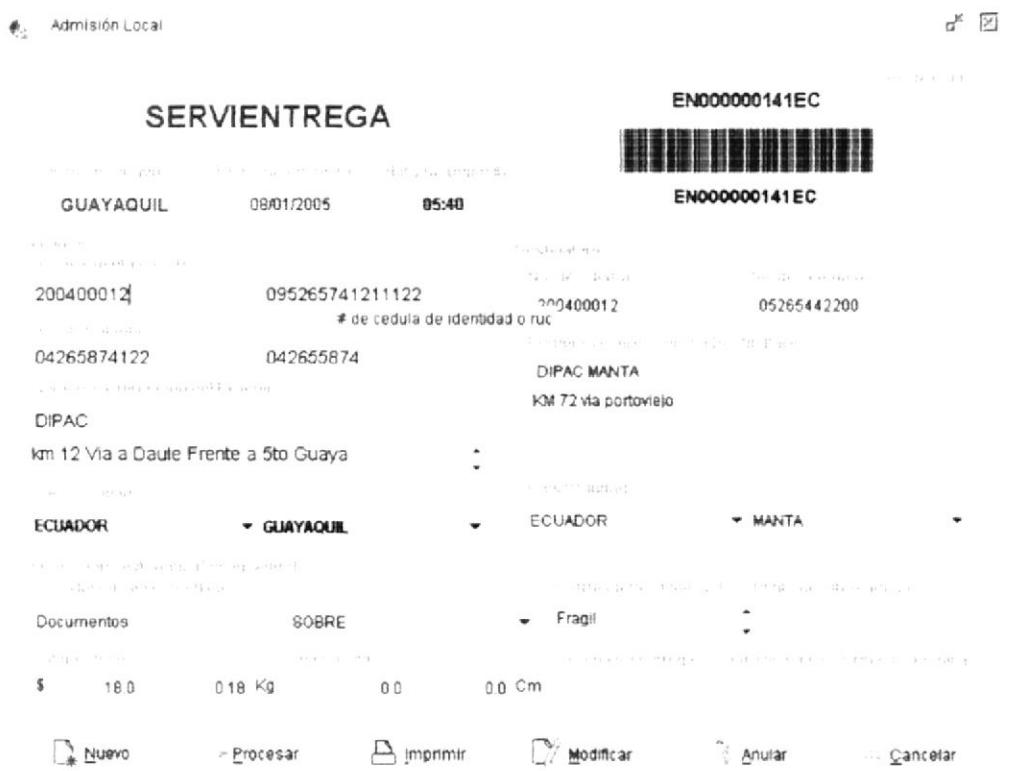

Figura 9.6 Recepción Local

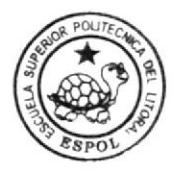

**BIBLIOTECA CAMPUS** PEÑA

### 9.3.2. RECEPCIÓN NACIONAL E INTERNACIONAL

- 1. Para ejecutar el proceso de Recepción Nacional e Internacional lo hará de la siguiente manera:
- 2. Dé un clic en [Procesos/Recepción].
- 3. De las opciones presentadas dé un clic en [Recepción Nacional e Internacional] y se presentará la siguiente pantalla:

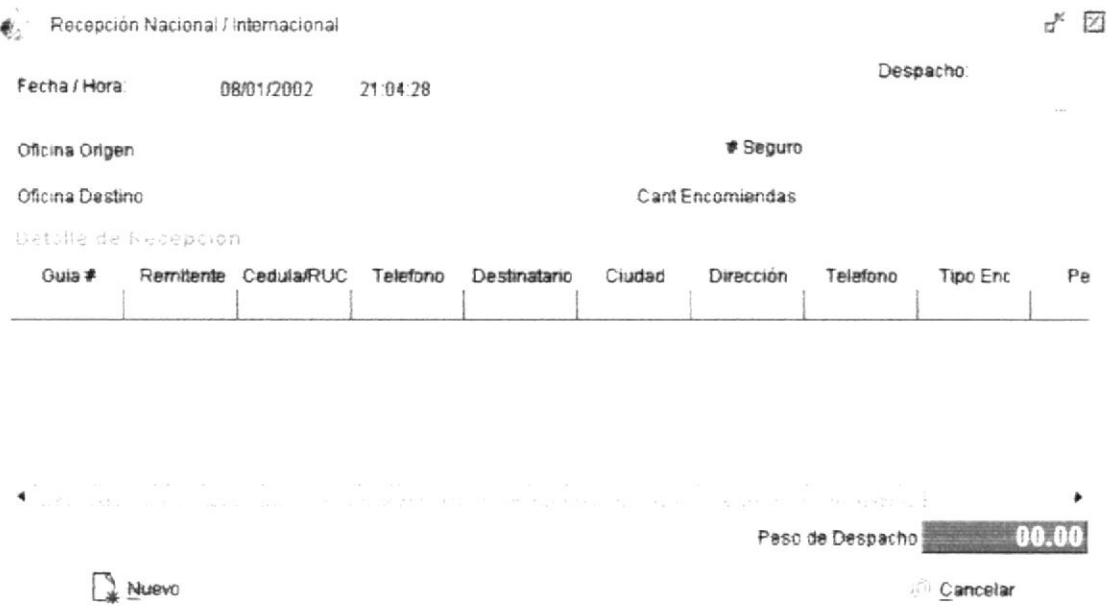

Figura 9.7 Recepción Nacional e Internacional
#### **EXPEDICIÓN** 9.4.

# 9.4.1. ENTREGA FINAL

- 1. Para ejecutar el proceso de Entrega Final lo hará de la siguiente manera:
- 2. Dé un clic en [Procesos/Expedición].
- 3. De las opciones presentadas dé un clic en [Entrega Final] y se presentará la siguiente pantalla:

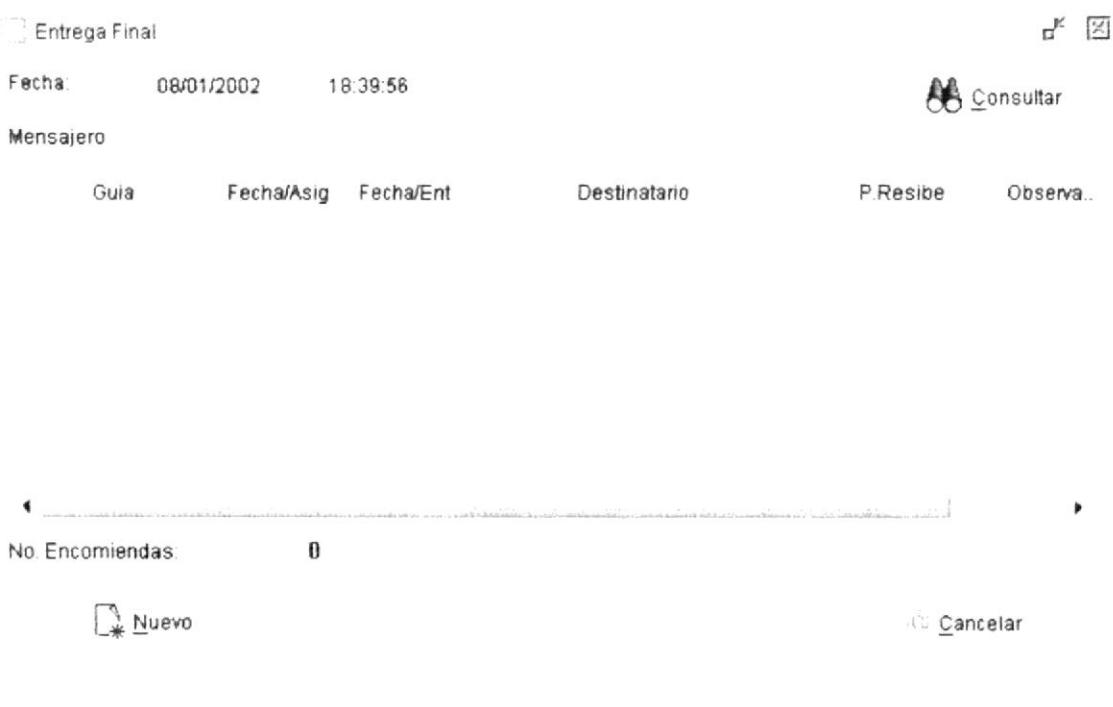

Figura 9.8 Entrega Final

# 9.4.2. EXPEDICIÓN LOCAL

- 1. Para ejecutar el proceso de Expedición Local lo hará de la siguiente manera:
- 2. Dé un clic en [Procesos/Expedición].
- 3. De las opciones presentadas dé un clic en [Expedición Local] y se presentará la siguiente pantalla:

| Expedición Local |            |                |                                                                                                    |            |                 | $\sigma^{\prime}$<br>区 |
|------------------|------------|----------------|----------------------------------------------------------------------------------------------------|------------|-----------------|------------------------|
| Fecha:           | 08/01/2002 | Hora:<br>21:29 |                                                                                                    |            |                 |                        |
| Mensajero        |            |                |                                                                                                    |            | Consultar       |                        |
| Destinatario     |            |                | Dirección                                                                                                    | Contenido  | Peso            | Asignar                |
|                  |            |                |                                                                                                    |            |                 |                        |
|                  |            |                |                                                                                                    |            |                 |                        |
|                  |            |                |                                                                                                    |            |                 |                        |
|                  |            |                |                                                                                                    |            |                 |                        |
|                  |            | <b>COLLEGE</b> |                                                                                                    |            |                 |                        |
| ٠                |            |                | $\blacklozenge$ . The set of the set of the set of the set of the set of the set of the set of the set of the set of the set of the set of the set of the set of the set of the set of the set of the set of the set of the set of th |            |                 |                        |
| No. Encomiendas: |            | 0              |                                                                                                    | Peso Total |                 | 0.00                   |
|                  | Nuevo      |                |                                                                                                    |            | <b>Cancelar</b> |                        |

Figura 9.9 Expedición Local

# 9.4.3. EXPEDICIÓN NACIONAL E INTERNACIONAL

- 1. Para ejecutar el proceso de Expedición Nacional e Internacional lo hará de la siguiente manera:
- 2. Dé un clic en [Procesos/Expedición].
- 3. De las opciones presentadas dé un clic en [Expedición Nacional e Internacional] y se presentará la siguiente pantalla:

| No Encomiendas:                       |                    | 7                         | # Seguro                               |                                              | Peso Total |             | 3.01       |
|---------------------------------------|--------------------|---------------------------|----------------------------------------|----------------------------------------------|------------|-------------|------------|
| ٠                                     |                    |                           |                                        |                                              |            |             |            |
| <b>AAAPAPA BABIAA/</b>                |                    |                           | <b>SAN 1994</b>                        | <b>CALCAR COMMUNICATION</b>                  |            | $A + A$     |            |
| 00042EC SOB XXXXSOBRE                 |                    | ECUADOR                   | MANTA                                  | KM 72 via portovielo                         |            | 0.52        |            |
| 00220EC SOB software de fact ECUADOR  |                    |                           | PORTOVIEJO                             | Loja 798 y Calle 7ma<br>Loja 798 y Calle 7ma |            | 0.5<br>0.25 |            |
| 00201EC PAQ XXXX<br>00210EC PAQ MEDIC |                    | ECUADOR<br>ECUADOR        | <b>PORTOVIEJO</b><br><b>PORTOVIEJO</b> | Loia 798 y Calle 7ma                         |            | 0.52        |            |
| 00194EC SOB xv                        |                    | ECUADOR                   | PORTOVIEJO                             | Loia 798 y Calle 7ma                         |            | 0.56        | ą          |
| 00183EC PAQ XX                        |                    | ECUADOR                   | PORTOVIEJO                             | Loja 798 y Calle 7ma                         |            | 1.5         | e sh       |
| 00084EC SOB Documentos                |                    | ECUADOR                   | PORTOVIEJO                             | Loja 798 y Calle 7ma                         |            | 0.25        |            |
| 00073EC PAQ 25                        |                    | ECUADOR                   | <b>PORTOVIEJO</b>                      | Loja 798 y Calle 7ma                         |            | 0.25        |            |
| aiué                                  | Contenido          | Pais                      | Ciudad                                 | Direccion                                    |            | Peso        | Asignar    |
| Transporte:                           | $+1.7 + 1.5 + 1.4$ |                           |                                        | Transporte.                                  |            |             |            |
| Responsable:                          |                    | Jheisson Jimenez [MS01EC] |                                        |                                              |            |             |            |
| Ciudad:                               | QUITO              |                           |                                        | País:<br>Cludad.                             |            |             |            |
| C average                             |                    |                           |                                        | The Party of the Control                     |            |             |            |
| SERVIENTREGA ECUADOR GUAYAOU!         |                    |                           | Ciudad GUAYAQUIL                       | Hora:                                        | 21:31:53   |             | EXP0000041 |
|                                       |                    |                           | ECUADOR<br>País:                       | Fecha:                                       | 08/01/2002 |             | Despacho # |
| the 20 flexion in the referance       |                    |                           |                                        |                                              |            |             |            |
|                                       |                    |                           |                                        |                                              |            |             |            |

Figura 9.10 Expedición nacional e Internacional

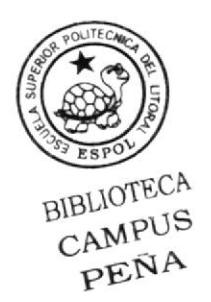

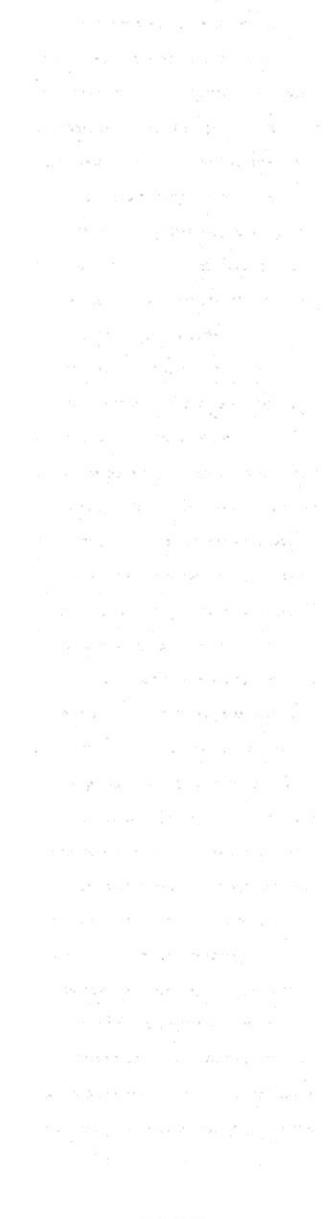

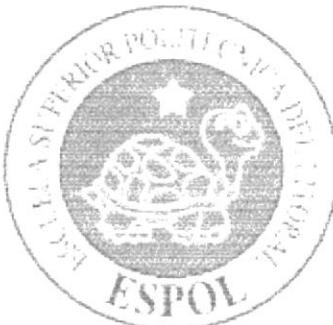

# CAPÍTULO 10. MENÚ CONSULTAS **Y REPORTES**

#### MENÚ CONSULTAS Y REPORTES 10.

En este menú tiene como objetivo realizar los procesos es decir la parte más importante de la empresa, permitirá facturar, registrar las entradas y salidas de la encomiendas entre otros.

| Consultas/Reportes               |
|----------------------------------|
| Clientes                         |
| Despachos                        |
| Rutas x Mensajero                |
| Lista Mensajero                  |
| Fincomienda x Cliente            |
| Paises Afiliados                 |
| ੀ Encomiendas Retenida           |
| n Factura                        |
| ้ Guia                           |
| Codigos retención                |
| Códigos de Falta de Distribución |
|                                  |

Figura 10.1 Menu Consultas y Reportes

Para acceder a las opciones del menú de Consultas y Reportes, el usuario debe primeramente desplegar el menú, como se aprecia en la figura 10.1.

Este menú Consultas y Reportes está compuesto por las siguientes opciones que son: Reportes (Clientes, Despachos, Rutas x Mensajero, Lista Mensajero, Encomienda x Cliente, Países Afiliados, Encomiendas Retenidas, Factura, Guía), Consultas (Códigos de Retención, Códigos de Falta de Distribución).

# **10.1. REPORTE CLIENTES**

### **10.1.1. ABRIR REPORTE CLIENTES**

Para ejecutar esta opción lo hará de la siguiente manera:

- 1. Seleccione en la Barra de Menú la opción << Consultas/Reportes>>.
- 2. Después se desplegará el otro menú del cual seleccionará [Clientes].

El sistema presentará la pantalla que se muestra a continuación:

Consulta de Clientes

**CLIENTE:** 

A Aceptar

Cancelar

Figura 10.2 Filtro de Clientes para Reporte

#### **10.1.2. CONSULTAR REPORTE CLIENTES**

Para ejecutar esta opción lo hará de la siguiente manera:

- 1. Digita un rango de los clientes que quiere visualizar, si no digita nada el reporte mostrará todos los registros.
- 2. Presione en Aceptar, si quiere visualizar el reporte y cancelar si quiere cerrar la consulta
- 3. Si presiona Aceptar, presentará la pantalla siguiente:

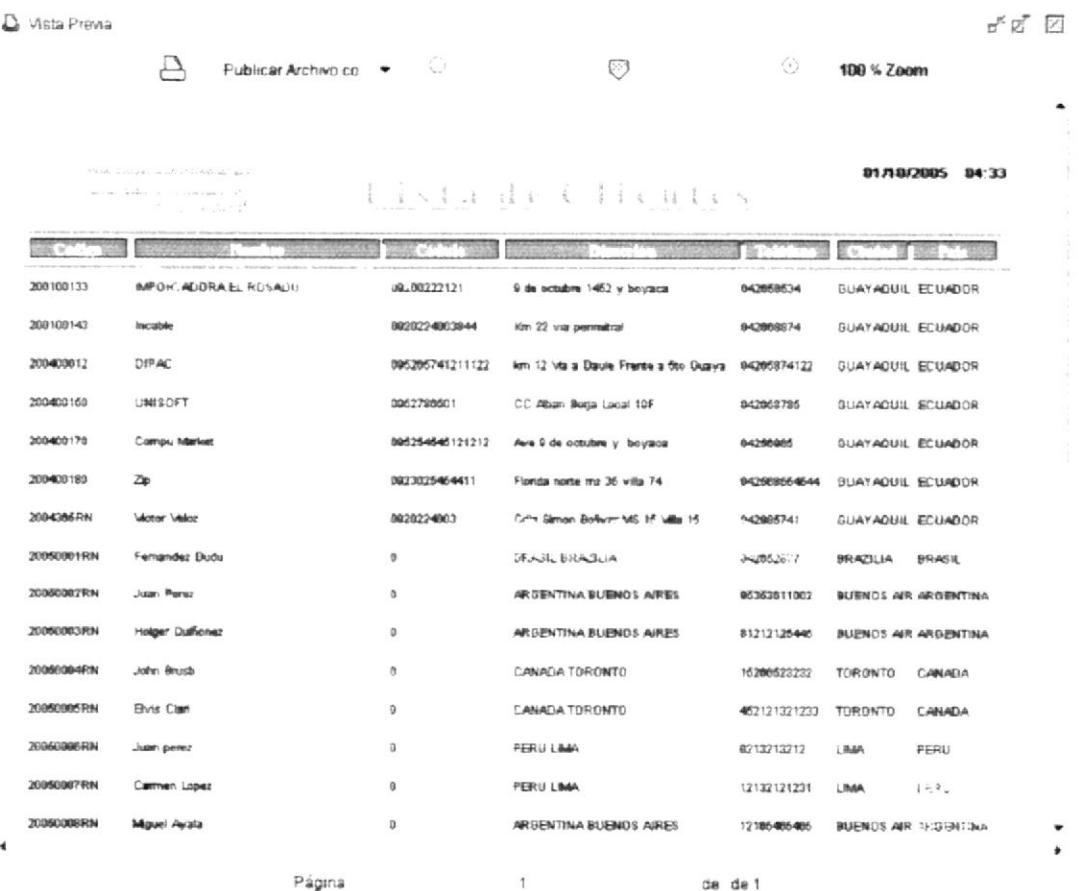

Figura 10.3 Reporte de Clientes

# **10.2. REPORTE DE DESPACHOS**

#### 10.2.1. ABRIR REPORTE DE DESPACHOS

Para ejecutar esta opción lo hará de la siguiente manera:

- 1. Seleccione en la Barra de Menú la opción << Consultas/Reportes>>.
- 2. Después se desplegará el otro menú del cual seleccionará [Despachos].
- El sistema presentará la pantalla que se muestra a continuación:

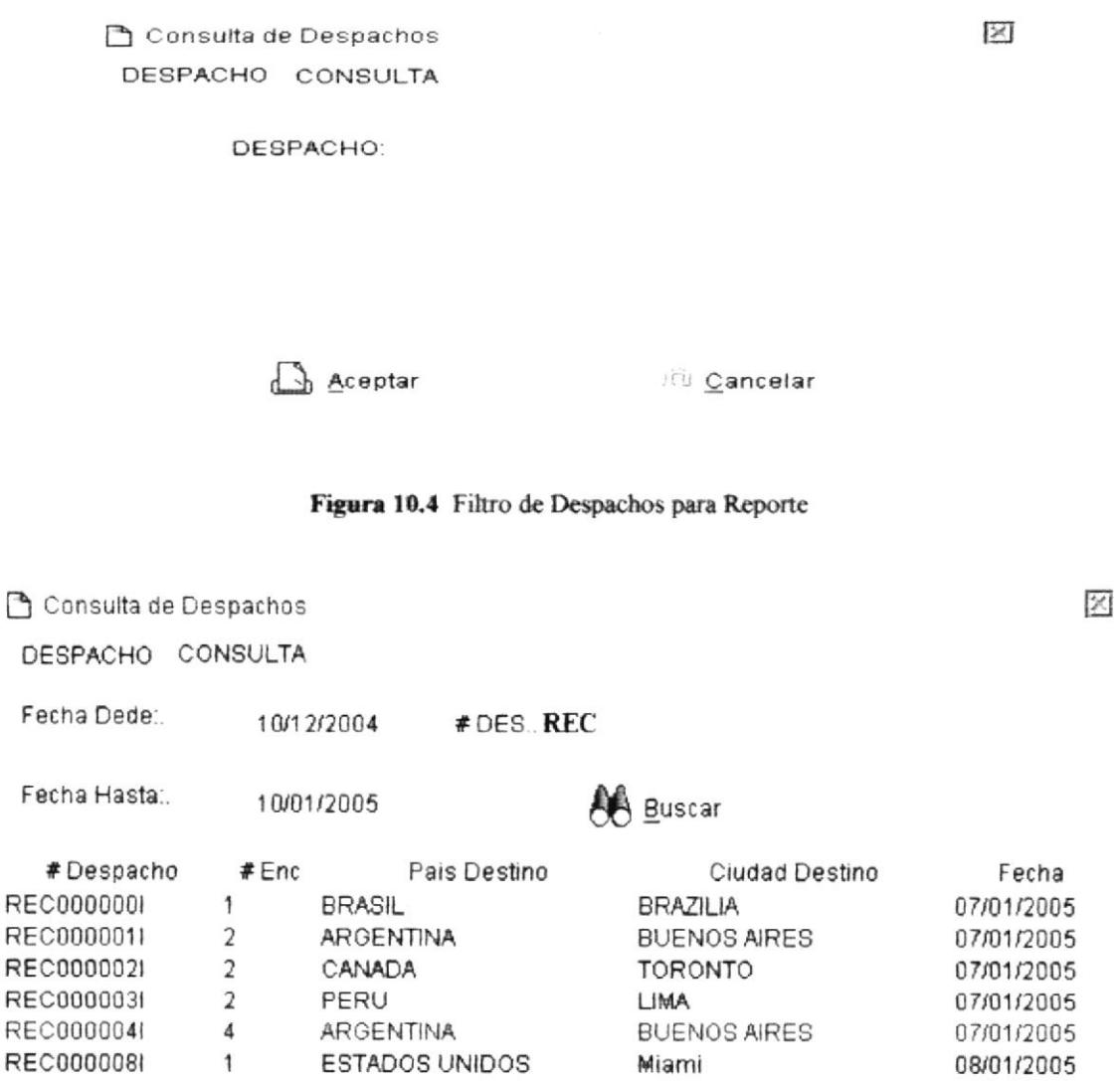

6 Objectos

Figura 10.5 Consulta de Despachos

#### **10.2.2. CONSULTAR REPORTE DESPACHOS**

Hay dos formas para ejecutar esta opción:

#### Pestaña de Despacho (Figura 10.4)

- 1. Digita un despachos que quiere visualizar, si no digita nada el reporte mostrará todos los registros.
- 2. Presione en Aceptar, si quiere visualizar el reporte y cancelar si quiere cerrar la consulta.
- 3. Si presiona Aceptar, presentará el reporte.

#### Pestaña de Consulta (Figura 10.5)

- 1. Se puede consultar por código y rango de fechas o solo por uno de los dos.
- 2. Una vez que se consultó y retornó información se puede acceder al reporte presionando en uno de los registros, entonces el reporte será filtrado por el código del despacho.

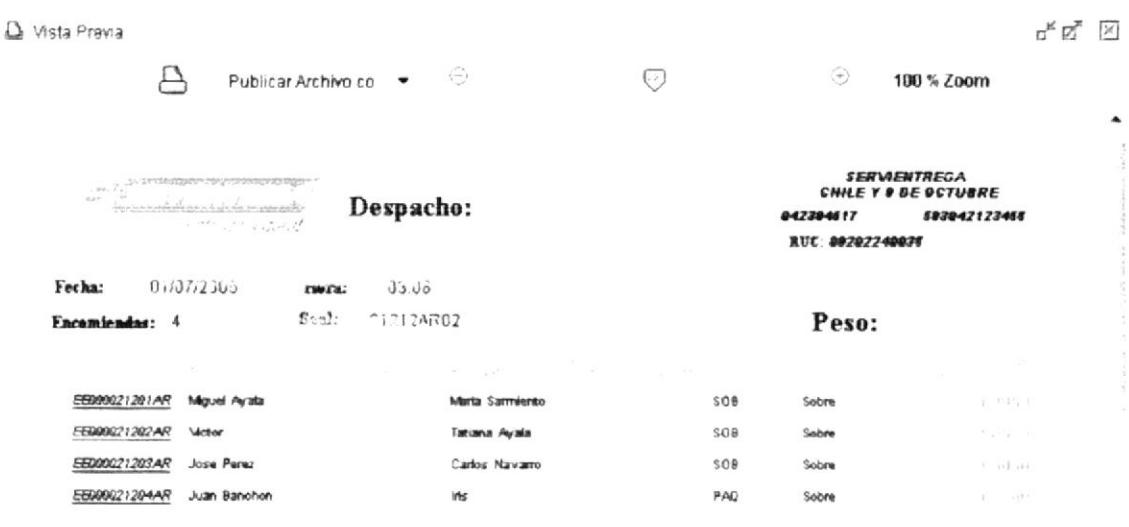

Página  $\mathbf{1}$ 

Figura 10.6 Reporte de Despachos

de: de 1

 $\ddot{\phantom{1}}$ 

٠

# 10.3. REPORTE RUTAS POR MENSAJERO

#### 10.3.1. ABRIR REPORTE DE RUTAS POR MENSAJERO

Para ejecutar esta opción lo hará de la siguiente manera:

- 1. Seleccione en la Barra de Menú la opción << Consultas/Reportes>>.
- 2. Después se desplegará el otro menú del cual seleccionará [Rutas x Mensajero].
- El sistema presentará la pantalla que se muestra a continuación:

Consulta Ruta x Mensajero

Ruta:

RUTC01

#### RUTC02

A Aceptar

Figura 10.7 Filtro de Rutas para Reporte

*Cancelar* 

#### **10.3.2. CONSULTAR REPORTE RUTAS POR MENSAJERO**

Para ejecutar esta opción lo hará de la siguiente manera:

- 1. Digita un rango de los clientes que quiere visualizar, si no digita nada el reporte mostrará todos los registros.
- 2. Presione en Aceptar, si quiere visualizar el reporte y cancelar si quiere cerrar la consulta.
- 3. Si presiona Aceptar, presentará la pantalla siguiente:

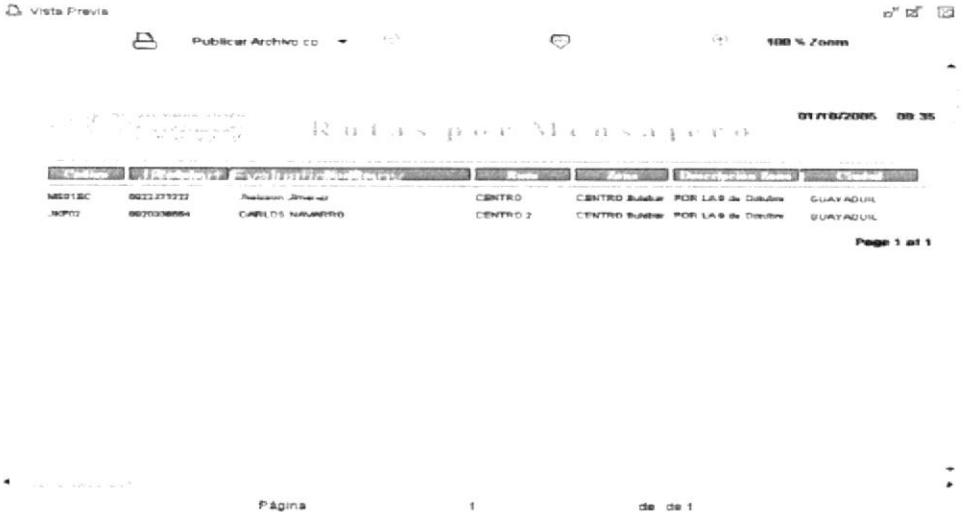

Figura 10.8 Reporte de Rutas x Mensajero

# 10.4. REPORTE DE LISTA DE MENSAJERO

#### 10.4.1. ABRIR REPORTE LISTA DE MENSAJERO

Para ejecutar esta opción lo hará de la siguiente manera:

- 1. Seleccione en la Barra de Menú la opción << Consultas/Reportes>>.
- 2. Después se desplegará el otro menú del cual seleccionará [Lista de Mensajero].

El sistema presentará la pantalla que se muestra a continuación:

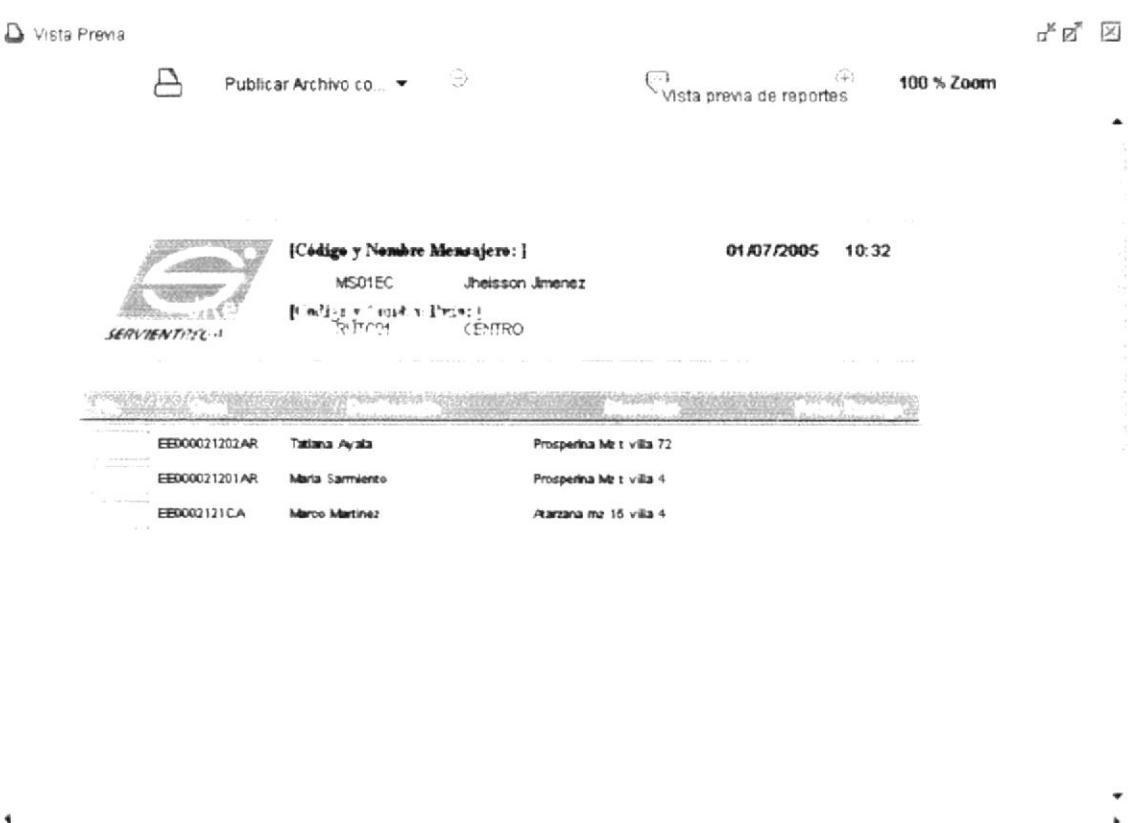

Figura 10.9 Reporte Lista de Mensajero

 $\mathbf{1}$ 

de: de 1

Página

 $\blacktriangleleft$ 

# **10.5. REPORTE ENCOMIENDAS POR CLIENTE**

#### **10.5.1. ABRIR REPORTE DE ENCOMIENDAS POR CLIENTE**

Para ejecutar esta opción lo hará de la siguiente manera:

- 1. Seleccione en la Barra de Menú la opción << Consultas/Reportes>>.
- 2. Después se desplegará el otro menú del cual seleccionará [Encomiendas x Cliente].
- El sistema presentará la pantalla que se muestra a continuación:

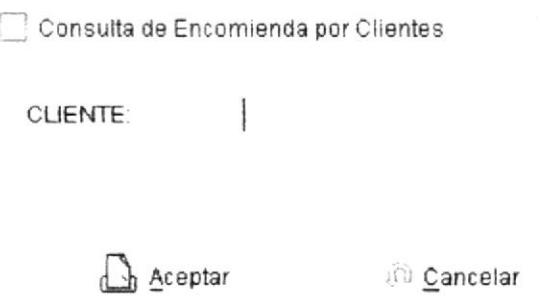

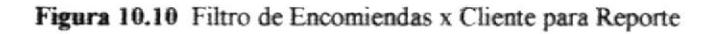

#### **10.5.2. CONSULTAR REPORTE ENCOMIENDAS POR CLIENTE**

Para ejecutar esta opción lo hará de la siguiente manera:

- 1. Digita rango de los clientes que quiere visualizar, si no digita nada el reporte mostrará todos los registros.
- 2. Presione en Aceptar, si quiere visualizar el reporte y cancelar si quiere cerrar la consulta.
- 3. Si presiona Aceptar, presentará la pantalla siguiente:

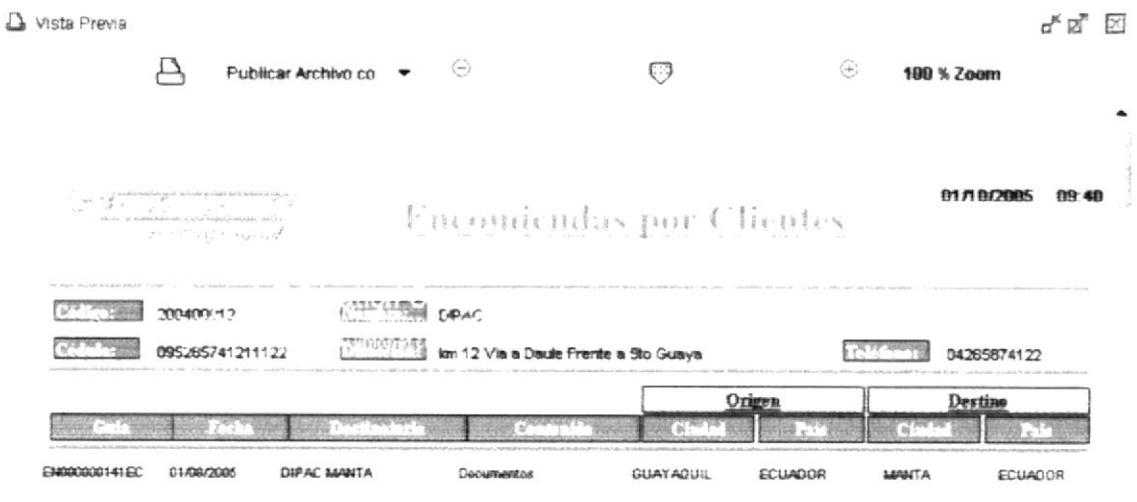

Figura 10.11 Reporte de Rutas x Mensajero

# 10.6. REPORTE DE PAÍSES AFILIADOS

# 10.6.1. ABRIR REPORTE DE PAÍSES AFILIADOS

Para ejecutar esta opción lo hará de la siguiente manera:

- 1. Seleccione en la Barra de Menú la opción << Consultas/Reportes>>.
- 2. Después se desplegará el otro menú del cual seleccionará [Países Afiliados].

El sistema presentará la pantalla que se muestra a continuación:

| Publicar Archivo co $\bullet$ $\qquad \odot$<br>凵           | ⊙                      | $\bigoplus$<br>100 % Zoom |
|-------------------------------------------------------------|------------------------|---------------------------|
|                                                             | Zoom reporte           |                           |
| $\sim 10^{10}$ ан селаринала<br>последним селари            |                        |                           |
| T. 2 MI ANNI ANTI LINEAR ANNOUNCES SERVICES<br>್: ಸ್ವಾಮಿನಲ್ | <b>LISTA DE PAISES</b> |                           |
| CONTGO                                                      | <b>NOMBRE</b>          | <b>ESTADO</b>             |
| Africa                                                      |                        |                           |
| EG                                                          | EGYPT                  | A                         |
| IN                                                          | <b>INDIA</b>           | А                         |
| KE                                                          | <b>KANYA</b>           | А                         |
| <b>NG</b>                                                   | NIGERIA                | А                         |
|                                                             | # Pais<br>4            |                           |
| América                                                     |                        |                           |
| <b>AR</b>                                                   | <b>ARGENTINA</b>       | A                         |
| <b>BO</b>                                                   | <b>BOLIVIA</b>         | A                         |
| <b>BR</b>                                                   | BRASIL                 | A                         |
| CA                                                          | CANADA                 | A                         |
| CL                                                          | CHILE                  | Α                         |
| CO                                                          | COLOMBIA               | А                         |
| CR                                                          | COSTA RICA             | A                         |
| CU                                                          | CUBA                   | A                         |
| EC                                                          | ECUADOR                | A                         |

Figura 10.12 Reporte de Países Afiliados

# **10.7. REPORTE ENCOMIENDAS RETENIDAS**

#### **10.7.1. ABRIR REPORTE DE ENCOMIENDAS RETENIDAS**

Para ejecutar esta opción lo hará de la siguiente manera:

- 1. Seleccione en la Barra de Menú la opción << Consultas/Reportes>>.
- 2. Después se desplegará el otro menú del cual seleccionará [Encomiendas Retenidasl.
- El sistema presentará la pantalla que se muestra a continuación:

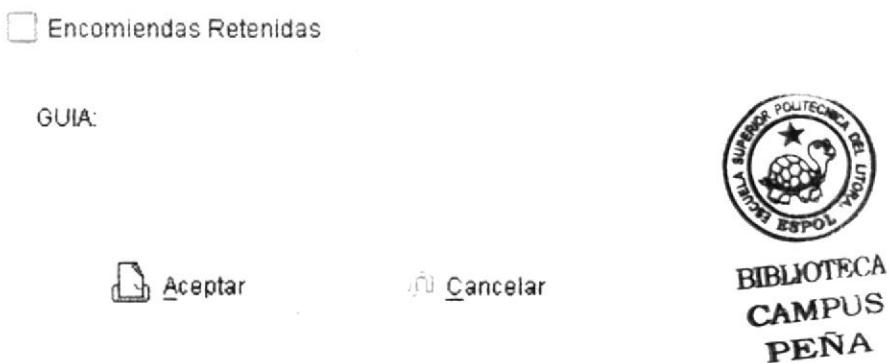

Figura 10.13 Filtro de Encomiendas Retenidas para Reporte

#### **10.7.2. CONSULTAR REPORTE ENCOMIENDAS RETENIDAS**

Para ejecutar esta opción lo hará de la siguiente manera:

- 1. Digita rango de las GUÍAS que quiere visualizar, si no digita nada el reporte mostrará todos los registros.
- 2. Presione en Aceptar, si quiere visualizar el reporte y cancelar si quiere cerrar la consulta.
- 3. Si presiona Aceptar, presentará la pantalla siguiente:

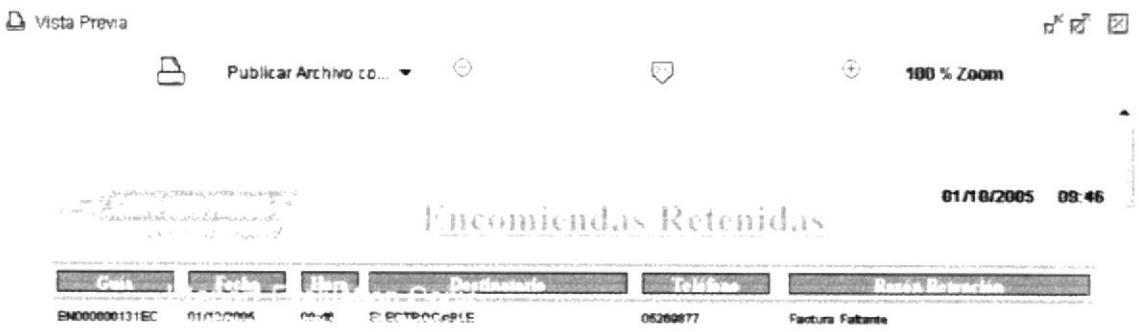

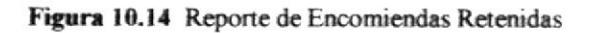

# **10.8. REPORTE DE FACTURA**

# 10.8.1. ABRIR REPORTE DE FACTURAS

Para ejecutar esta opción lo hará de la siguiente manera:

- 1. Seleccione en la Barra de Menú la opción << Consultas/Reportes>>.
- 2. Después se desplegará el otro menú del cual seleccionará [Facturas].
- El sistema presentará la pantalla que se muestra a continuación:

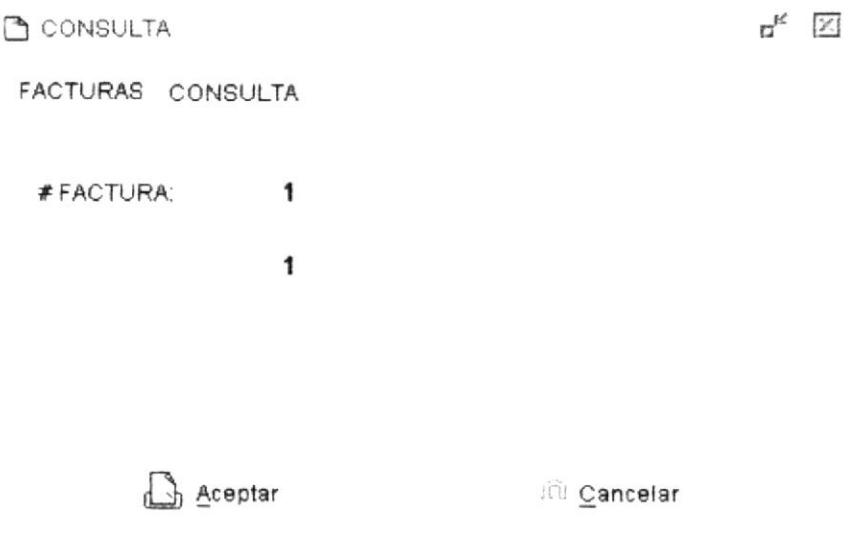

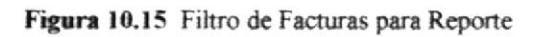

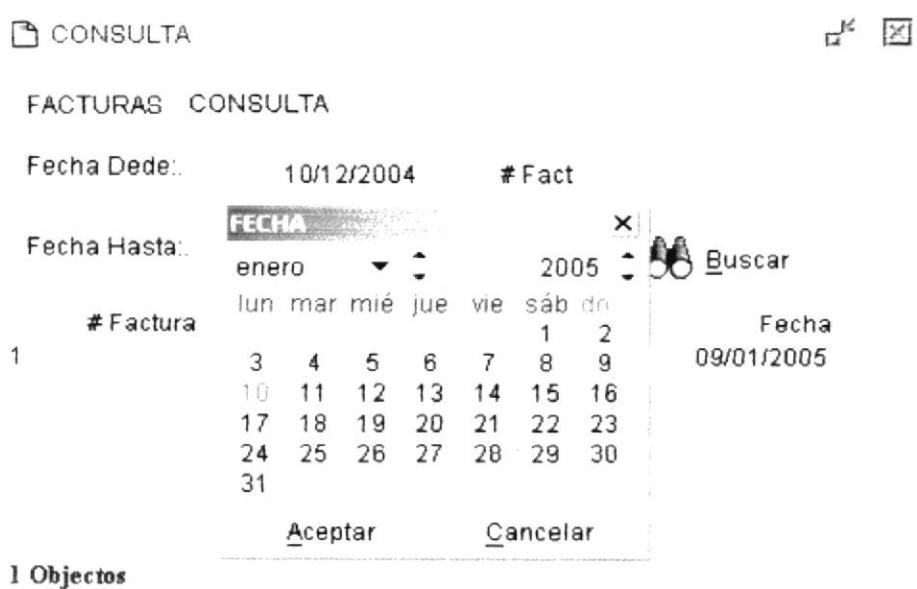

Figura 10.16 Consulta de Facturas

# **10.8.2. CONSULTAR REPORTE DE FACTURA**

Hay dos formas para ejecutar esta opción:

#### Pestaña de Facturas (Figura 10.15)

- 1. Digita una Factura que quiere visualizar, si no digita nada el reporte mostrará todos los registros.
- 2. Presione en Aceptar, si quiere visualizar el reporte y cancelar si quiere cerrar la consulta.
- 3. Si presiona Aceptar, presentará el reporte.

#### Pestaña de Consulta (Figura 10.16)

- 1. Se puede consultar por código y rango de fechas o solo por uno de los dos.
- 2. Una vez que se consultó y retornó información se puede acceder al reporte presionando en uno de los registros, entonces el reporte será filtrado por el código de la Factura.

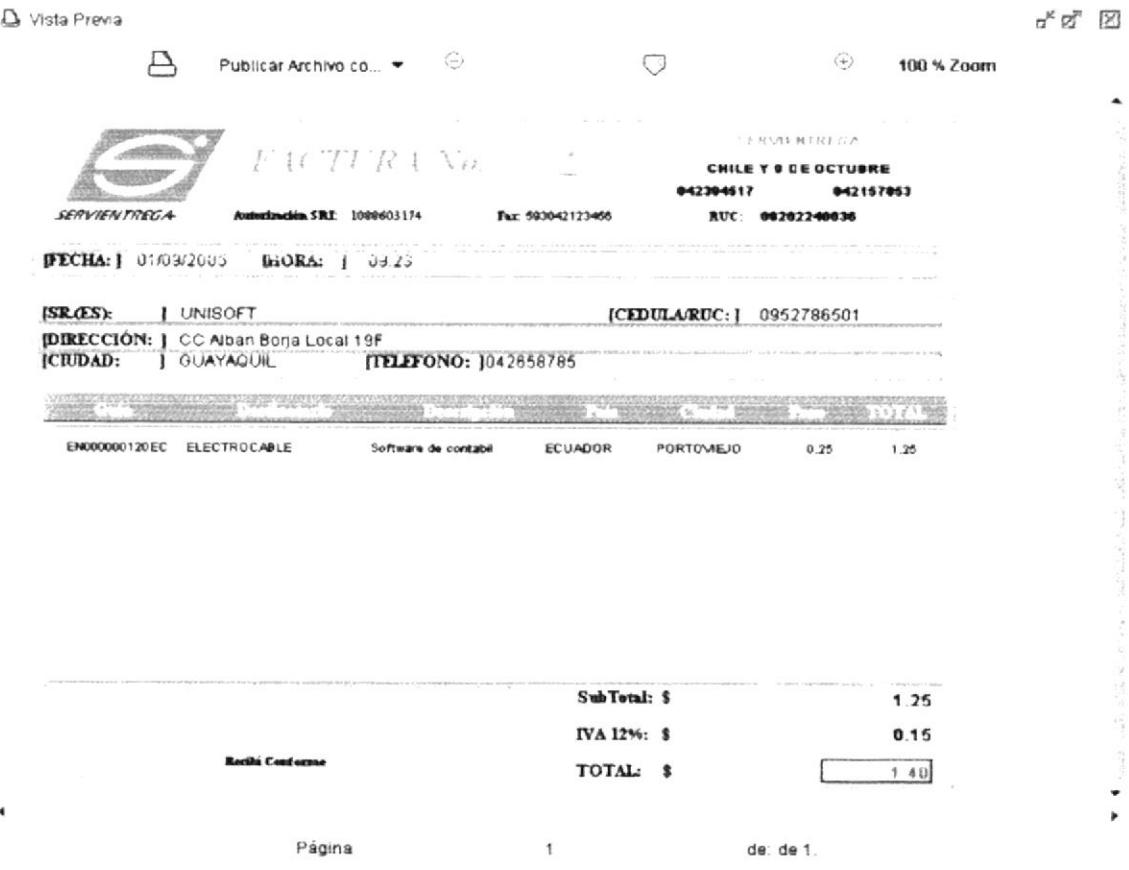

Figura 10.17 Reporte de Despachos

# 10.9. REPORTE DE GUÍA

#### 10.9.1. ABRIR REPORTE DE GUÍAS

Para ejecutar esta opción lo hará de la siguiente manera:

- 1. Seleccione en la Barra de Menú la opción << Consultas/Reportes>>.
- 2. Después se desplegará el otro menú del cual seleccionará [Guía].
- El sistema presentará la pantalla que se muestra a continuación:

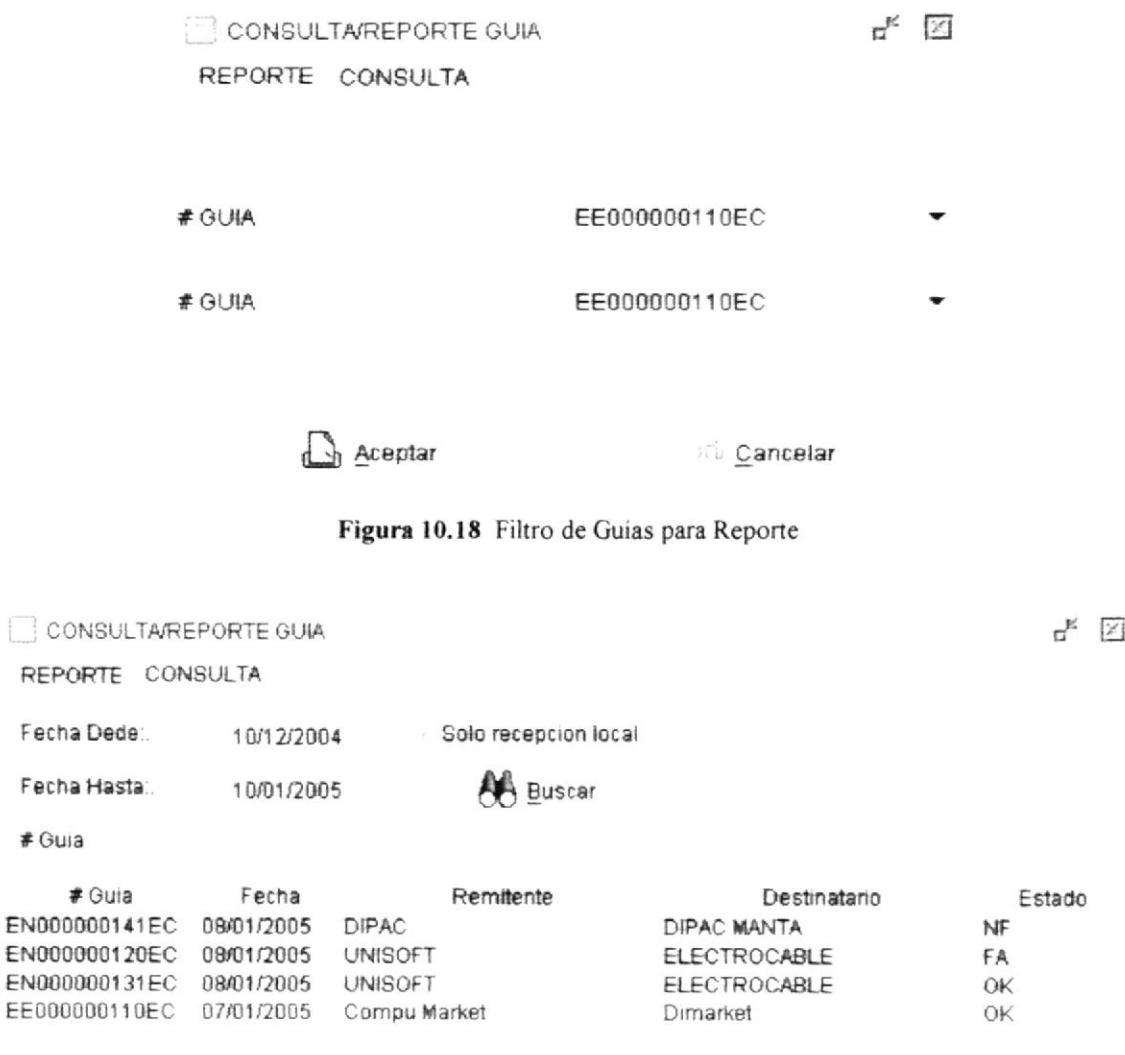

4 Objectos

Figura 10.19 Consulta de Guias

# 10.9.2. CONSULTAR REPORTE DE GUÍA

Hay dos formas para ejecutar esta opción:

#### Pestaña de Guía (Figura 10.15)

- 1. Digita el rango de guías que quiere visualizar, si no digita nada el reporte mostrará todos los registros.
- 2. Presione en Aceptar, si quiere visualizar el reporte y cancelar si quiere cerrar la consulta.
- 3. Si presiona Aceptar, presentará el reporte.

#### Pestaña de Consulta (Figura 10.16)

- 1. Se puede consultar por código y rango de fechas o solo por uno de los dos.
- 2. Una vez que se consultó y retornó información se puede acceder al reporte presionando en uno de los registros, entonces el reporte será filtrado por el código de la Factura.

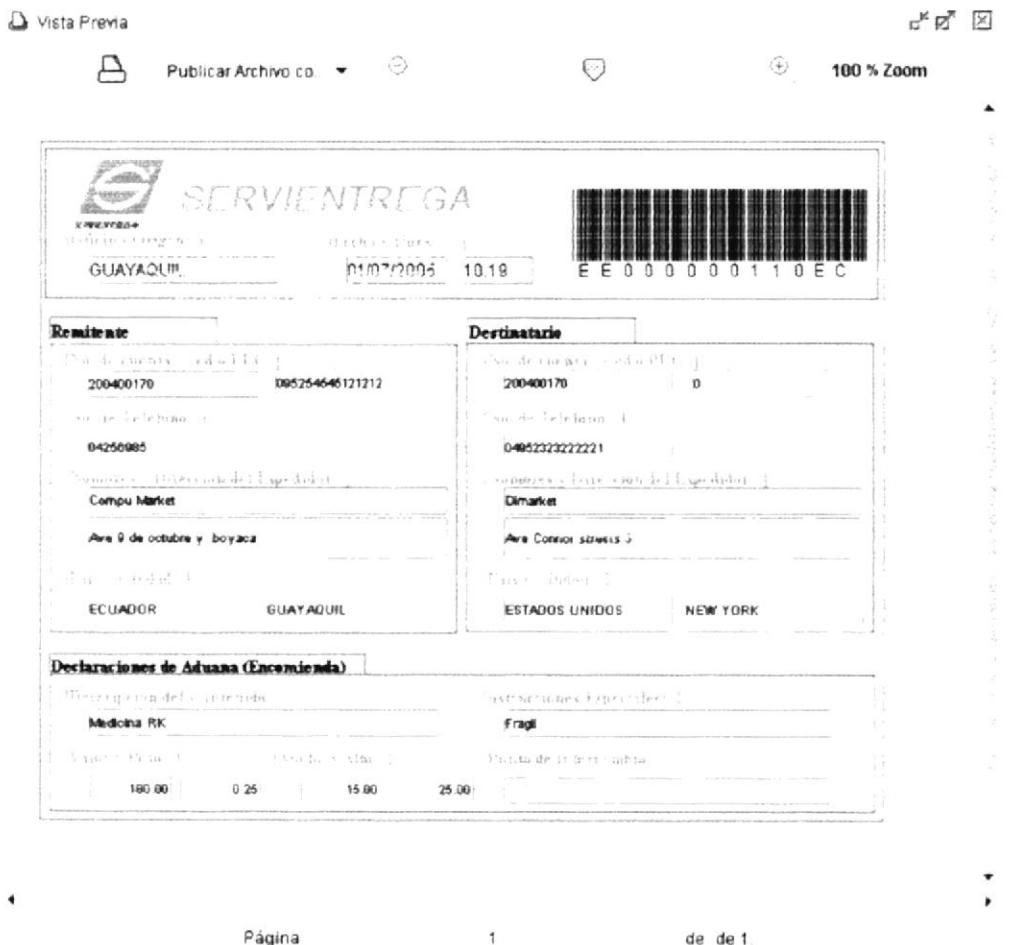

Figura 10.20 Reporte de Guias

# 10.10. CONSULTA DE CÓDIGOS DE RETENCIÓN

# 10.10.1. ABRIR REPORTE DE CÓDIGOS DE RETENCIÓN

Para ejecutar esta opción lo hará de la siguiente manera:

- 1. Seleccione en la Barra de Menú la opción << Consultas/Reportes>>.
- 2. Después se desplegará el otro menú del cual seleccionará [Códigos de Retención].

El sistema presentará la pantalla que se muestra a continuación:

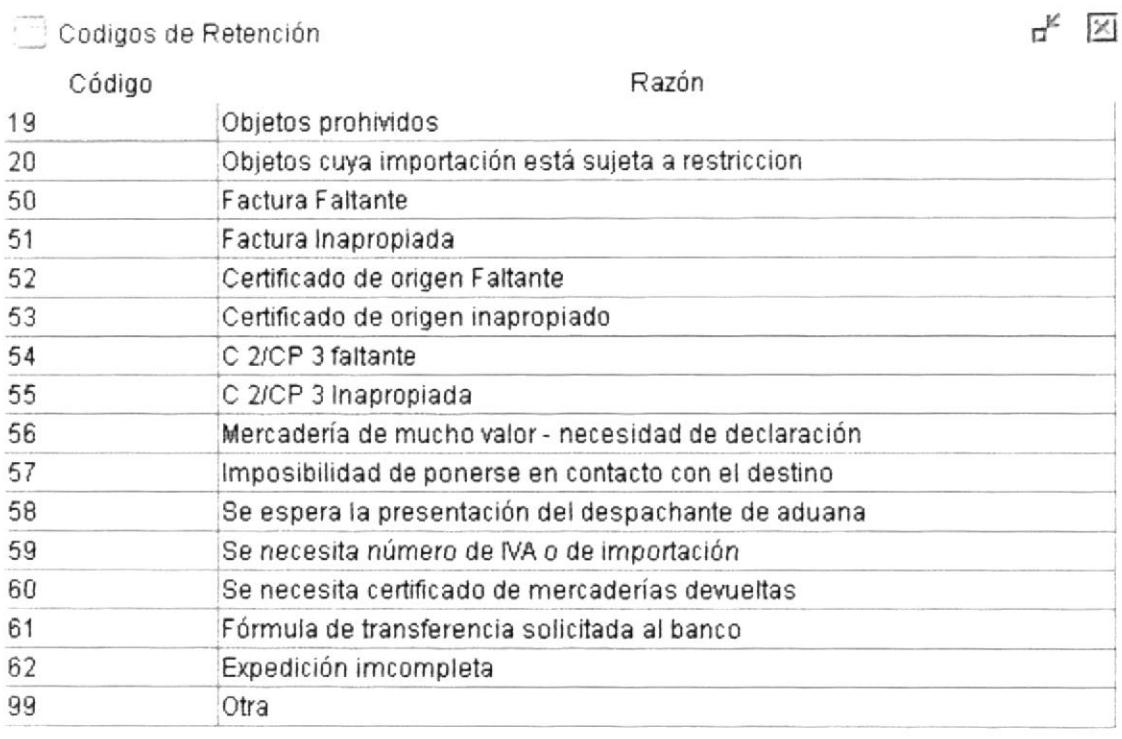

& Actualizar

 $\Box$  Imprimir

**JO Cerrar** 

Figura 10.21 Reporte de Códigos de retención.

# 10.11. CONSULTA DE CÓDIGOS FALTA DE DISTRIBUCIÓN

# 10.11.1. ABRIR REPORTE DE CÓDIGOS FALTA DE DISTRIBUCIÓN

Para ejecutar esta opción lo hará de la siguiente manera:

- 1. Seleccione en la Barra de Menú la opción << Consultas/Reportes>>.
- 2. Después se desplegará el otro menú del cual seleccionará [Códigos de Falta de Distribución].

#### El sistema presentará la pantalla que se muestra a continuación:

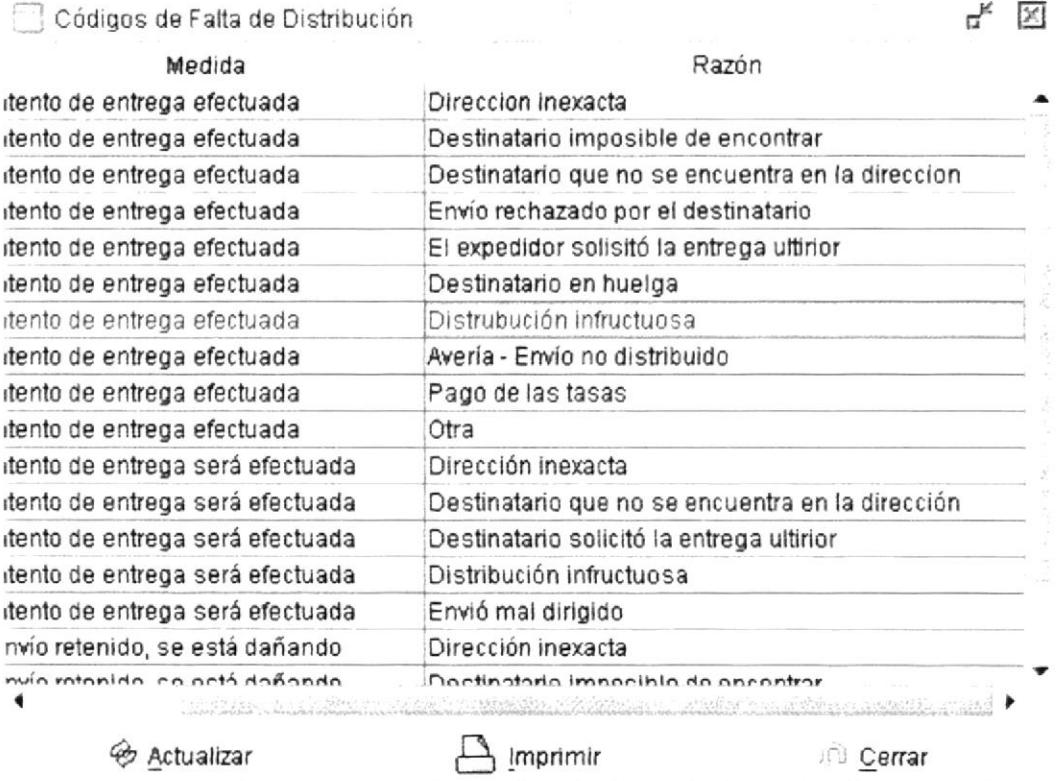

Figura 10.22 Reporte de códigos de falta de distribución

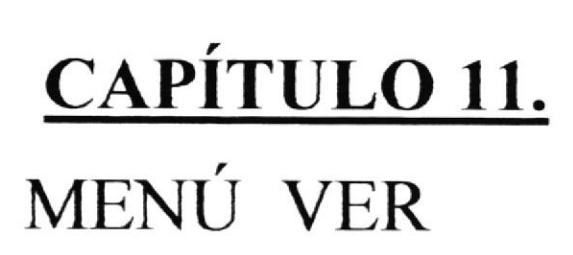

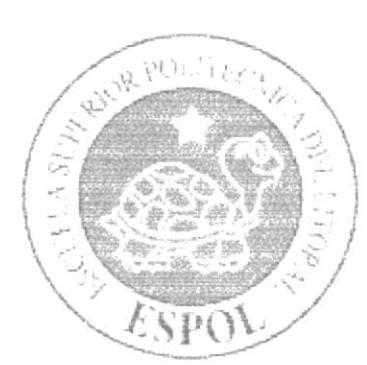

 $\label{eq:3.1} \begin{array}{llll} \alpha & \alpha & \beta & \beta & \beta \\ \alpha & \alpha & \beta & \beta & \beta \\ \end{array}$ 

#### **MENÚ VER**  $11.$

En este menú se podrán visualizar las barras de Herramientas y Estado.

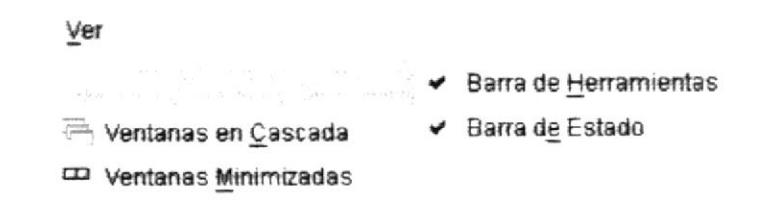

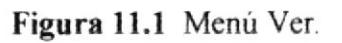

# 11.1. BARRA DE HERRAMIENTAS

Permite hacer visible o no la Barra de Herramientas.

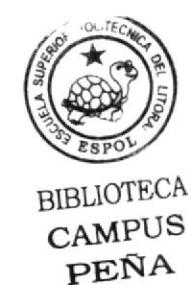

| 4 0 0 回 画 画 图 3 2 0 1 0 1 0 回 画 图 N 3 2 3 0 1 0 1 |  |  |  |  |  |
|---------------------------------------------------|--|--|--|--|--|
|                                                   |  |  |  |  |  |

Figura 11.2 Barra de Herramientas.

En esta barra se muestra:

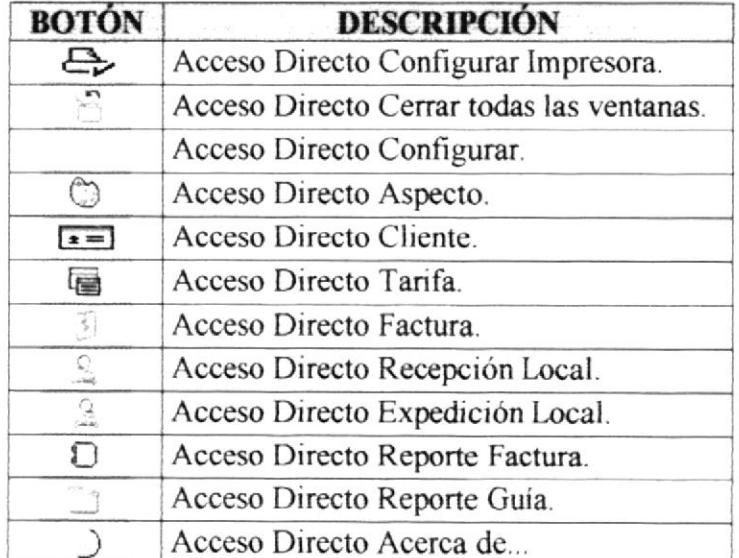

Si la barra de herramientas no está visible solo podrá acceder a los programas principales mediante el menú de opciones.

Si desea activar la barra de herramientas haga lo siguiente:

Haga clic en << Barra de Herramientas>> del Menú Ver, enseguida esta opción se marcará con un visto.

Si desea desactivar la Barra de Herramientas haga lo siguiente:

· Haga clic en << Barra de Herramientas >> del menú Ver, en este caso el visto desaparecerá como se muestra a continuación.

Ver

Barra de Herramientas

← Barra de Estado

Figura 11.3 Menú Ver - Barra de Herramientas.

· Haga clic en Barra de herramientas para activarla, caso contrario se desactiva como se muestra a continuación.

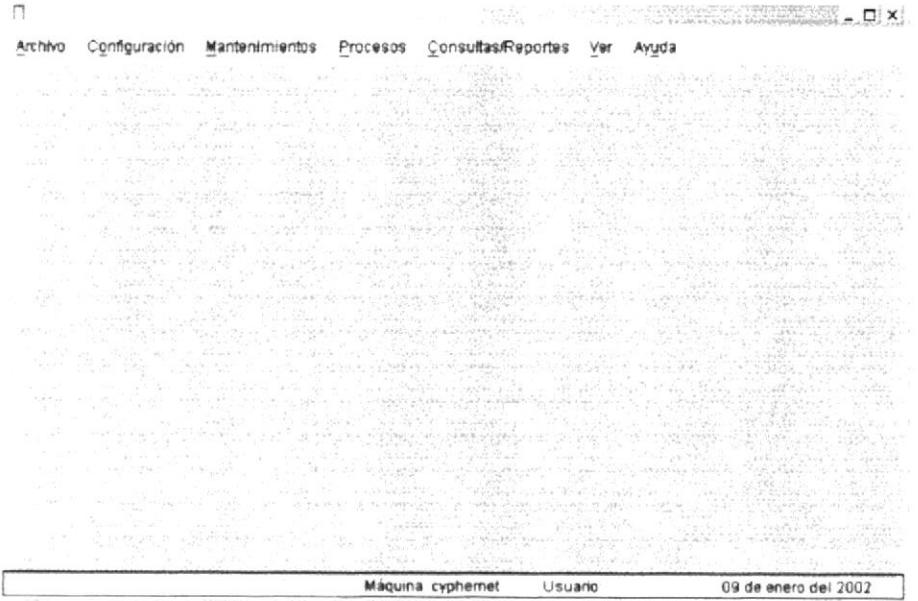

Figura 11.4 Barra de Herramientas desactivada.

# 11.2. BARRA DE ESTADO

Permite hacer visible o no la Barra de Estado del sistema.

Máquina: cyphernet Usuario: 03 de enero del 2005 Figura 11.5 Barra de Estado. En esta barra se muestra: Barra de Proceso.

Nombre de la Empresa

- Máquina: cyphernet Identificación de la máquina.
- Usuario: cypher Identificación del Usuario.
- 03 de enero del 2005 Fecha del Sistema.

Para activar la Barra de Estado haga lo siguiente:

Haga clic en la Barra de Estado del Menú Ver, enseguida esta opción se marcará con  $\bullet$ un visto.

Si desea desactivar la Barra de Estado haga lo siguiente:

· Haga clic en la Barra de Estado de Menú Ver, en este caso el visto desaparecerá como se muestra a continuación:

> Ver **Example 19** Barra de Herramientas Barra de Estado

Figura 11.6 Menú Ver - Barra de Estado.

· Haga clic en Barra de Estado para activarla, caso contrario se desactiva como se muestra a continuación.

| Configuración                                                                                                    | Consultas/Reportes                                                                                                    |  |
|----------------------------------------------------------------------------------------------------|----------------------------------------------------------------------------------------------------|--|
| ର ଜ                                                                                                    |                                                                                                    |  |
|                                                                                                    |                                                                                                    |  |
|                                                                                                    |                                                                                                    |  |
|                                                                                                    | SALA SE PARTICIPAL AND A MINIMUM PROPERTY AND A STRAIGHT AND A STRAIGHT AND A STRAIGHT AND A STRAIGHT AND A ST<br>The straight of the straight and the straight service are all the straight and a straight of the straight and<br>T                                                     |  |
|                                                                                                    |                                                                                                    |  |
|                                                                                                    |                                                                                                    |  |
|                                                                                                    |                                                                                                    |  |
| and the second of the state of the state of the state of the state of the state of the state of the state of the state of the state of the state of the state of the state of the state of the state of the state of the state |                                                                                                    |  |
|                                                                                                    |                                                                                                    |  |
| The Control of the control of the control of the control of                                                                                                    |                                                                                                    |  |
| was also all the common and a                                                                                                    |                                                                                                    |  |
|                                                                                                    |                                                                                                    |  |
|                                                                                                    | 在大家的发展中的方向有限的方向的发展中的时间的方向。这个时间的                                                                                                    |  |
| xeranggang pa                                                                                                    | al alternative and in the state management of the track<br>- (Photosicket 11) 12: (4) 12: (2) 2012 (2) 2012 (2) 2012 (2) 2012 (2) 2012 (2) 2012 (2) 2012 (2) 2012 (2) 2012 (2) 2012 (2) 2012 (2) 2012 (2) 2012 (2) 2012 (2) 2012 (2) 2012 (2) 2012 (2) 2012 (2) 2012 (2) 2012 (2) 2012 ( |  |
| profit the high range of \$15                                                                                                    | SHEET IN MEETING AND SHEEK BOWNING ASSESSMENT WAS ARRESTED FOR                                                                                                    |  |
|                                                                                                    | THE STUDY OF A CONTACT AND A PROPERTY FOR A POSTAL AND CONTACT OF THE STUDY OF THE REAL AND THE                                                                                                    |  |

Figura 11.7 Barra de Estado desactivada.

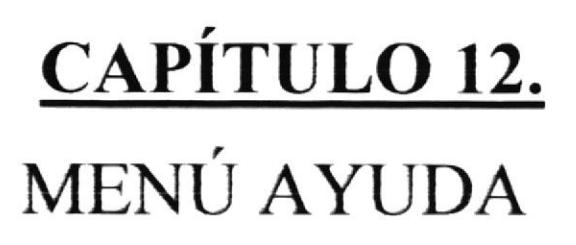

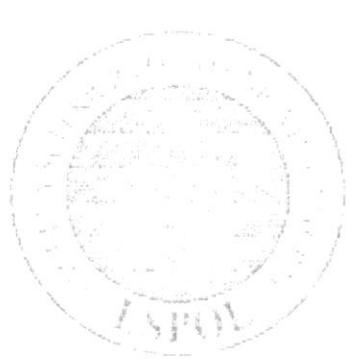

#### **MENÚ AYUDA**  $12.$

Este menú permite observar información del Sistema de Control de Encomiendas  $(SFC v.1.0)$ 

> Ayuda A Manual de Usuario ) Acerca de...

Figura 12.1 Menú Ayuda.

# 12.1. MANUAL DE USUARIO

Permite visualizar un documento PDF con el Manual de Usuario.

# **12.2. ACERCA DE...**

Esta opción nos muestra información general acerca del Sistema, a quien se autoriza su uso y Copyright.

#### 12.2.1. ABRIR ACERCA DE...

Selecciones [Ayuda].

De las opciones presentadas escoja y de un clic en [Acerca de...], se mostrará la siguiente pantalla:

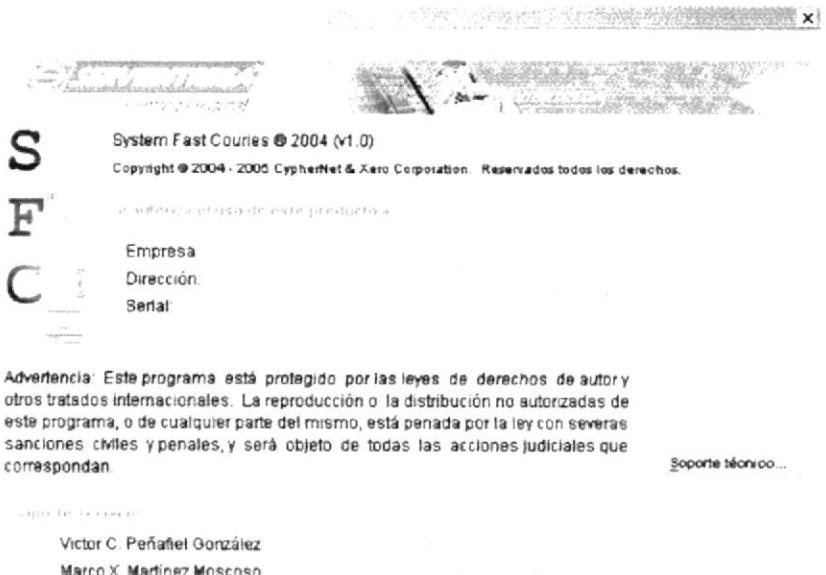

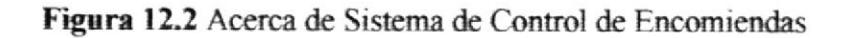

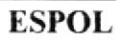

**BIBLIOTECA** CAMPUS PEÑA

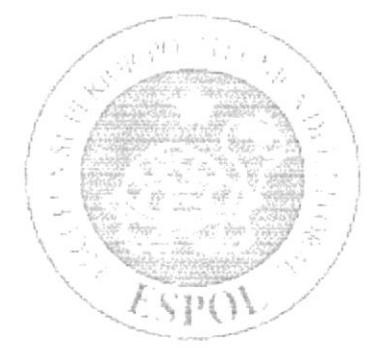

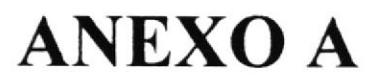

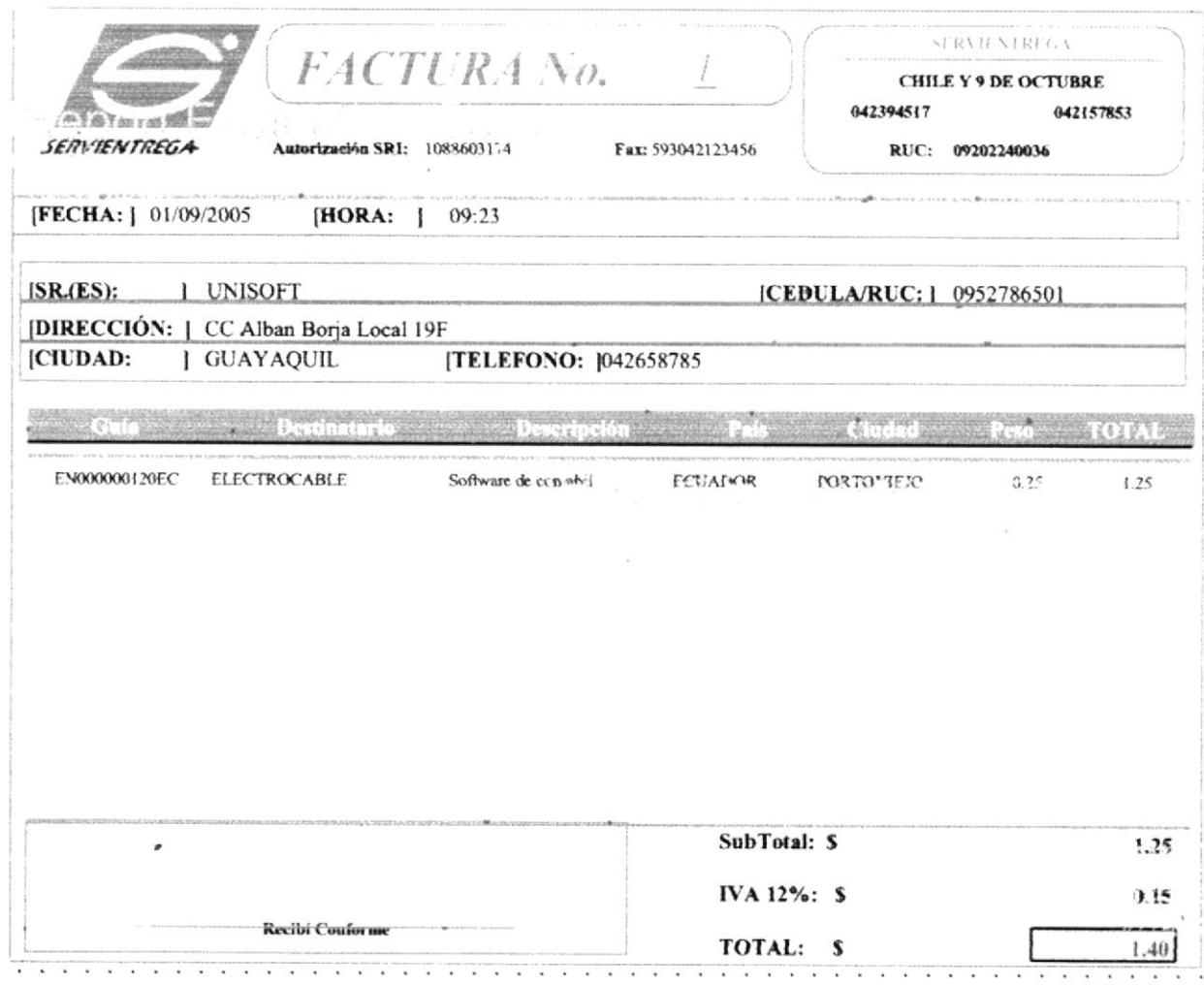

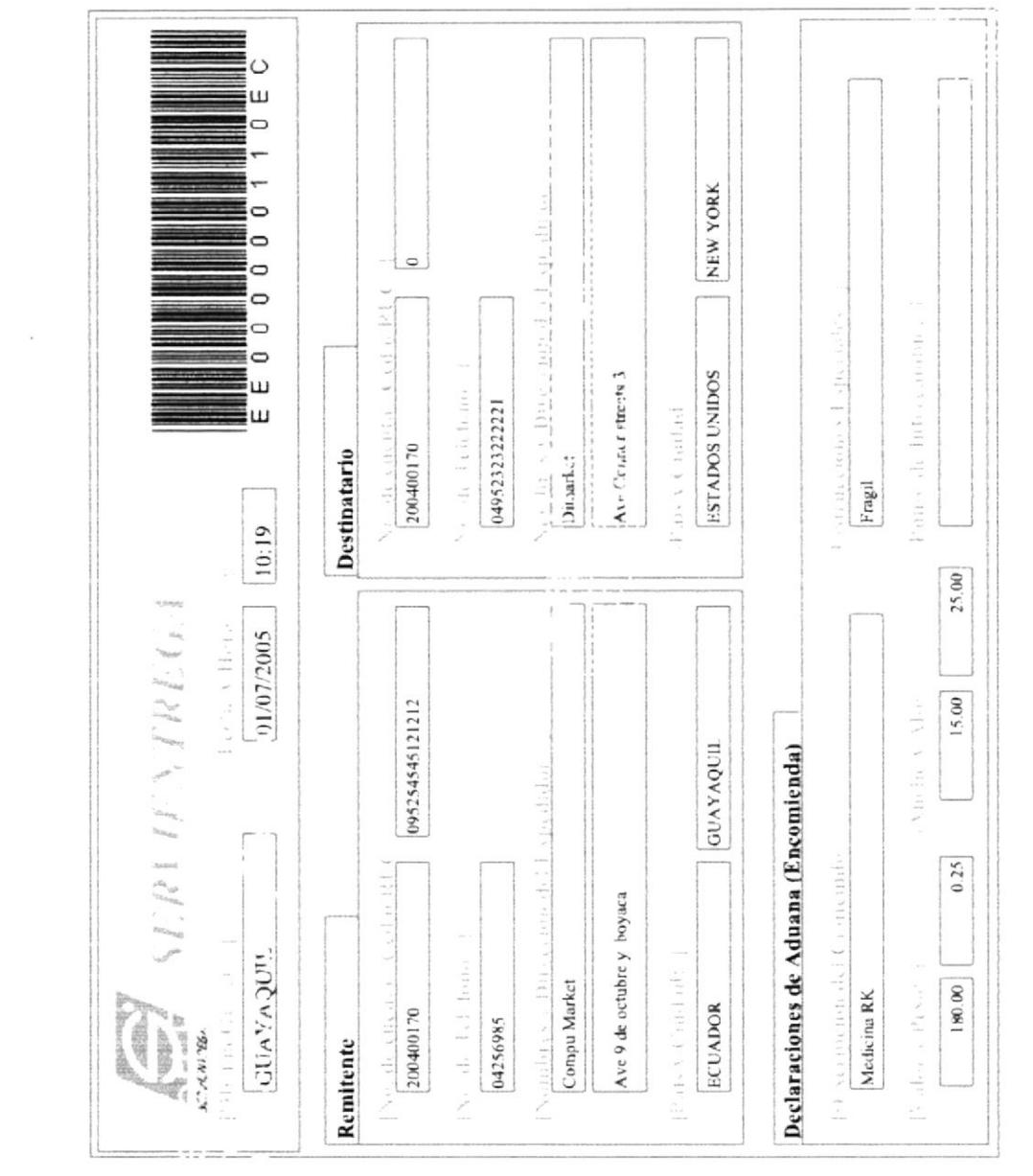

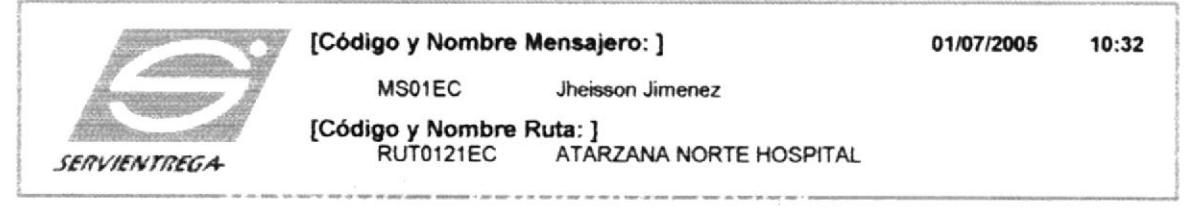

301-311 President Www.imichien.com, Dirección EE000021202AR Tatiana Ayaia Prosperina Mz t villa 72 01/11/2005 EE000021201AR Maria Sarmiento Prosperina Mz t villa 4 01/11/2005

EE0002121CA Marco Martinez Atarzana mz 15 villa 4 01/11/2005

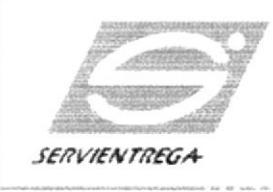

#### [Código y Nombre Mensajero: ]

200123557 Carlos Vallejo

[Código y Nombre Ruta: ]<br>RUT012E PROSPERINA DAULE

.<br>1. San Bandaría de alta de la propia de la consecución de la construcción de la consegue de la consegue de la FE01545487FF Diana Rolla Las Peñas 01/11/2005

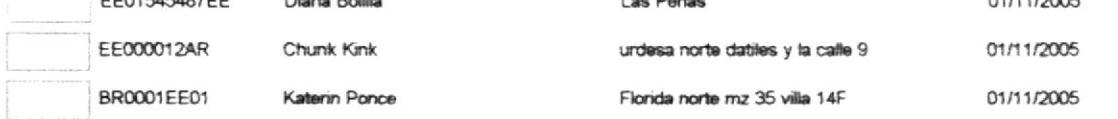

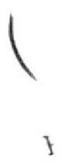

 $\bar{\Lambda}$ 

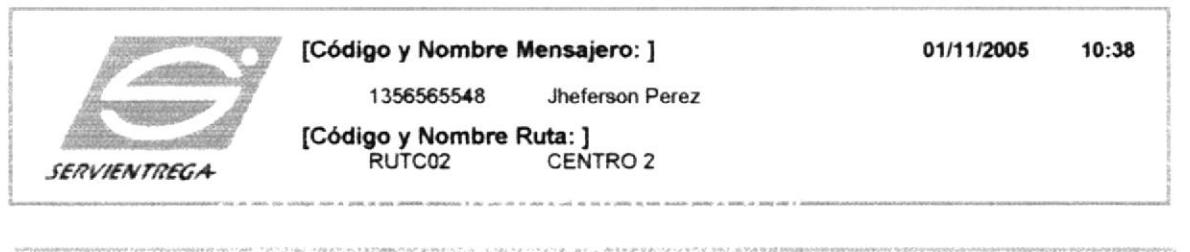

لتناوحها ومموالة الأمام المعارب وبكا وتوقفهم **BANKING** 

EN000000183EC Comidas de victor

via samborondon km 12 recidencial Aqua M

# Rutas por Mensajer

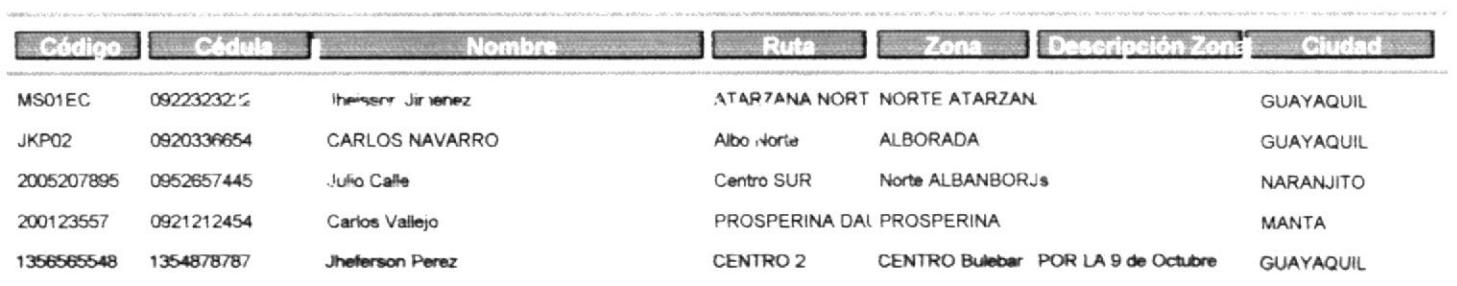

Page 1 of 1

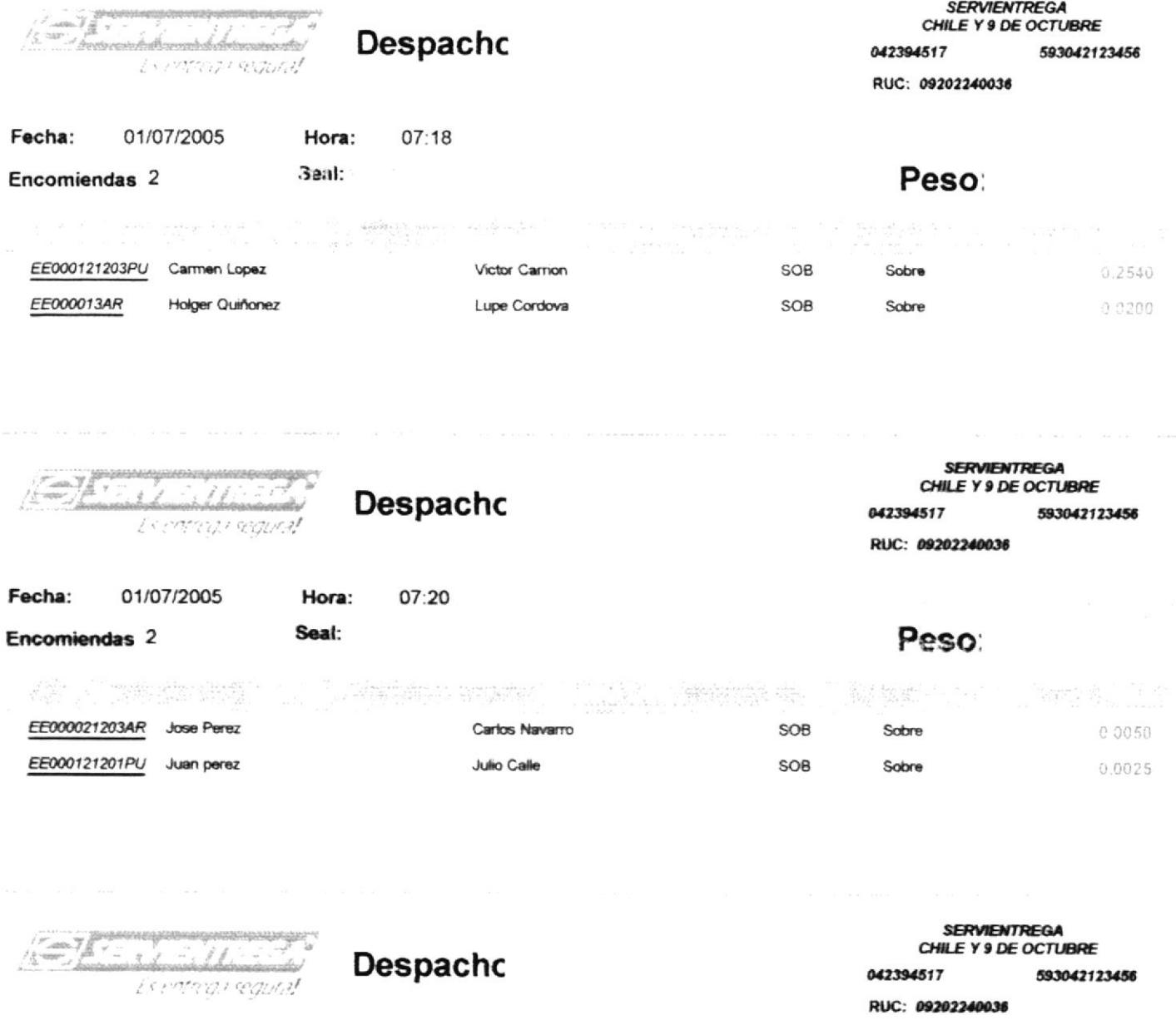

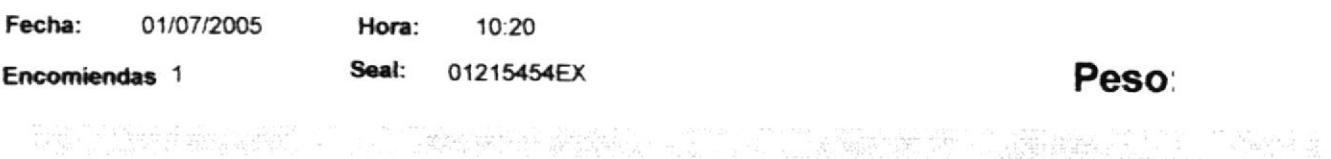

EE000000110EC Compu Market PAQ Medicina RK Dimarket  $0.2500$ 

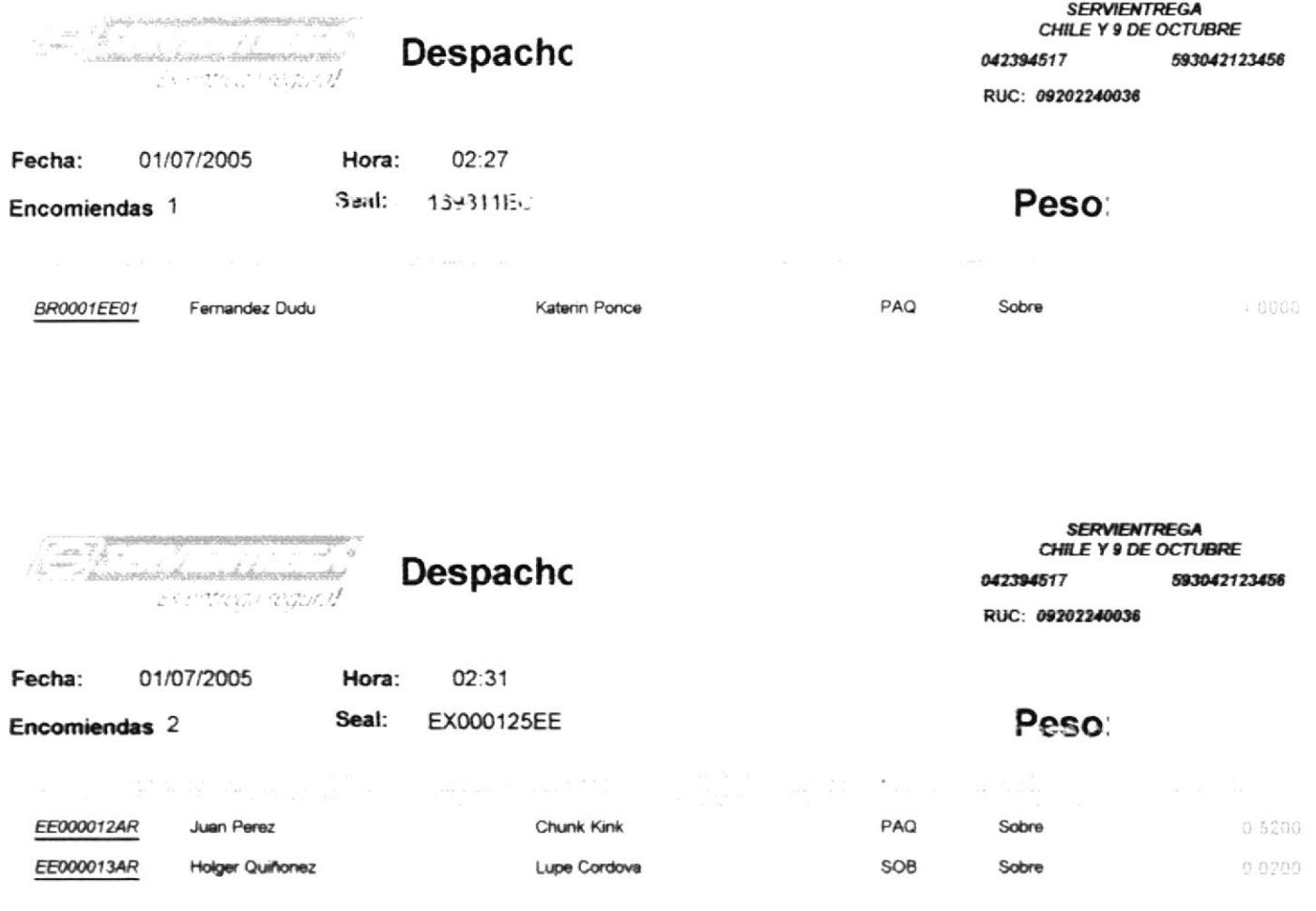

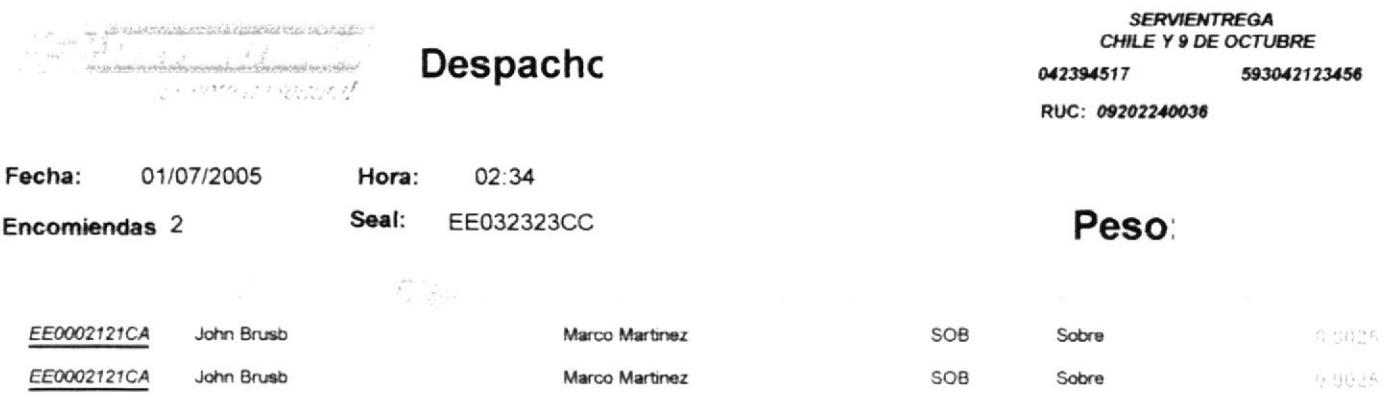

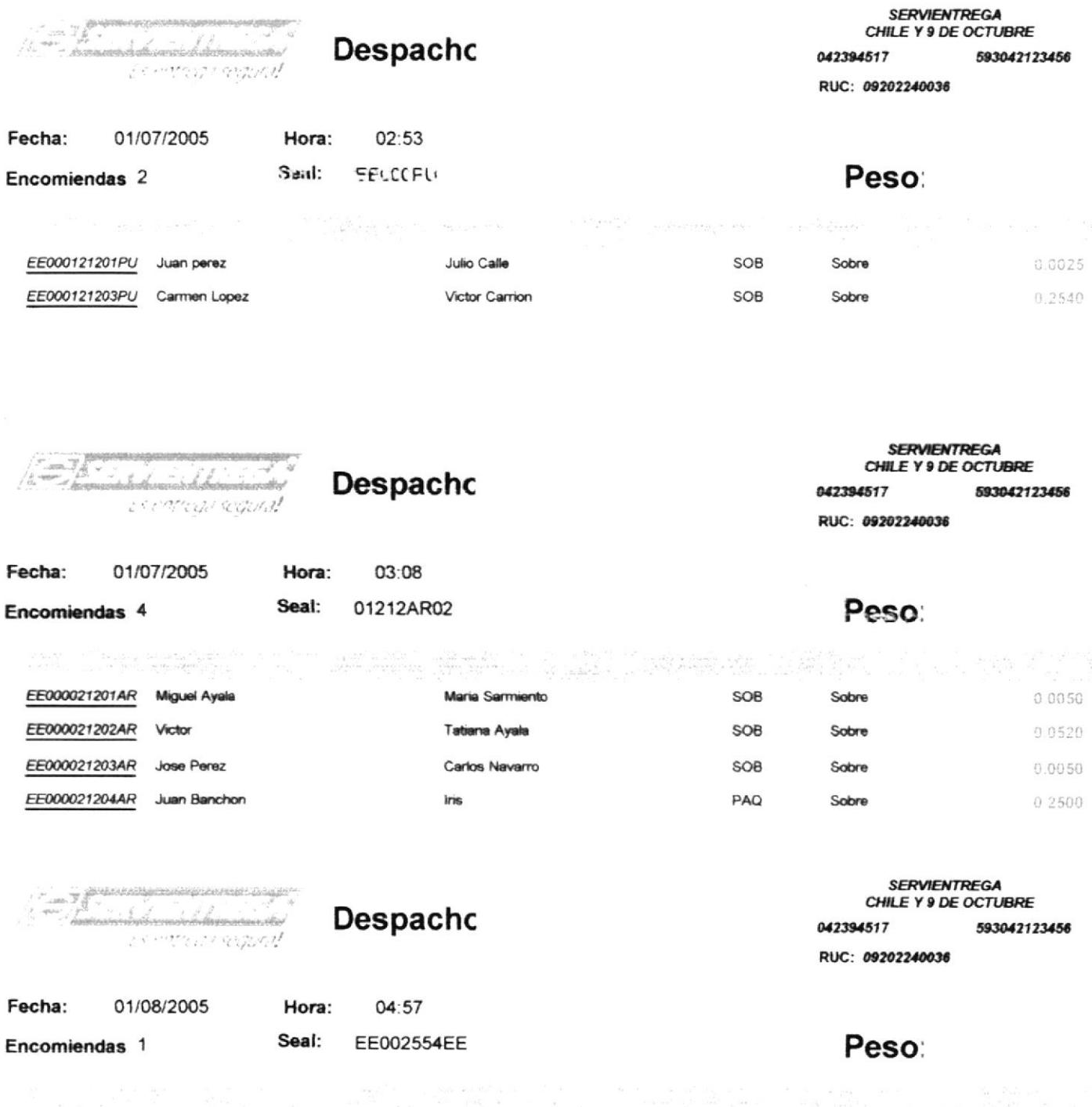

EE01545487EE Jaime Tovar

Diana Bolilla

SOB

Sobre

0.2500

# Lista de Cliente:

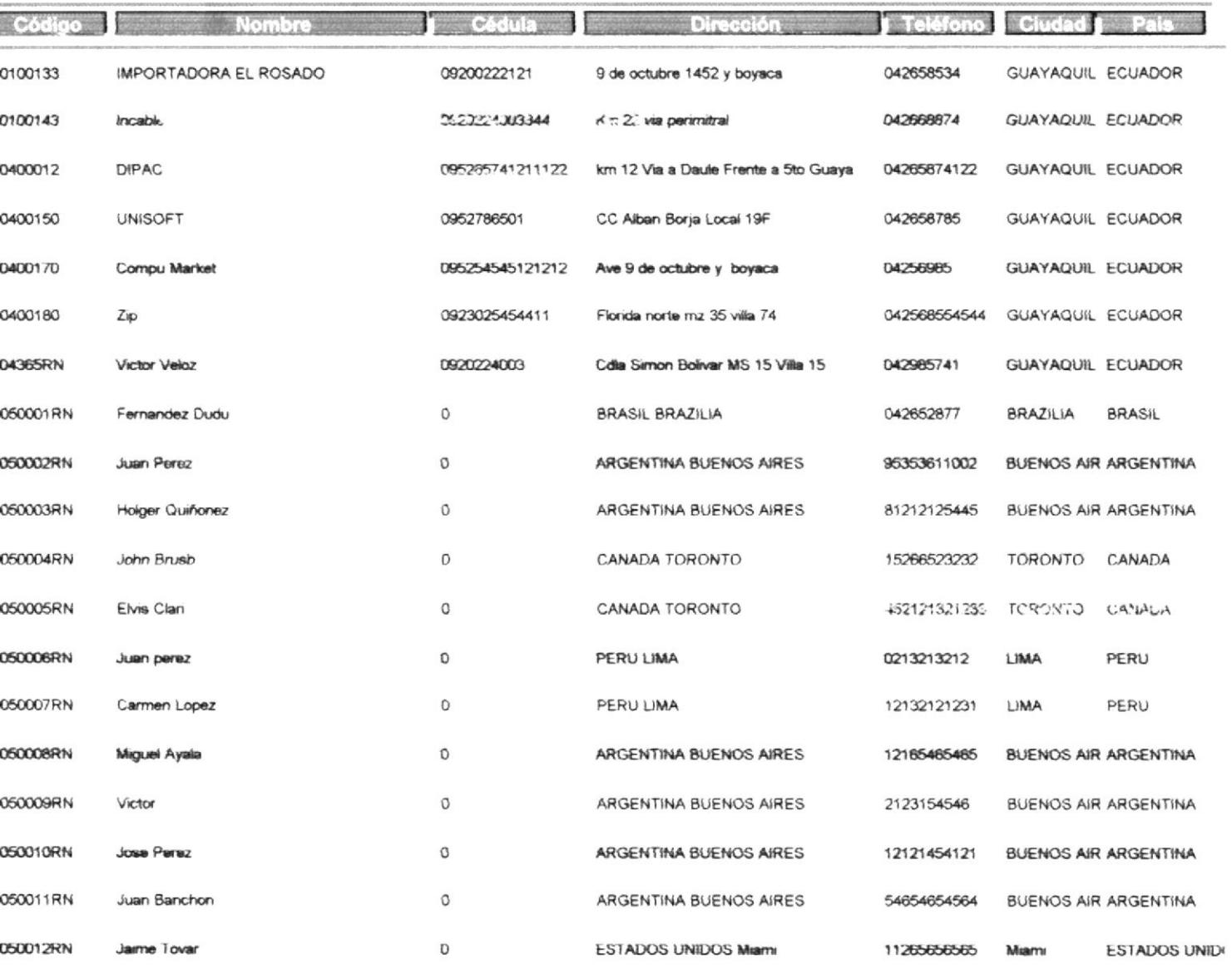
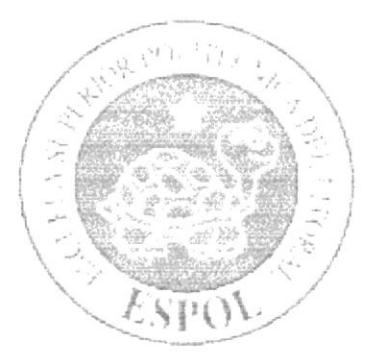

# **ANEXOB**

 $\alpha^{-1}$  is a set of  $\alpha$  . 

#### GLOSARIO

## A

Actividad de Entrada/Salida: Operaciones de lectura o escritura que ejecuta la computadora. La computadora efectuará una "lectura" cuando se escriba información con el teclado, o se seleccionen y elijan elementos utilizando el ratón. Por otro lado, cuando se abra un archivo, la computadora leerá el disco en el cual está situado dicho archivo y lo abrirá.

La computadora ejecutará una operación de "escntura" cada vez que se almacene, envíe, imprima o presente información en pantalla. Por ejemplo, la computadora realiza una escritura cuando se guarda información en el disco, se muestra inlormación en pantalla, o se envia información a una impresora o a lravés de un módem.

Administración Remota. Administración de una computadora por un administrador situado en otra compuladora y conectado a la primera a través de la red.

Administrador Base de Datos: Persona designada por el Consejo Directivo, que trabaja con los Usuarios para crear, mantener, y salvaguardar los datos que se encuentran en una Base de Datos.

Administrador de Seguridad.- Parte de la máquina virtual Java responsable de velar por el cumplimiento de las politicas y reglas de seguridad.

Administrador de Servidores: En Windows NT Server, aplicación utilizada para ver y administrar los dominios, grupos de trabajo y computadoras.

Administrador de Usuarios: Herramienta de Windows NT Workstation que permite administra¡ la seguridad de la misma. Administra el plan de seguridad, los grupos y las cuentas de Usuario.

American Standard Code for Information Interchange (ASCII).- Sistema de codificación que convierte caracteres a números en el rango de 0 a 127. Es una parte del codigo ANSI que se amplia hasta los 257 caracteres.

Análisis.- Proceso de conocer los requerimientos de software que tienen el cliente y el usuano final.

Aplicación Cliente: Aplicación basada en Windows NT capaz de presentar y guardar objetos vinculados o incrustados. Vea también aplicación de servidor.

Aplicación de Servidor: Aplicación para Windows NT capaz de crear objetos para vincularlos o incrustarlos en otros documentos.

Aplicación: Programa que se utiliza para realizar un determinado tipo de trabajo, como por ejemplo el procesamiento de texto. También suele utilizarse, indistintamente, el término "programa".

Applet.- Programa informático que se ejecuta necesitando de otro programa, normalmente un navegador.

Application Programming Interface (API).- Conjunto de paquetes y clases Java, incluidos en el JDK que utilizan los programadores Java para realizar sus aplicaciones.

Archivo (File): Colección de Datos o programas que sirve para un único propósito. Se almacenan con el objetivo de recuperarlos más adelante.

Archivo de Programa: Archivo que inicia una aplicación o programa. Los archivos de programa tienen las extensiones: .EXE, .PlF, .COM o .BAT.

Archivo de Texto: Archivo que contiene únicamente letras, números y símbolos. Un archivo de texto no contiene inlormación de formato, excepto quizás avances de linea y retornos de carro. Un archivo de texto es un archivo ASCII.

Archivo. Conjunto de información que se almacena en un disco y a la que se le asigna un nombre. Esta información puede ser un documento o una aplicación.

Área de Información: Área del texto, situada debajo de la línea de índice en la que se escribe la información.

Arquitectura: Diseño intemo de la computadora.

Arrastrar: Mover un elemento de la pantalla seleccionando y manteniendo presionado el botón del ratón y desplazándolo. Por ejemplo, una ventana puede trasladarse a otra posición de la pantalla arrastrando su barra de título.

Asociar: Identificar una extensión del nombre de archivo como "perteneciente" a una determinada aplicación, con el fin de que al abrir cualquier archivo que posea esa extensión, se inicie automáticamente dicha aplicación.

Auditoria de Sistemas: Un paso que verifica que el Sistema cumpla adecuadamente con las expectativas de procesamiento de datos.

Auditoria: Seguimiento de las actividades de los Usuarios, mediante el registro de tipos de sucesos seleccionados en el registro de seguridad de un servidor o estación de trabajo.

Autentificación: Validación de la información de inicio de sesión de un usuario. Cuando un usuario inicia una sesión con una cuenta en un dominio de Windows NT Server, la autentificación puede ser realizada por cualquier servidor de dicho dominio.

Base de Datos: Conjunto de Datos relacionados con un tipo de aplicación especifico.

Barra de Desplazamiento: Barra que aparece en los bordes derecho y/o inferior de una ventana o cuadro de lista cuyo contenido no es completamente visible. Todas las barras de desplazamiento contienen dos flechas de desplazamiento y un cuadro de desplazamiento que permiten recorrer el contenido de la ventana, o cuadro de lista.

Barra de Menús: Barra horizontal que contiene los nombres de todos los menús de la aplicación. Aparece dcbajo de la barra de título.

Barra de Título: Barra horizontal (en la parte superior de una ventana) que contiene el título de la ventana o cuadro de diálogo. En muchas ventanas, la barra de título contiene también el cuadro del menú Control y los botones "Maximizar" y "Minimizar".

Barra de Unidades: Permite cambiar de unidad seleccionando uno de los iconos de unidad.

Beans Developer Kit (BDK).- Conjunto de herramientas para desarrollar JavaBeans.

Binario: Sistema numérico en base 2, en el que los valores se expresan como combinaciones de los digitos 0 y L

Bit: Dígito Binario (1 o 0); representa la unidad de información más pequeña que puede contener una computadora.

Bloque.- Código localizado entre corchetes.

**Boolean**.- Tipo de datos bi-estado, que puede tomar valor de cierto (true) o falso (false).

Botón "Maximizar": Pequeño botón que contiene una flecha hacia arriba, situado a la derecha de la barra de título. Si utiliza el ratón, puede hacer clic en el botón "Maximizar" para ampliar una ventana a su tamaño máximo. Si utiliza el teclado, puede usar el comando Maximizar del menú Control.

Botón "Minimizar": Pequeño botón, que contiene una flecha hacia abajo, situado a la derecha de la barra de título. Si está utilizando el ratón, puede hacer clic en el botón "Minimizar" para reducir una ventana a un icono. Si está utilizando el teclado, puede emplear el comando Minimizar del menú Control.

Botón "Restaurar": Pequeño botón, que contiene una flecha hacia arriba y otra hacia abajo, situado a la derecha de la barra de título. El botón "Restaurar" sólo aparecerá cuando se haya ampliado una ventana a su tamaño máximo. si está utilizando el ratón, puede hacer clic en el botón 'Restaurar" para que la ventana recupere su tamaño anterior. Si está empleando el teclado, puede usar el comando Restaurar del menú Control.

Botón de Comando: Botón en un cuadro de diálogo que ejecuta o cancela la acción

seleccionada. Dos botones de comando habituales son "Aceptar" y "Cancelar". Cuando se elige un botón de comando en el que aparecen puntos suspensivos (por ejemplo, "Examinar...") aparece otro cuadro de diálogo.

Botón Predeterminado: En algunos cuadros de diálogo, es el botón de comando que Windows NT preselecciona automáticamente. El botón predeterminado tiene un borde más oscuro, que indica que quedani seleccionado cuando se presione la tecla ENTRAR. Es posible pasar por allo un botón predeterminado, eligiendo el botón "Cancelar" u otro botón de comando.

Búfer de Teclado: Área de almacenamiento temporal en la memoria donde se van guardando las teclas introducidas, aun cuando la computadora no responda inmediatamente a dichas teclas en el momento de presionarlas.

Bus: Medio que permite a una computadora pasar información hacia y desde los periféricos.

Byte: Unidad básica de medida de la memoria de una computadora. Un byte tiene 8 **Bits** 

Cable Coaxial: Tipo de cable igual al usado para conectar aparatos de televisión. Es capaz de transportar hasta 10 megabits de datos por segundo.

Cadena: Estructura de datos formada por una secuencia de caracteres que suele representar texto legible para una persona.

Cerácter.- Símbolo que representa información, o la codificación en una computadora. Normalmente letras de alfabeto, números o signos ASCIL

Casilla de Verificación: Pequeño recuadro en un cuadro de diálogo que representa una opción que puede activarse o desactivarse. Cuando una casilla de verificación está seleccionada, aparece una X en su interior.

CD ROM: Medio de almacenamiento de alta densidad, cuya capacidad se mide en GigaBytes.

Cerrar: Eliminar una ventana o cuadro de diálogo, o abandonar una aplicación. Para cerrar una ventana, debe seleccionar el comando Cerrar del menú Control. Cuando cierre una ventana de aplicación, abandonará dicha aplicación.

Ciclo de Vida de un Sistema: Etapas que intervienen al desarrollar un Sistema. Técnicamente son 4 Análisis, Diseño, Desarrollo e Implementación.

Clase.- Unidad fundamental de programación en Java, que sirve como plantilla para la creación de objetos. Una clase deñne datos y métodos y es Ia unidad de organización básica de un programa Java.

Clave Predeterminade: Clave representada pof una ventana del Registro, cuyo nombre aparece en la barra de título de la ventana.

Clave: Carpeta de archivos que aparece en el panel izquierdo de una ventana del Editor de Registros.

Click: Acción de presionar y soltar rápidamente un botón del mouse (ratón).

Cliente/S€rvidor: Es una forma & computación que implica interacciones entre programas cliente y programas servidor. Los clientes solicitan servicios y los servidores los proporcionan.

Comando: Palabra o frase que suele aparecer en un menú y debe elegirse para ejecutar una acción determinada. Los comandos pueden elegirse de un menú o escribirse en el símbolo de sistema de Windows NT. También se puede escribir un comando en el cuadro de diálogo Ejecutar del Administrador de archivos o det Administrador de pfogramas.

Common Gateway Interfaz (CGI).- Es un lenguaje de programación que permite

dotar a las páginas Web de interactividad, construyendo una página Web correspondiente a un enlace de hipertexto en el mismo momento en que se hace "clic" sobre el enlace. Los script cgi pueden estar escritos en cualquier lenguaje de programación.

Common Object Requeset Broker Architecture (CORBA).- Estándar para la conexión entre objetos distribuidos, aunque esté cdificados cn distintos lenguajes.

Compartir Archivos: Capacidad de las computadoras con Windows NT para compartir totalmente o en parte su sistema o sistemas de archivos locales con computadoras remotas.

Compartir Impresión: Capacidad de las computadoras con Windows NT Server para compartir una impresora conectada localmente y utilizarla en la red.

Compartir: Poner los recursos, directorios, impresoras y páginas del Portafolio a disposición del resto de los miembros del grupo de trabajo.

Compilador.- Programa de software que traduce código fuente en un lenguaje de programación legible por una persona a código máquina intcrpretable por un ordenador.

Conectar: Asignar una letra de unidad, puerto o nombre de computadora a un recurso compartido, de forma que pueda ser utilizado en Windows NT.

Constante.- Valor utilizado en un programa de computadoras con la garantía de no cambiar en tiempo de ejecución. La garantía es a menudo reforzada por el compilador. En Java las constantes se declaran como static final.

Constructor.- Método que tiene el mismo nombre que la clase que inicia. Toma cero o más pañímetros y proporciona unos datos u operaciones iniciales dentro de una clase, que no se pueden expresar como una símple asignación.

Contenedor-- En diseño de interfaces de usuario, es un objeto que contiene los componentes (como botones, barras de deslizamiento y campos de texto).

Contraseña: Medida de seguridad utilizada para restringir los inicios de sesión a las cuentas de usuario, así como el acceso a los Sistemas y recursos de la computadora. Una contraseña es una cadena de caracteres exclusiva que debe introducirse antes de que se autorice el inicio de una sesión o el acceso a un Sistema. En Windows NT, las contraseñás de las cuentas de usuario pueden tener hasta 14 caracteres, y en ellas se distingue entre mayúsculas y minúsculas. Vea también plan de cuentas.

Conversión de tipos de datos.- Modificación de una expresión de un tipo de datos a otfo.

Correo Electrónico: Un método usado para enviar y recibir mensajes a través de una red. Se utiliza un programa de correo electrónico para redactar y enviar los mensajes, mismos que se envían a un buzón remoto, en donde el destinatario lo puede recuperar (o sea, extraer) y leer.

Cuadro de Diálogo: Ventana que aparece temporalmente para solicitar o suministrar

información. Muchos cuadros de diálogo incluyen opciones que es preciso seleccionar para que Windows NT pueda ejecutar un comando.

Cuadro de Lista: En un cuadro de diálogo, se trata de un tipo de cuadro en el que se muestra una lista dc opciones disponibles (por ejemplo, una lista de todos los archivos de un directorio). Si en el cuadro de lista no caben todas las opciones disponibles, apareceñi también una barra de desplazamiento.

Cuadro de Texto: Parte de un cuadro de diálogo donde se escribe la información necesaria para ejecutar un comando. En el momento de abrir el cuadro de diálogo, el cuadro de texto puede estar en blanco o contener texto.

Cuadro del Menú Control: lcono situado a la izquierda de la barra de título. Este icono abre el menú Control de una ventana,

Cuadro Flexible: Recuadro que cambia de forma al desplazar el ratón. Un cuadro flexible puede utilizarse para definir un área de la imagen que se desea modificar, cortar, copiar o mover.

Cursor de Selección: Elemento señalado que indica el lugar en el que se encuentra, dentro de una ventana, menú o cuadro de diálogo. El cursor de selección puede aparecer como una barra resaltada o como un rectángulo de puntos alrededor de un texto.

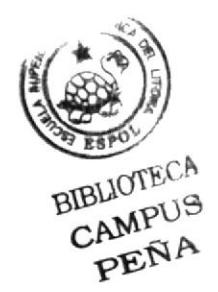

## D

Diagrama Hipo: Diagrama donde se describen los componentes o módulos principales del Sistema

Directorio Actual: Directorio con el cual se está trabajando en ese momento.

Directorio Base: Directorio que es accesible para el Usuario y que contiene sus archivos y programas. Los directorios base pueden asignarse a un Usuario individual o bien ser compartidos por varios Usuarios,

Directorio de Destino: Directorio en el que se desea copiar, o mover uno o más archivos,

Directorio de Origen: Directorio que contiene el archivo o archivos que se desea copiar o mover.

Directorio: Parte de la estructura de organización de los archivos en disco. Un directorio puede contener archivos y otros directorios (denominados subdirectorios). Vea también árbol de directorios.

Disco Duro: Medio rígido para almacenar información de computadora, cuya capacidad de almacenamiento se mide en GigaBytes.

Diseño del Escritorio: Diseño que aparece en la superficie del escritorio. Es posible crear diseños propios o seleccionar algunos de los que proporciona Windows NT o Windows 95

Disquete: Dispositivo que puede insertarse en una unidad de disco y extraerse.

Doble Click: Acción de presionar y soltar rápidamente el botón del ratón dos veces, sin desplazarlo. Esta acción sirve para cjecutar una determinada aplicación, como por ejemplo iniciarla.

Documentación. El texto o manual escrito que detalla la forma de uso de un Sistema o pieza de hardware.

Dirección de Correo Electrónico: Es el lugar al cual se pueden enviar los mensajes de correo electrónico para un Usuario. Una dirección de correo electrónico consta de un nombre de Usuario y una dirección de Internet separados por el símbolo @. Por ejemplo: una dirección de correo electrónico podría ser sandyask@hotmail.com, en donde sandyask es el nombre de Usuario y hotmail.com es la dirección en la Internet.

Esquema: La forma en que los datos se almacenan físicamente en la Base de Datos.

Elemento de Pantalla: Partes que constituyen una ventana o cuadro de diálogo, como la barra de título, los botones "Minimizar" y "Maximizar", los bordes de la ventana y las barras de desplazamiento.

Elemento de Programa: Aplicación o documento, representado por un icono, dentro de una ventana de grupo.

Entero.- Un número entero, sin parte decimal, positivo o negativo.

Escritorio: Fondo de la pantalla, sobre el que aparecen las ventanas, íconos y cuadros de diálogo.

Estación de Trabajo: En general, computadora de gran potencia que cuenta con elevada capacidad gnifica y de cálculo. Se denominan estaciones de trabajo, para distinguirlas de aquellas en las que se ejecuta Windows NT Server y que se conocen como servidorcs.

Estudio de Factibilidad. Define un problema y determina si una solución puede implementarse dentro de las restricciones de presupuesto.

Estructura de datos.- Una construcción de software (en memoria o en disco duro) que contiene datos y las relaciones lógicas entre ellos.

Evento.- Un mensaje que significa n incidente importante, normalmente desde fuera del entorno de software.

Examinar: Ver el contenido de listas de directorios, archivos, cuentas de Usuario, grupos, dominios o computadoras.

Excepción.- Un evento que ocurre durante la ejecución de un programa que interrumpe cl flujo normal de las instrucciones.

Expandir: Mostrar los niveles de directorio ocultos del árbol de directorios. Con el Administrador de archivos es posible expandir un sólo nivel de directorio, una rama del árbol de directorios o todas las ramas a la vez.

Extensión: Un punto y un máximo de tres caracteres situados al final de un nombre de archivo. La extensión suele indicar el tipo de archivo o directorio.

Fase de Análisis: Etapa del ciclo de vida que corresponden a la obtención de información, por métodos como Encuesta, Entrevista, Cuestionario, etc.

Fase de Desarrollo: Se elaboran los diversos programas que constituirán el núcleo del Sistema.

Fase de Diseño: Se elaboran las perspectivas principales de un Sistema. La estructura del Sistema se elabora en está etapa.

Fase de Implementación: Permite llevar una Planificación efectiva de los pasos para Implantar un Sistema y que se obtengan resultados reales.

Flujo de Datos: Dirección acerca de como se mueven o fluyen los datos dentro de una organización.

Formato Rápido: Elimina la tabla de asignación de archivos y el directorio raíz de un disco, pero no busca áreas defectuosas en el mismo.

Fuente: Diseño gráfico aplicado a un conjunto de números, símbolos y caracteres. Las fuentes suelen poseer distintos tamaños y estilos.

Fuentes de Pantalla: Fuentes que se muestran en la pantalla. Los fabricantes de fuentes transferibles suelen suministrar fuentes de pantalla cuyo aspecto coincide exactamente con las fuentes transferibles enviadas a la impresora. Ello garantiza que los documentos tengan el mismo aspecto en la pantalla que una vez impresos.

Fuentes TrueType: Fuentes escalables, que a veces se generan en forma de mapas de bits o como fuentes transferibles, dependiendo de las posibilidades de la impresora. Las fuentes TrueType pueden adquirir cualquier tamaño y tienen el mismo aspecto impresas, que en pantalla.

#### G

GigaByte: Término que representa cerca mil millones de bytes datos.

Grupo de Programas: Conjunto de aplicaciones del Administrador de programas. El agrupamiento de las aplicaciones facilita su localización cuando se desea iniciarlas.

Grupo de Trabajo: Un grupo de trabajo en Windows es un conjunto de computadoras agrupadas para facilitar su presentación. Cada grupo de trabajo está identificado por un nombre exclusivo.

## $H$

Hardware: Descripción técnica de los componentes físicos de un equipo de computación

Herencia múltiple.- La práctica (permitida en lenguajes como C++ pero no en Java) de derivar una clase de más de una clase base.

Herencia.- Mecanismo encargado de relacionar clases entre si de una manera jerárquica. En Java, sólo existe herencia simple.

HTML (HyperText Markup Languaje).- Lenguaje que se utiliza para crear páginas Web. Los programas de navegación de la Web muestran estas páginas de acuerdo con un esquema de representación definido por el programa de navegación.

IIUB: Permite la conexión de las compuladoras personales a un servidor,

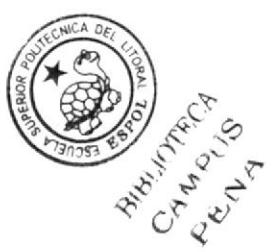

Icono: Representación gráfica de un elemento en Windows NT, por ejemplo, una unidad, un directorio, un grupo, una aplicación o un documento. Un icono de aplicación puede ampliarse y convertirsc cn una ventana cuando se desee utilizar la aplicación.

I

ID de Computadora: Nombre que identifica una computadora dentro de un ID de red determinado.

Impresora Predeterminada: Impresora que se utiliza si se elige el comando Imprimir, no habiendo especificado antes la impresora que se desea utilizar con una aplicación determinada. Sólo puede haber una impresora predeterminada, que debe ser la que se utilice con mayor frecuencia.

Ingeniería del software.- Rama de la ingeniería concerniente con el análisis, diseño, implementación, prueba, y mantenimiento de programas de computadoras.

Instancia.- Objeto de software construido desde una clase. Por ejemplo, puede tener una clase avión, pero una flota de quince instancias de avión.

Integral Development Enviroment (IDE).- Una herramienta de desarrollo visual en la que un programa pucde ser construido, ejecutado y depurado.

Interbloqueo.- Condición en la que dos o más entidades de software se bloquean mutuamente, cada una esperando los recursos que está utilizando la otra.

Interface Definition Language (IDL).- Herramienta mediante la cual los objetos pueden invocar métodos de otros objetos que se encuentren en máquinas remotas, mediante CORBA.

Interfaz: Es la manera de como se comunica la computadora con la persona, por medio de diferentes modos como, ventanas o gráfica.

Interfaz gráfica de usuario (GUI).- Una interfaz entre la máquina y el hombre como el Windows de Microsoft, el Mac OS, o el Sistema X Windows, que depende de pantallas de alta resolución, un recurso gráfico de puntero como un ratón y una colección de controles en pantalla (denominados Widgets) que el usuario puede manejar directamente.

Internet: Es la agrupación de redes interconectadas más grande del mundo. Incluye redes universitarias, corporativas, gubernamentales y de investigación alrededor del mundo. Millones de sistemas y personas se encuentran conectadas a Internet a través de estas redes. Usted se pucde conectar a Intemel por medio de un proveedor dc servicios de Internet.

Java.- Lenguaje de programación por objetos creado por Sun Microsystems, lnc. que permite crear programas que funcionan en cualquier tipo de ordenador y sistema operativo. Se usa para crear programas especiales denominados applets, que pueden ser incorporados en páginas web para hacerlas interactivas. Los apliques Java requieren que cl navegador utilizado sea compatiblc con Java.

Java DataBase Connectivity (JDBC) - Lenguaje estándar de Java para interactuar con bases de datos, similar al SQL. Es independiente no sólo de la plataforma sino también de la base de datos con que interactúe. Desde la versión 1.2 del JDK se permite interactuar con ODBC.

Java Developer Connection (JDC).- Conexión de desarrollo en la que se publican las versiones beta de las biliotecas de Java que se están desarrollando.

Java Foundation Classes (JFC).- Conjunto de componentes y características para construir programas con interfaces gráficas

Java Media Framework (JMF).- Protocolo de transmisión de datos para la reproducción multimedia (vídeo y sonido).

Java Native Invocation (JNI).- Capacidad de Java para ejecutar código nativo, es decir, código compilado al lenguaje máquina de un determinado ordenador\_ Permite a la Máquina Virtual Java (JVM) interactuar con programas o bibliotecas escritos en otros lenguajes  $(C/C^{++}$ , ensamblador...). No se puede utilizar en applets, pues viola las directrices de seguridad.

Java Runtime Environment (JRE).- Software suministrado por Sun que permite a los programas de Java ejecutarse en una máquina de usuario. El JRE incluve la Máquina Virtual Java (JVM).

Java Virtual Machine (JVM).- El intérprete de Java que ejecuta los códigos de byte en una plataforma particular.

JavaBeans - Paquete que permite escribir componentes software Java, que se puedan incorpora¡ gráficamente a otros componentes.

Kilobyte: Equivale a 1024 bytes.

#### L

LAN: Local Area Network, Red de Área Local. Conjunto de computadoras vecinas que se han enlazado para compartir datos, programas y periféricos.

Licencias: Especie de permiso, autorizando el libre uso del software.

Líneas Dedicadas: Líneas telefónicas que servirán para hacer la comunicación entre el servidor y las estaciones.

Llamada por referencia - Una forma de transferir parámetros a una subrutina en la que se pasa un puntero o referencia a un elemento, de esta forma, la subrutina puede leer y cambiar el valor del elemento referenciado.

Llamada por valor.- Una forma de transferir parámetros a una subrutina en la que se pasa la copia del elemento; las modificaciones de la copia no afectan al elemento original.

#### M

Manejador de Base de Datos: Software para trabajo en grupo. Administración de la ínformación en linea.

Maximizar: Ampliar una ventana a su tamaño máximo, utilizando el botón "Maximizar" (situado a la derecha de la barra de título) o el comando Maximizar del menú Control.

Megabytes : Medida de Megabytes, mide la capacidad.

Memoria Virtual: Espacio del disco duro que Windows utiliza como si se tratase de memona fisicamente disponible. Windows consigue este efecto mediante el uso de archivos de intercambio. La ventaja de usar memoria virtual es que permite ejecutar simultáneamente más aplicaciones de las que permitiría, de otro modo, la memoria disponible fisicamente en el sistema. Los inconvenientes son, el espacio necesario en el disco para el archivo de intercambio de memoria virtual y la reducción de la velocidad de ejecución cuando se necesite realizar operaciones de intercambio de memoria.

Memoria: Area de almacenamiento temporal de información y aplicaciones.

Memoria: Un área temporaria de guardado de información para archivos y aplicacioncs.

Menú: Lista de comandos disponibles en una ventana de aplicación. Los nombres de los menús aparecen en la barra de menús, situada cerca de la parte superior de la ventana. El menú Control, represcntado por el cuadro del menú Control que se encuentra a la izquierda de la barra de título, es común a todas las aplicaciones para Windows. Para abrir un menú basta con seleccionar el nombre del mismo.

Método.- Conjunto de sentencias que operan sobre los datos de la clase para manipular su estado.

MIIZ: Medida de Velocidad

Minimizar: Reducir una ventana a un icono por medio del botón "Minimizar" (situado a la derecha de la barra de titulos) o del comando Minimizar del menú Control.

Modelo.- En diseño orientado a objetos, una representación del mundo real en unas abstracciones de software denominadas clases y la relación entre ellas.

Modelo Estático.- En diseño orientado a objetos, representa la pertenencia a la clase, en vez de a una instancia. Es un espacio compartido por todas las instancias de una clase.

Módem: Es un dispositivo de comunicaciones que convierte datos entre el formato digital usado por computadoras y el formato digital usado para transmisiones en las líneas telefónicas. Puede usar un módem para conectar su computadora a otra computadora, una línea de servicio y más.

Moldeado.- Suplantación del tipo de un objeto o variable por otro nuevo tipo.

Multiproceso.- En sistemas operativos, la habilidad de efectuar dos o más programas independientes, comúnmente en un procesador solo (a través de *Multitarea*).

Multimedia: Transmisión de datos, vídeo y sonido en tiempo real.

Navegador Web.- Software que permite al usuario conectarse a un servidor de Web utilizando Hypertext Transfer Protocol (HTTP). Microsoft Internet Explorer, Netscape Navigator, HotJava de Sun, son populares navegadores de Web.

Naveger: Maniobrar, trasladarse o viajar a través de las diversas áreas de lnternet. Puede navegar a través de Internet en una variedad de formas. Puede trasladarse a través de una serie de menús seleccionando opciones en cada menú. También puede navegar a través de piginas de la World Wide Web (WWW) seleccionando hipervínculos en cada página. Adicionalmente, pucde navegar directamente especificando los lugares que desea visita¡.

Nodo: Una computadora o terminal capaz de enviar y recibir datos de otras computadoras o terminales de una red.

Nombre de Computadora: Nombre exclusivo, con una longitud máxima de hasta 15 caracteres en mayúsculas, que identiñca a una computadora cn Ia red. Este nombre no pucdc ser igual al de ninguna otra computadora o dominio de la red.

Nombre de Host: Nombre de un dispositivo de un conjunto de redes. En el caso de una red Windows, puede ser o no equivalente al nombre de computadora.

Nombre de Usuario: La secuencia caracteres que lo identifica. Al conectarse a una computadora, generalmente necesita proporcionar su nombre y contraseña de usuario. Esta información se usa para verificar que usted esté autorizado para usar el Sistema.

Null.- Valor de Java que significa vacio.

# o

Object DataBase Conectivity (ODBC). Lenguaje estándar de Microsoft; que utiliza un driver del fabricante de una base de datos, para interactuar con ella, más orientado a  $C/C++$  que a Java.

Papel Tapiz: Imagen o gráfico almacenado como archivo de mapa de bits (archivo con la extensión .BMP). Los mapas de bits pueden ser gráficos sencillos o fotografias digitalizadas complejas.

Paquete. - Nombre de Java para una biblioteca de clases.

Parámetros formales. - Nombres utilizados dentro de una subrutina por sus parámetros.

Parámetros.- Valores u objetos pasados entre una subrutina y la rutina de llamada.

Permiso: Regla asociada a un objeto (generalmente un directorio, archivo o impresora) para regular los Usuarios que pueden acceder al objeto y el modo en que se realiza este acceso. Vea también derecho.

Plan de Auditoria: Define el tipo de sucesos de seguridad que se desea registrar para los servidores de un dominio o computadora individual y determina las acciones que Windows NT llevará a cabo cuando se complete el registro de sucesos de seguridad.

Pie de Página: Texto que aparece en la parte inferior de todas las páginas de un documento cuando se imprime.

Plug-in.- Un programa de una plataforma específica diseñado para ser llamado por un navegador Web. Utilizado con frecucncia para mostrar información que el mismo navegador no puede mostrar.

Poliforfismo.- En diseño orientado a objetos, la habilidad de utilizar una clase derivada en lugar dc su clase base. Por ejcmplo, un programsdor pucde escribir un método expresarse() para la clase Mamífero. Un Perro, una Vaca y un Gato se derivan de Mamífero, y todos pueden expresarse(), aunque sus voces sean bastantes diferentes.

Portapapeles: Área de almacenamiento temporal en memoria, que se utiliza para transferir información. Es posibte cortar o copiar información en el portapapeles y posteriormente pegarla en otro documento o aplicación.

Procesamiento por Lotes: Datos recopilados y procesados en masa, es decir, su manipulación se realiza pasado un úempo especifico.

Proceso.- Instancia de un programa ejecutable. Por ejemplo, si inicia dos copias de un intérpretc de Java, tiene dos procesos de la máquina virtual de Java ejecutándose en su computadora.

Procesador: Parte principal de la computadora.

Proceso en Línea: Los Datos son capturados y procesados automáticamente, para la obtención de información. Tales resultados dan información Importante.

Protector de Pantalla: Diseño o imagen móvil que aparece en la pantalla cuando mnscurre un determinado intervalo de tiempo sin que sc utilice cl ratón o el teclado.

Puerto: Conexión o enchufe utilizado para conectar un dispositivo a la computadora, por ejemplo una impresora, un monitor o un módem. La información se envía desde la computadora al dispositivo a través de un cable.

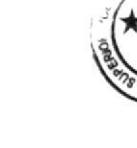

 $\Leftrightarrow$ 

 $\overline{\phantom{a}}$ 

RAM: Siglas en inglés de "memoria de acceso aleatorio", la memoria RAM puede ser leída o escrita por la propia computadora o por otros dispositivos. La información almacenada en RAM se pierde cuando se apaga la computadora.

R

Recolector de basura.- En Java, el mecanismo por el cual se recobra y libera la memoria asociada con objetos no utilizados.

Recurso Compartido: Cualquier dispositivo, conjunto de datos o programa utilizado por más de un dispositivo o programa. En Windows NT, se denomina recurso compartido a cualquier recurso al que puedan acceder los Usuarios de la red, tales como directorios, archivos, impresoras y canalización con nombre.

Recurso: Cualquier elemento de un sistema de computadora o de una red, tal como una unidad de disco, una impresora o la memoria, que puede ser asignado a un programa o a un proceso durante su ejecución.

RED: Es un enlace de computadoras, que van a estar interconectadas a través de un cableado.

Remote Method Invocation (RMI).- Herramienta que incorpora métodos Java ara localizar objetos remotos, comunicarse con ellos e incluso enviar objetos como parámetros de un objeto a otro.

Ruta de Acceso: Especifica la localización de un archivo dentro del árbol de directorios. Por ejemplo, para especificar la ruta de acceso de un archivo llamado LEAME.WRI situado en el directorio WINDOWS de la unidad C, deberá escribir c:\windowsVeame.txt.

Secure Sockets Layer (SSL).- Sistema para la creación de conexiones seguras en red.

Servidor: En general, un servidor es una computadora que proporciona recursos compartidos a los usuarios de la red, como archivos e impresoras compartidos.

Servlets.- Módulos que permiten sustituir o utilizar el lenguaje Java en lugar de programas CGl.

Seleccionar: Marcar un elemento con el fin de ejecutar sobre el mismo una acción subsiguiente. Generalmente, se seleccionan los elementos haciendo clic en los mismos con el ratón o presionando una tecla. Después de seleccionar un elemento, deberá elegir la acción que desee aplicar sobre el mismo.

Seudocódigo.- Documentación de diseño que describe el trabajo de un programa en inglés estructurado (o en otro lenguaje) en lugar de un lenguaje de computadora.

Shell.- lntérprete de órdenes de un sistema operativo

Sistema de Archivos: En los sistemas operativos se denomina así la estructura global en la que se asignan nombres, y se guardan y organizan los archivos.

Sistema Integrado: Grupo de módulos principales, que pueden actuar como sistemas independientes. Cumpliendo el funcionamiento de integración.

Sistema Local: Es el sistema que usted emplea. Las interacciones entre su computadora y otra computádora de la Intemet se describen usando los términos sistema local <sup>y</sup> remoto. El sistema local es su computadora y el sistema remoto es la otra computadora.

Sistema Operativo: Software dependiente de un equipo de computación. El equipo debe mantener un Sistema operativo el cual administra procesos de espacio y uso de memona.

Sistema Remoto: Otra computadora de la Internet a la que usted se conecta. Las interacciones entre computadoras se describen a menudo con los términos sistema local y remoto. El sistema local es su computadora y el sistema remoto es la otra computadora a la cual usted se conecta. Otro término común para sistema es anfitrión (anfitrión remoto o anfitrión local).

Slots: Cavidad donde se colocan las diferentes tarjetas de la computadora

Software: Especificación a los administradores de los equipos de computación, forma lógica.

§tream.- Flujo de datos. Por ejemplo las entradas y salidas de un programa.

String.- Objeto Java estandarizado en el lenguaje, que representa una cadena de

caracteres.

Structured Query Language (SQL).- Lenguaje para realizar consultas a Bases de Datos relacionales

Subclase.- Clase descendiente de otra clase de la que hereda métodos y variables.

Superclase .- Clase de la cual heredan sus métodos y variables otras clases denominadas subclases.

Subdirectorio: Directorio contenido en otro directorio.

Subred: En Internet, una subred es una red de nivel inferior.

SVGA: Super Video Grapichs Adaptor, término usado para monitores de alta resolución

Swing.- Paquete que permite incorporar elementos gráficos en las aplicaciones, de una manera más potente que con el AWT. Aparece en la versión 1.2 del JDK. Es no de los componentes que están incluidos en las Java Fundation Classes, o JFC.

#### Т

Tape Backup: Respaldo para la información de la base de datos del servidor.

Tele conferencia: Creación de conferencias mediante la transmisión de voz e imagen entre personas en lugares remotos.

Tecla de Método Abreviado: Tecla o combinación de teclas, disponible para determinados comandos, que puede presionarse para ejecutar un comando sin necesidad de seleccionar previamente el menú correspondiente. En los menús, las teclas de método abreviado aparecen a la derecha del comando correspondiente.

Teclas de Dirección: En el teclado de la computadora, las teclas de dirección son las que se utilizan para moverse por la pantalla. Cada una de estas teclas tiene el nombre de la dirección hacia la cual apunta la flecha. Estas teclas son FLECHA ARRIBA, FLECHA ABAJO, FLECHA IZQUIERDA y FLECHA DERECHA.

Thread.- Un "proceso ligero" que puede ser arrancado y utilizado más rápidamente que por un fork o spawn. Véase también: fork, spawn y Proceso.

Tiempo de vida.- El número de líneas sobre las que una variable es activa, esto es, el número de líneas entre la primera y la última referencia a la variable.

Tipo primitivo.- En Java, un tipo de dato que no es un objeto. Los tipos primitivos incluyen caracteres, enteros, número de coma flotante y booleanos.

#### U

Unicode.- Conjunto de caracteres de 16 bits, en lugar de los 8 que soportaba ASCII. Así se pueden representar la mayor parte de los lenguajes del mundo.

Unified Modeling Language (UML).- Notación estándar de facto utilizada en el análisis y diseño orientado a objetos, basado en el trabajo de Grady Booch, James Rumbaugh, e Ivar Jacobson.

UPS: Nombre al equipo que contiene energía, preparado para la falta de energía eléctrica

Utilitarios: Software que sirve para realizar trabajos específicos.

Unidad de Disco Lógica: Es una subpartición de una partición extendida de un disco duro.

Unidad Física: Unidad accesible a través de la red, que proporciona los servicios necesarios para la utilización y administración de un dispositivo concreto, como por ejemplo un dispositivo de enlace de comunicaciones. Las unidades físicas se implementan mediante una combinación de hardware, software y micro código.

Usuario Conectado: Usuario que accede a una computadora o a otro recurso a través de la rcd.

Vector.- Estructura de datos que coloca un tipo de datos en celdas continúas.

Ventana: Área rectangular en la pantalla en la que aparece una aplicación o un documento. Las ventanas pueden abrirse, cerrarse o moverse, y la mayoría de ellas también puede cambiar de tamaño. Se pueden tener abiertas varias ventanas a la vez y a menudo es posible reducir una venlana a un icono, o ampliarla para que ocupe todo el escritorio.

Ventana de Aplicación: Ventana principal de una aplicación, que contiene la barra de menús y el área de trabajo de la aplicación. Una ventana de aplicación puede contener varias ventanas de documento.

Ventana de Directorio: Ventana del Administrador de archivos que muestra el contenido de un disco. En esta ventana aparece tanto el árbol de directorios como el contenido del directorio actual. Una ventana de directorio es una ventana de documento que se puede mover, cambiar de tamaño, reducir o ampliar.

Ventana de Grupo: En el Administrador de programas, una ventana que contiene los íconos de elemento de programa de un grupo.

Ventana de Impresora: Muestra la información de una de las impresoras que se ha instalado o la que se ha conectado. Para cada impresora podrá ver los documentos que están esperando ser impresos, los usuarios a quienes pertenecen, su tamaño e información adicional.

Verificador de código de byte.- Rutinas en la máquina virtual de Java, que aseguran que las instrucciones en el archivo de clase no violan ciertas restricciones de seguridad.

Vinculación e Incrustación de Objetos: Método para transferir y compartir información entre aplicaciones.

Windows: Interface gráfica de usuario desarrollada por Microsoft para uso de computadoras IBM y compatibles.

Windows NT: Sistema operativo de 32 bits, portable, seguro y con multitarea, de la familia Microsoft Windows.

Windows NT Server: Windows NT Server es un súper conjunto de Windows NT Workstation y proporciona funciones de administración y seguridad centralizada, tolerancia a fallos avanzada y funciones de conectividad adicionales.

World Wide Web (WWW): La World Wide Web (en español: Red Mundial), es un sistema basado en hipermedios que facilita examinar cuando se busca información en Internet. La información disponible en la World Wide Web es presentada en páginas Web. Una página de la Web puede contener texto y gráficas que pueden ser vinculadas a otras páginas. Estos hipervínculos le permiten navegar en una forma no-secuencial a través de la información.